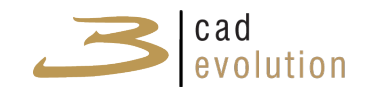

# MANUALE UTENTE DI ECADLITE

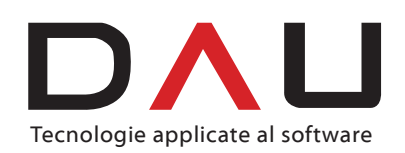

*info@3cadevolution.it*

Versione attuale: 1.0.0 13 marzo 2013

#### **Sommario**

Il presente documento contiene il manuale utente del **eCadLite** .

### Informazioni documento

Ŧ

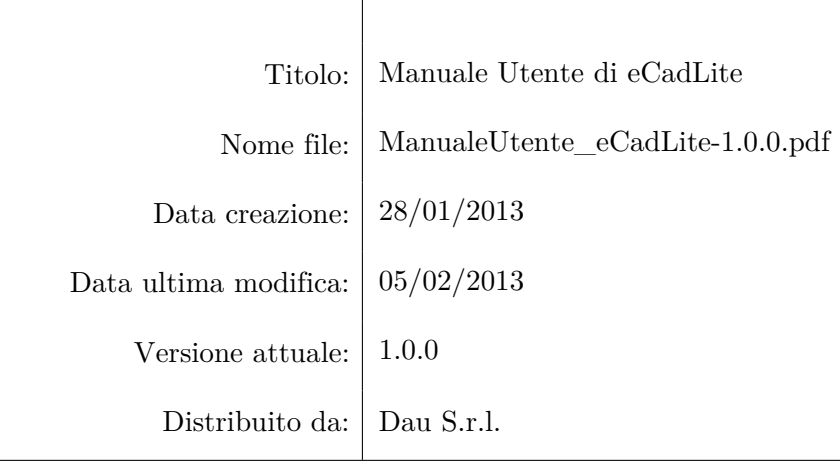

#### copyright ©

Tutti i diritti riservati. Il marchio **3CadEvolution** è registrato e di proprietà di Consorzio 3CAD.

3CAD è un consorzio che nasce dall'esperienza pluriennale di tre società (APRA SISTEMI, DAU e In.Tres) specializzate in soluzioni software di tipo tecnico-gestionale per il settore del mobile. La costituzione di un unico gruppo ha permesso l'integrazione delle diverse applicazioni informatiche utilizzate nelle varie fasi della filiera del mobile e lo sviluppo di un esclusivo sistema che riunisce la progettazione tecnica, la gestione della produzione e la vendita. Perciò 3CAD è in grado di fornire una offerta globale nella progettazione, implementazione e manutenzione di soluzioni CAD/CAM/CIM per l'industria del mobile e può garantire assistenza tecnica e commerciale sul territorio italiano.

## **Indice**

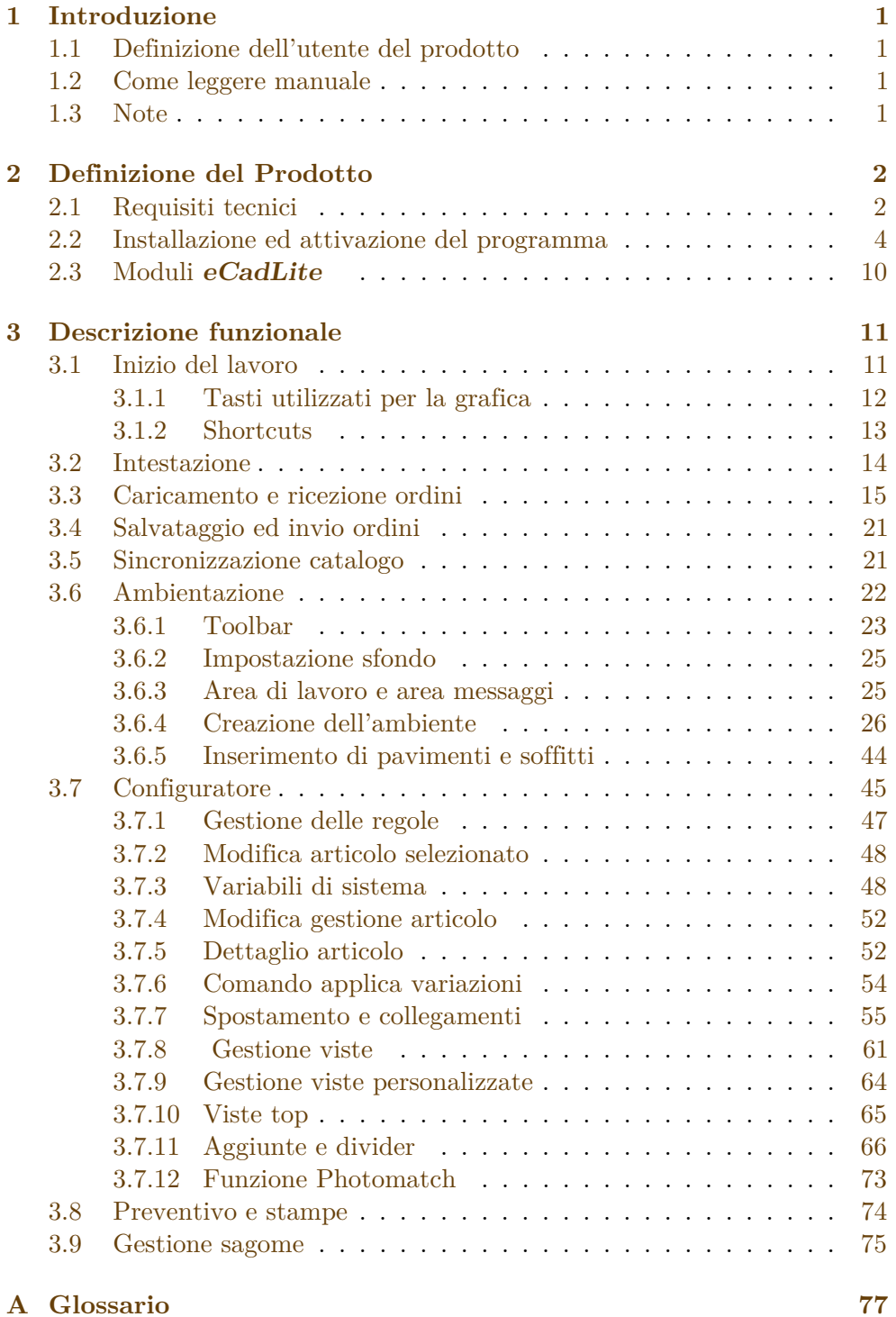

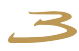

### <span id="page-4-0"></span>**1 Introduzione**

Il manuale utente espone le funzionalità e le caratteristiche del prodotto **eCadLite** . Esso si propone di dare una linea guida agli utenti che si avvicinano al suo utilizzo.

### <span id="page-4-1"></span>**1.1 Definizione dell'utente del prodotto**

Il target di utenti a cui si riferisce questo manuale è composto da persone che in **eCadLite** trova lo strumento per realizzare preventivi, ordini e ogni tipo di progetto.

#### <span id="page-4-2"></span>**1.2 Come leggere manuale**

Questo manuale descrive dettagliatamente il funzionamento e l'utilizzo dell'applicazione 3CadEvolution ed è destinato agli utenti finali precedentemente descritti.

In questo manuale verranno spiegate tutte le funzionalità disponibili di **eCadLite** e il loro possibile utilizzo. Prima di tutto si parlerà di versioni, installazione e requisiti del programma, per proseguire successivamente argomentando i singoli aspetti del prodotto, e finiremo concentrandoci sulle cose più particolari e su esempi di utilizzo. Questa guida affianca il manuale tecnico di progettazione con regole che invece è rivolto a chi vuol progettare propri cataloghi e utilizzare il prodotto in formato più completo.

Il manuale dispone di un indice iniziale attraverso il quale è possibile accedere direttamente al contenuto di ogni sezione. Le parole scritte in *italico* trovano una precisa definizione nel glossario presente nell'appendice A del presente documento.

#### <span id="page-4-3"></span>**1.3 Note**

In questo manuale alcune sezioni come per esempio "Aggiunte e Divider" utilizzano gli screenshot relativi al programma eCadEvolution in quanto il catalogo base di eCadLite non contiene queste funzionalità. Nel manuale vengono elencate tutte le funzionalità presenti nella versione completa di eCadLite. Nel caso in cui si rendano necessarie delle funzionalità che non sono presenti nel vostro pacchetto, per verificare in che modulo queste sono comprese, è possibile vedere la sezione Moduli di eCadLite ed eventualmente fare una richiesta di attivazione del modulo d'interesse al proprio fornitore.

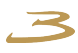

### <span id="page-5-0"></span>**2 Definizione del Prodotto**

**3CadEvolution** è uno strumento web-based di nuova concezione per la progettazione di interni e la preventivazione degli stessi. Si tratta di un configuratore di prodotto progettato con un'architettura completamente basata su internet. E' stato pensato per essere accessibile senza restrizioni ad un numero illimitato di persone che, comodamente dal proprio pc di casa, hanno la possibilità di arredare e progettare i propri interni secondo esigenze specifiche attingendo da cataloghi reali con prezzi reali. Chiunque può quindi arredare le proprie stanze ed avere a disposizione da subito un preventivo che tiene conto di tutto: dalle maggiorazioni per gli eventuali pezzi su misura agli sconti associati alle differenti composizioni.

eCadlite può essere scaricato dal sito *http://www.3cadevolution.it/download.php*, figura [2.1.](#page-5-2)

<span id="page-5-2"></span>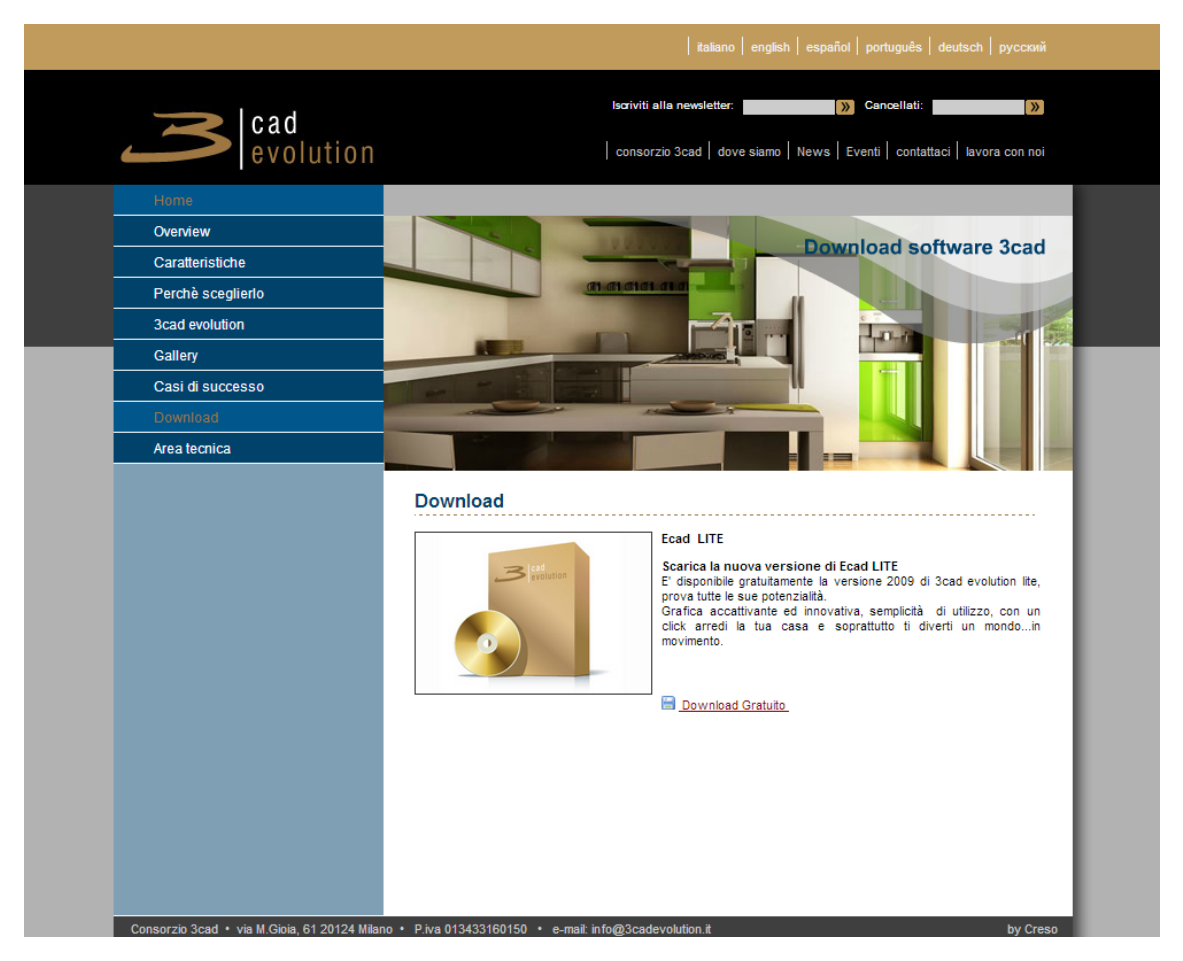

Figura 2.1: Download.

### <span id="page-5-1"></span>**2.1 Requisiti tecnici**

**eCadLite** è un programma scritto per funzionare su PC dotati di Microsoft Windows.

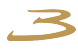

Le versioni supportate di *[Windows](#page-80-1)* sono: XP, 2000 (\*\*), Vista e **Windows 7** . Per la versione 2000 è necessario aver installato la **DirectX** versione 9.0c o successiva. Non sono supportati Windows 3xx, Windows Me, Windows98.

#### **Configurazione minima:**

- Sistema operativo: Microsoft Windows Xp SP3, Windows Vista, Windows 7(64 bit è supportato). Per le versioni Windows 2000, Xp, Xp Sp1, Xp Sp2 occorre installare le DirectX 9.0c, Windows Internet Explorer 6.5 e verificare la presenza di MDAC 2.8. Non sono supportati Windows 3xx, Windows Me, Windows98;
- Processore: Pentium IV o corrispettivo AMD;
- Memoria RAM: 512 MB;
- Scheda video: 128 MB memoria video, compatibile 3D con shader 2.0.

N.B: Tutte le macchine nuove, anche le peggiori, montano schede 3D con shader 3.0 e almeno 512 MB RAM. Bisogna risalire a prima del 2002 per trovare macchine che si prestano a dubbi in questo senso o a schede grafiche con chipset integrato.

#### **Configurazione consigliata:**

- Sistema operativo: Microsoft Windows Xp SP3 Windows Vista (64 bit è supportato). Per le versioni Windows 2000, Xp, Xp Sp1, Xp Sp2 occorre installare le DirectX 9.0c e Windows Internet Explorer 6.5. Non sono supportati Windows 3xx, Windows Me, Windows98;
- Processore: Pentium IV o corrispettivo AMD;
- Memoria RAM: 1 GB;
- Scheda video: 512 MB memoria video, compatibile 3D compatibile con shader 3.0;
- Altro: porta *[USB](#page-80-2)* per la chiave di protezione HW.

<span id="page-7-1"></span>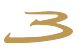

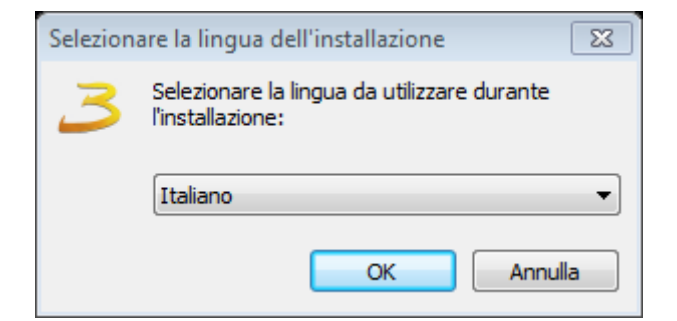

Figura 2.2: Selezione lingua.

**1)** Seleziona la lingua e fa click su Ok.

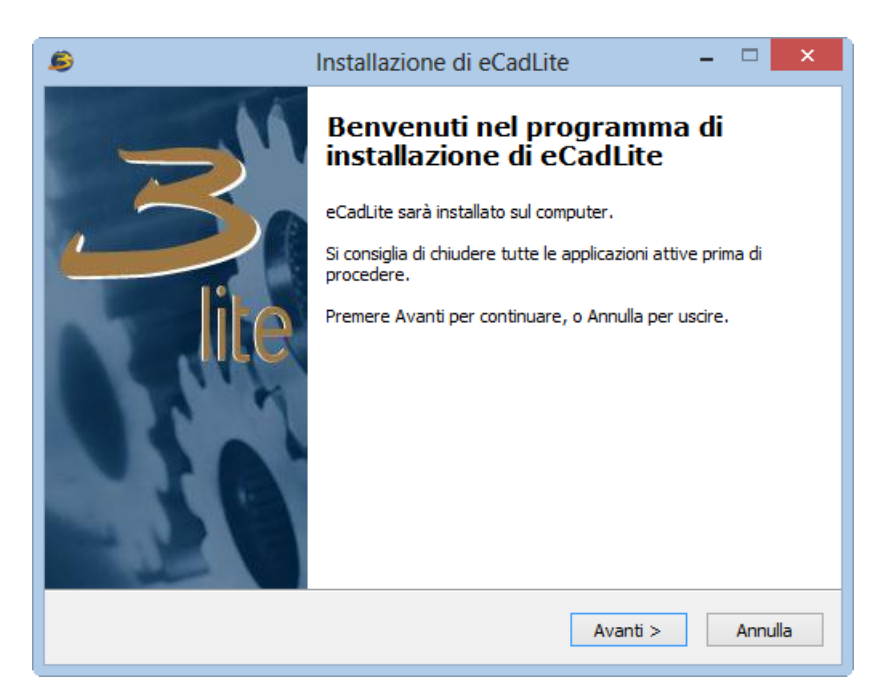

Figura 2.3: Inizio setup.

**2)** Dopo aver letto le informazioni fornite preme Avanti per proseguire con installazione.

### <span id="page-7-0"></span>**2.2 Installazione ed attivazione del programma**

Una volta lanciato il *[Setup](#page-80-3)* del programma, è possibile scegliere la lingua in cui si desidera installare il programma tra quelle rese disponibili dal *[Setup](#page-80-3)*, figura [2.2.](#page-7-1)

In seguito sono elencati i passi che segue l'installazione del programma.

Dopo aver installato il programma, sul Desktop del computer appare l'icona per il suo avvio. (Importante) Si consiglia di eseguire il primo avvio dell'applicazione con i privilegi di Amministratore. In questo modo anche i futuri aggiornamenti automatici verranno effettuati in modalità amministratore. Per avviare un programma come amministratore è necessario cliccare con il tasto destro del mouse sull'icona di lancio, successivamente scegliere la voce Esegui come amministratore da menù a tendina.

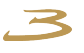

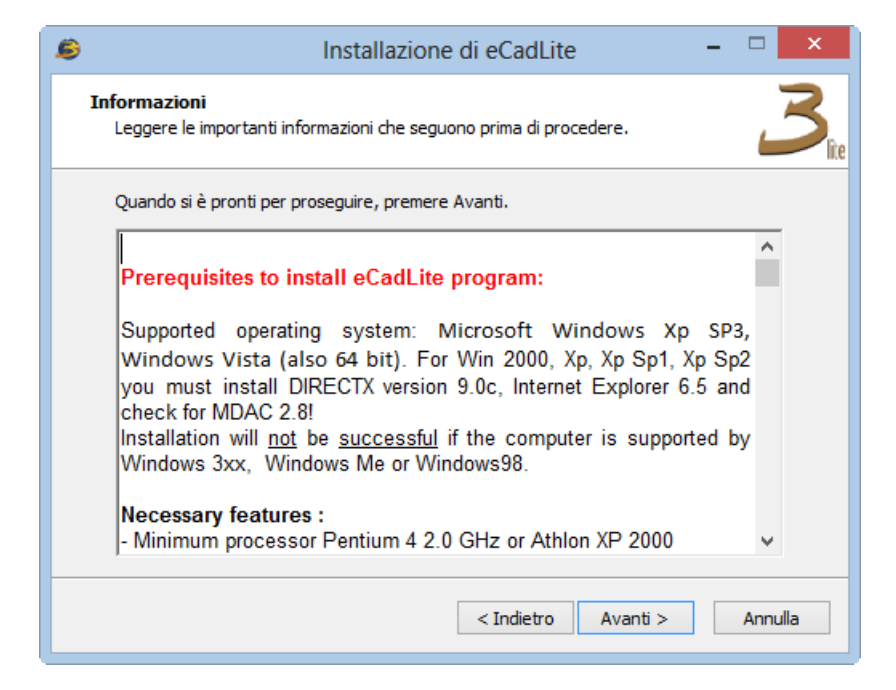

Figura 2.4: Selezione della cartella di installazione.

**3)** Dopo aver letto le informazioni riguardanti i requisiti preme Avanti per proseguire con installazione.

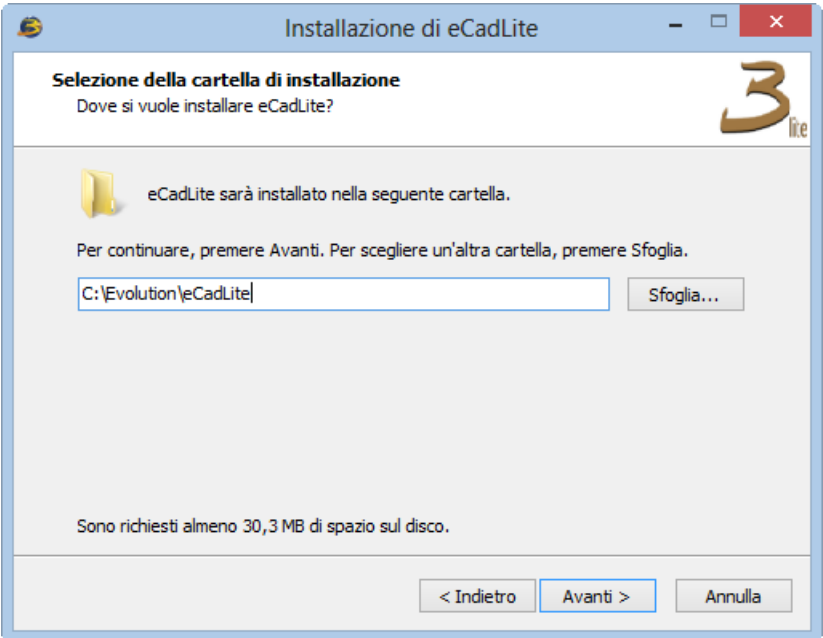

Figura 2.5: Selezione della cartella di installazione.

**3)** Se desidera installare il programma nella cartella proposta(la scelta consigliata) fa click su Avanti.

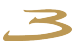

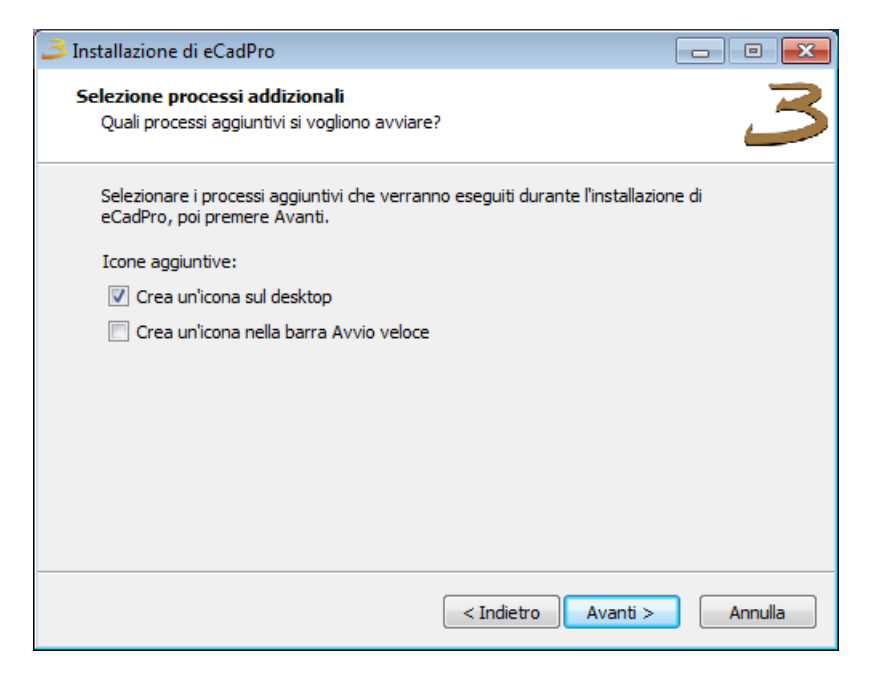

Figura 2.6: Selezione della cartella nel menu Avvio/Start.

**4)** Se desidera di utilizzare la cartella proposta nel menu Avvio/Start fa click su Avanti, altrimenti scegli un'altra cartella.

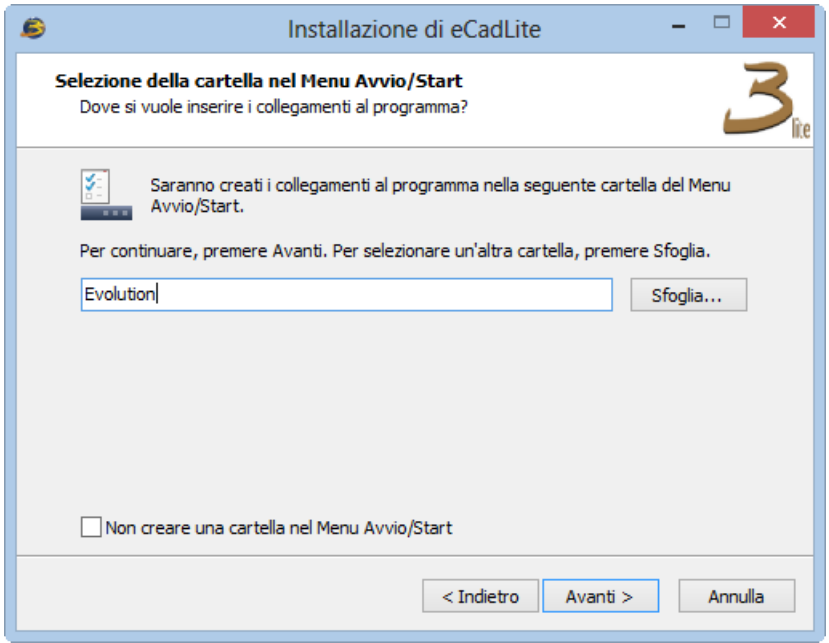

Figura 2.7: Creazione icone Desktop/Avvio veloce.

**5)** Se desidera creare l'icona di **eCadLite** su Desktop o nella barra di Avvio veloce seleziona la scelta desidera e fa click su Avanti.

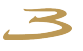

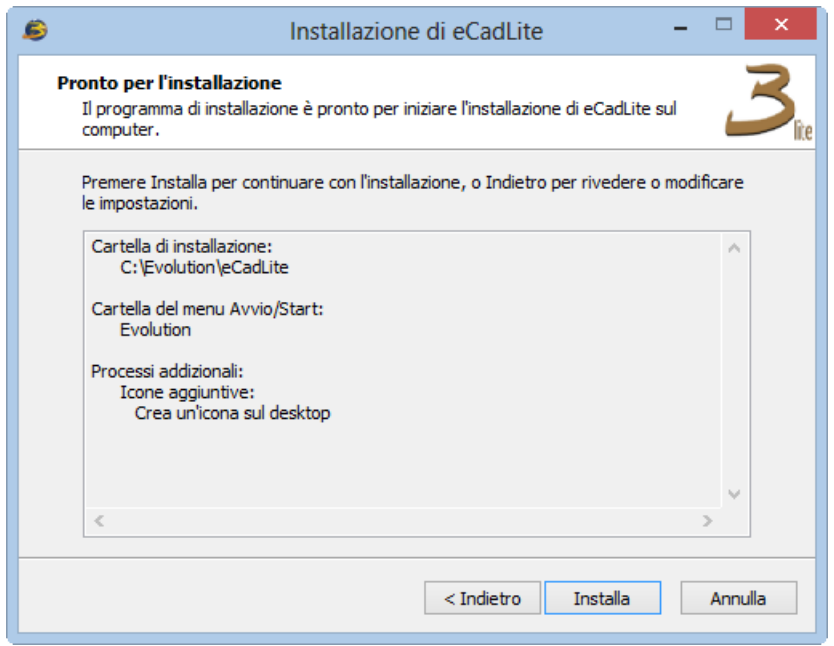

Figura 2.8: Avvio installazione.

**6)** Fa click su Installa per avviare installazione.

Con la prima esecuzione del programma appare la schermata di attivazione dell'applicazione, in figura [2.9.](#page-11-0)

Qui è necessario compilare i dati richiesti, alcuni di questi sono obbligatori, come l'indirizzo e-mail che è necessaria per ricevere il codice di attivazione. Dopo aver inserito i dati ed accettato le condizioni di licenza, cliccare il bottone Richiesta di attivazione per effettuare la richiesta. Alcuni minuti dopo riceverà una mail con il codice di attivazione, fare copia incolla del codice nel campo Attivazione, come in figura [2.10,](#page-11-1) e cliccare il bottone Attivazione per entrare nell'applicazione.

Una volta effettuata l'attivazione è necessario aspettare che il supervisore attivi ed associ una catalogo di utilizzo. L'azienda che fornisce l'attivazione del catalogo riceve la mail con la richiesta del codice di attivazione. Infatti se prima dell'associazione del catalogo l'utente prova a lanciare il programma appare la notifica visibile in figura [2.11.](#page-12-0)

Quando il catalogo è attivato, prima di lavorare con la configurazione di un particolare ordine viene visualizzata la schermata rappresentante il catalogo, in figura [2.12,](#page-12-1) dalla quale è possibile scegliere una particolare configurazione. Alcuni cataloghi hanno anche la suddivisione degli articoli per modello. La scelta del modello, se c'è, viene visualizzata in questa schermata. Dal configuratore, per accedere alla pagina di configurazione del catalogo è necessario cliccare sul bottone Home.

<span id="page-11-0"></span>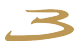

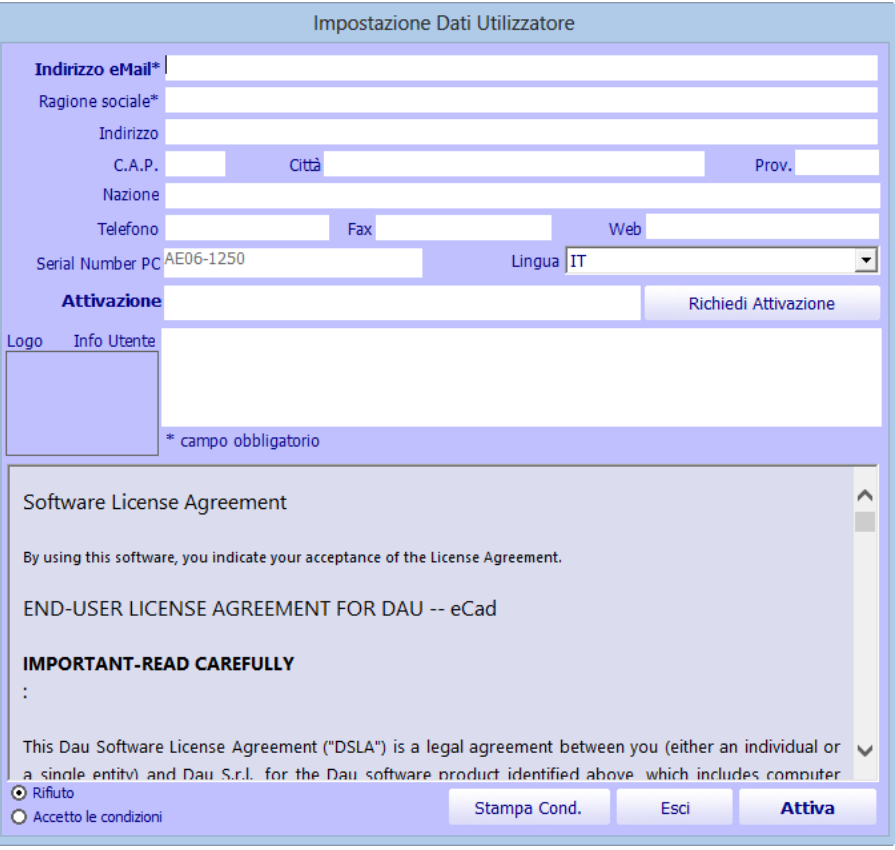

Figura 2.9: Attivazione **eCadLite** .

<span id="page-11-1"></span>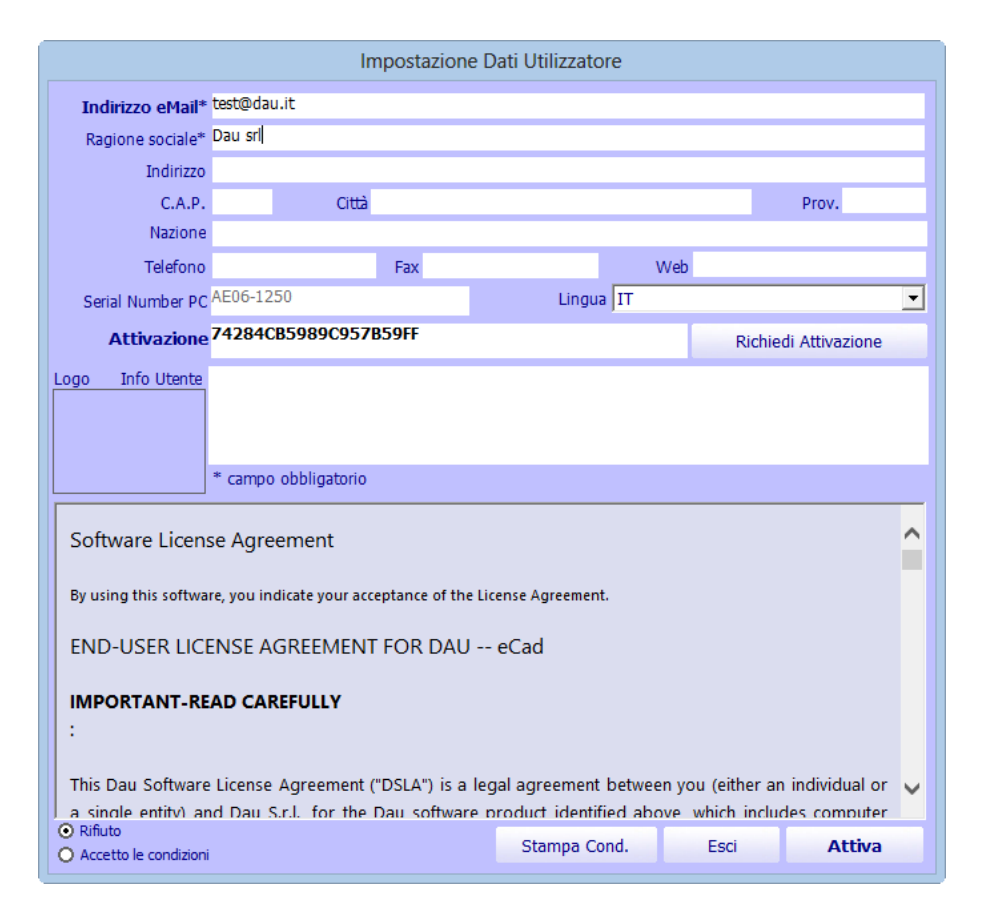

Figura 2.10: Inserimento del codice di attivazione.

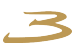

<span id="page-12-0"></span>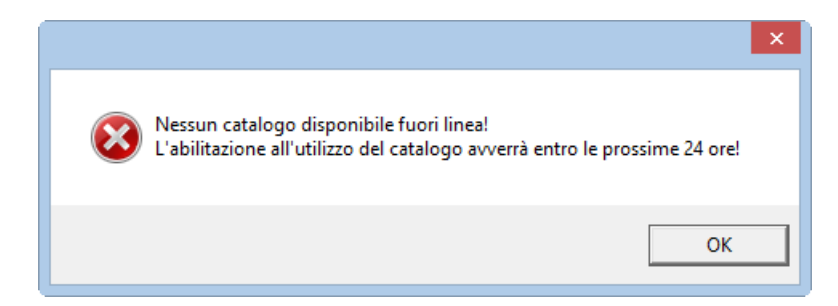

Figura 2.11: Notifica della necessità dell'attivazione del catalogo.

<span id="page-12-1"></span>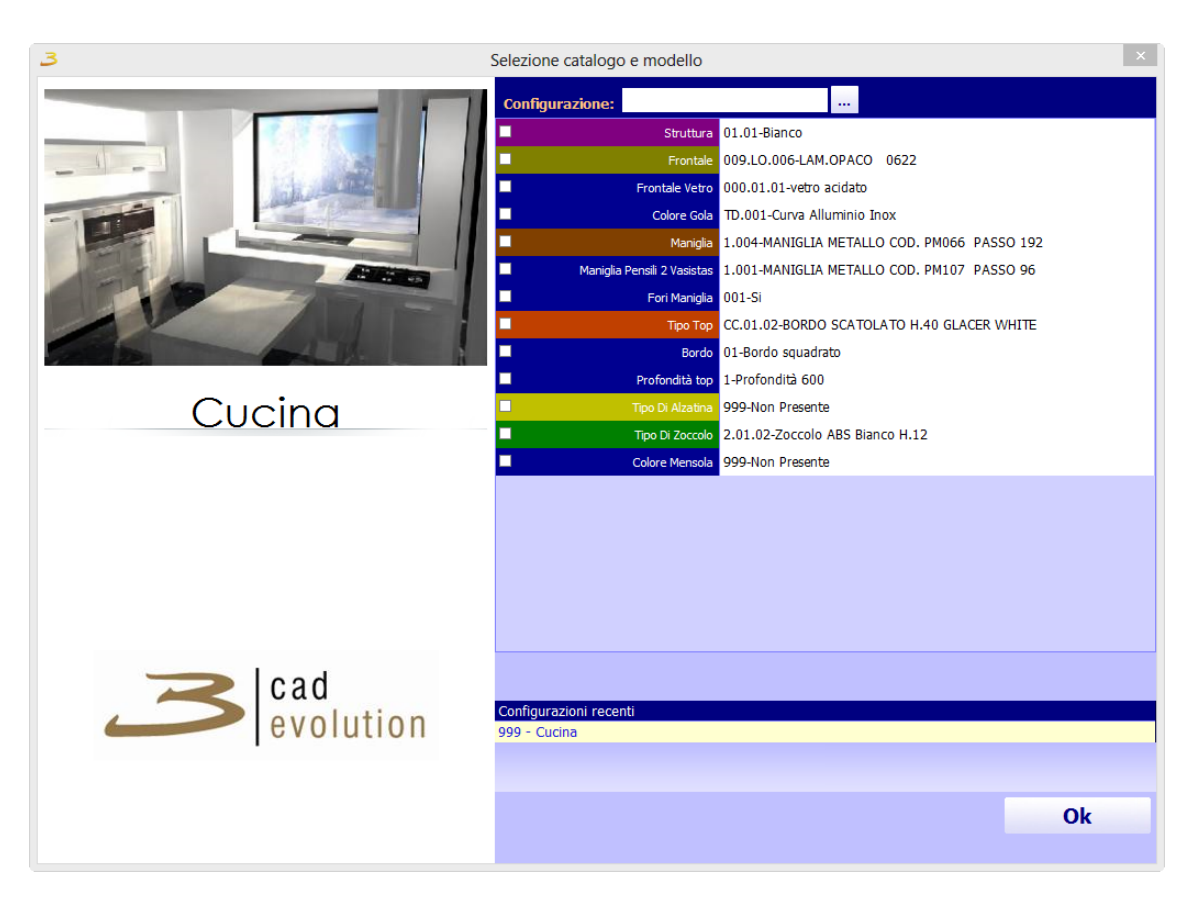

Figura 2.12: Configurazione catalogo.

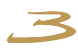

### <span id="page-13-0"></span>**2.3 Moduli eCadLite**

- 1 3DS: abilita l'esportazione degli oggetti 3D inseriti all'interno del proprio ordine su un file 3DS.
- 2 DWG: permette l'esportazione del progetto verso Autocad nel formato DWG (export 2D e 3D DWG).
- 3 Effetti grafici: questo modulo abilita gli effetti speciali / rendering real time avanzato (ombre e riflessioni, PRT, Avatar, piazzamento luci sia per rendering classico che realtime, navigazione e salvataggio filmati avi). Qui a lato è riportata la barra della navigazione che si attiverà con questo modulo e che permetterà di fare delle camminate 3D in modalità render dentro il proprio progetto e di creare un video di queste camminate in formato AVI, così da poterlo dare poi al cliente.
- 4 Render: abilita il programma alla creazione di Rendering Raytracer, si potrà gestire la creazione di questi render da una scheda aggiuntiva che apparirà sotto la voce Viste. I render utilizzabili con questo modulo (in ordine crescente di qualità) sono:
	- **–** TEST: crea un'anteprima del render,
	- **–** BASE QUALITY: render veloce ma di qualità base,
	- **–** HARD SHADOWS: render con ombre marcate,
	- **–** SOFT SHADOWS: render con ombre soft per un effetto più realistico,
	- **–** RADIOSITY+HARD SHADOWS: render con luce diffusa+ombre marcate,
	- **–** RADIOSITY+ SOFT SHADOWS: render con luce diffusa+ombre soft.
- 5 Materiali
- 6 Quote su viste
- 7 Realtà Aumentata NON OPERATIVA
- 8 Piastrelle
- 11 Catalogo "PARETI"
- 12 Catalogo "COMPLEMENTI"

Catalogo "PARETI" e catalogo "COMPLEMENTI": questi cataloghi aggiuntivi permettono di inserire vari oggetti grafici al proprio progetto nonché di avere a disposizione una serie di nuove finiture ed elementi architettonici nella creazione dell'ambiente.

<span id="page-14-2"></span>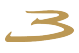

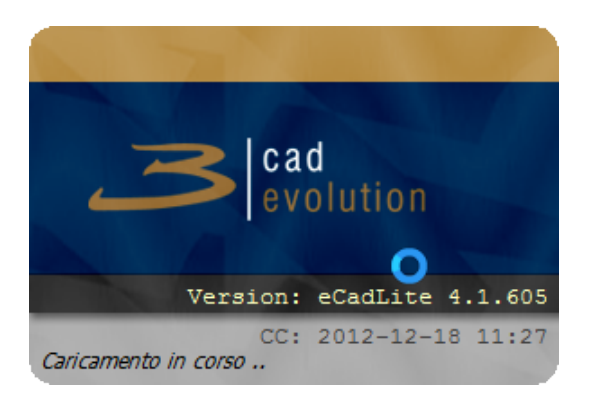

Figura 3.1: Caricamento **eCadLite** .

<span id="page-14-3"></span>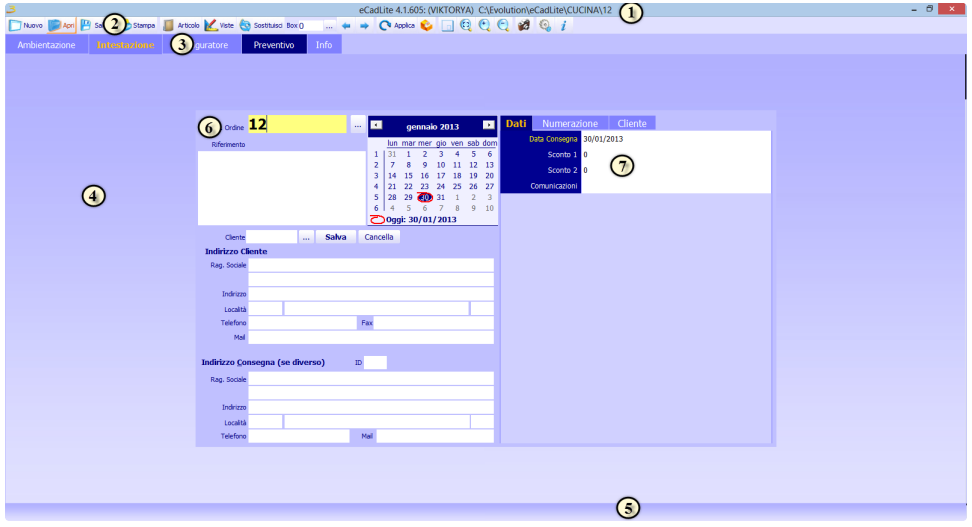

Figura 3.2: Schermata principale del programma.

### <span id="page-14-0"></span>**3 Descrizione funzionale**

### <span id="page-14-1"></span>**3.1 Inizio del lavoro**

Per la descrizione del funzionamento del prodotto nel manuale viene utilizzati i cataloghi: "CICINA" e "COMPLEMENTI" se è presente il modulo che abilità complementi.

Avviamo dunque il programma utilizzando l'icona presente sul desktop di *[Windows](#page-80-1)*.

Apparirà per qualche secondo la schermata visibile in figura [3.1,](#page-14-2) che riporta la versione attualmente installata del programma.

Si passerà quindi alla schermata principale del programma visibile in figura [3.2.](#page-14-3)

Passiamo a questo punto a illustrare l'interfaccia.

1. Il titolo riporta la versione del programma utilizzata, il nome dell'utente collegato, il percorso del programma e il numero del preventivo/ordine

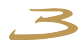

su cui si sta lavorando. Particolarmente utile è l'indicazione del percorso del programma che dice su che cartelle fisiche si sta lavorando.

- 2. La barra degli strumenti principale. Il programma dispone di diverse barre di strumenti contestuali generalmente formate da pulsanti con una descrizione, passando il mouse sopra al pulsante viene attivato un aiuto che spiega brevemente la sua funzione.
- 3. Schede delle funzioni principali: ambienti, dove abbiamo l'impostazione della piantina, muri e ambientazione 2D, intestazione dove inseriamo i dati cliente del preventivo/ordine, configuratore dove progettiamo l'ordine, preventivo dove si può controllare la lista dei materiali necessari, procedure, dove si accede ai programmi accessori, e info dove è riposta la documentazione, compreso il presente manuale.
- 4. Area di lavoro: è contestuale alla scheda selezionata.
- 5. Area Messaggi: qui vengono riportate le indicazioni sul lavoro in corso e una barra avanzamento per le operazioni lunghe.
- 6. L'area dati è formata da diversi controlli, pulsanti, caselle di inserimento, calendari e check. Tra questi la Regola (7) che è la caratteristica principale del configuratore e che è utilizzata in ogni sua parte. Si tratta sostanzialmente di un foglio in cui nella sinistra sono elencate le domande e a destra le possibili risposte, che sono condizionate alle risposte precedenti. Si tratta di un vero e proprio programma all'interno del programma che permette di modificare rapidamente strutture e dati e creare l'infrastruttura necessaria al funzionamento del configuratore di **eCadLite** , delle stampe e di altre funzionalità dove è stato applicato. La regola è infatti applicata dove sono necessarie personalizzazioni, descrizioni specifiche, da creare con poco sforzo ma con ottimi risultati.

#### <span id="page-15-0"></span>**3.1.1 Tasti utilizzati per la grafica**

**eCadLite** è studiato per rispondere in modo ottimale alle caratteristiche di un mouse a 3 tasti dotato di rotellina (considerato standard). E' consigliabile utilizzare il programma solo con un mouse dotato di queste caratteristiche.

In termini generali per la grafica si utilizza il mouse:

- Tasto Sinistro Click Semplice: selezione oggetto nel contesto,
- Tasto Sinistro Doppio Click: attivazione dell'oggetto,
- Tasto Sinistro Premuto + Movimento: rotazione o selezione contestuale,
- Tasto Sinistro + Ctrl: selezione di una variante o di un oggetto,
- Tasto Sinistro + Alt: rotazione in qualsiasi contesto,
- Tasto Centrale (Rotellina) Premuto+Spostamento: spostamento del piano di lavoro,

Rotellina Avanti e Indietro: zoom disegno piu' e meno,

<span id="page-15-1"></span>Tasto Destro del Mouse: menu funzioni associate contestuale, in qualsiasi punto del programma il tasto destro del mouse permette l'accesso a un menu contestuale dove è possibile fare dell'attività aggiuntiva.

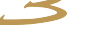

#### **3.1.2 Shortcuts**

Ci sono una serie di *[Shortcuts](#page-80-4)*: tasti scorciatoia in vari punti del programma che permettono di accedere rapidamente a questa o quella funzione senza necessariamente fare tutti i passaggi per i vari menu.

Sono riportati nella tabella seguente:

### **SHORTCUTS**

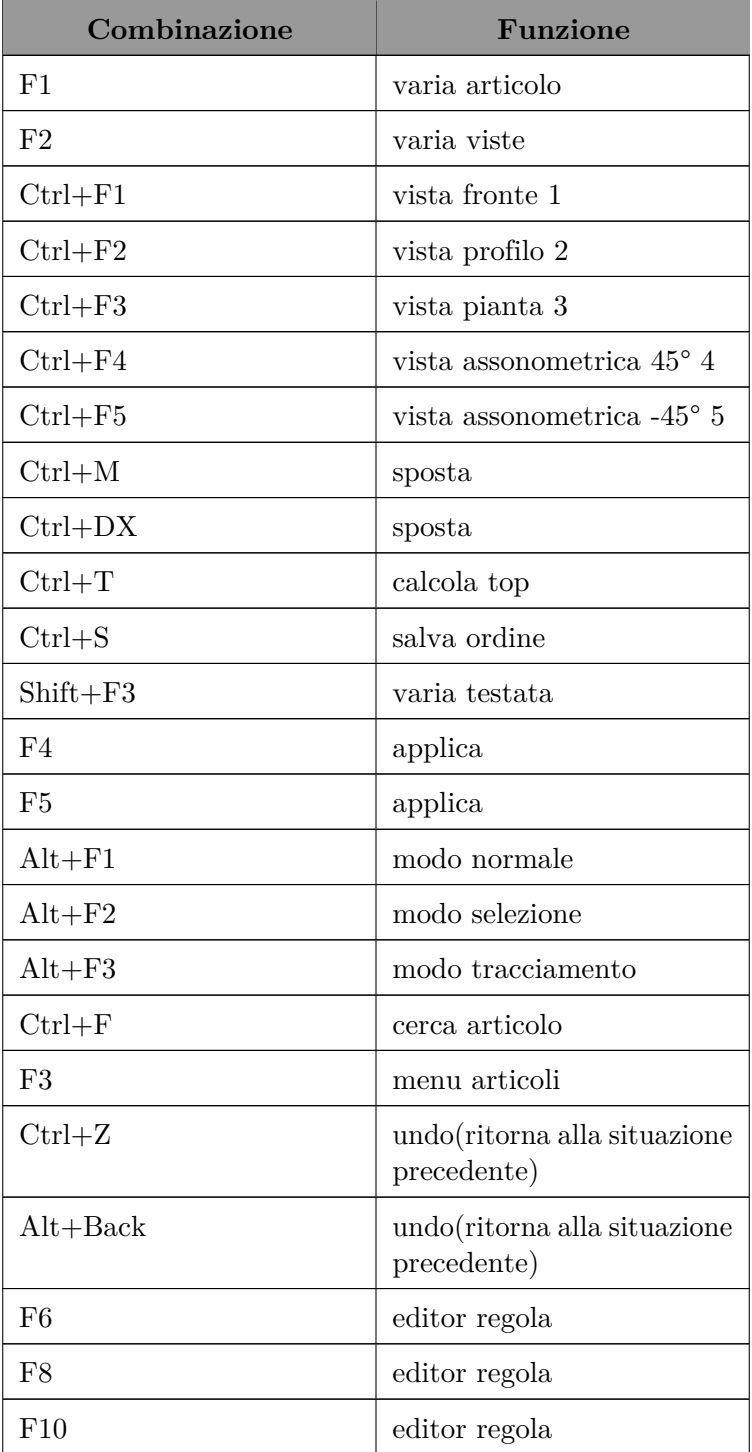

*Tabella 3.1 : continua nella prossima pagina*

| Combinazione | <b>Funzione</b> |
|--------------|-----------------|
| $Ctrl + R$   | editor regola   |
| F11          | editor regola   |
| $Ctrl+I$     | crea miniatura  |
| $Ctrl+H$     | help shortcuts  |
| $Shift + F1$ | help shortcuts  |

*Tabella 3.1 : continua dalla pagina precedente*

Tabella 3.1: Shortcuts.

### <span id="page-17-0"></span>**3.2 Intestazione**

Per la creazione di un nuovo preventivo/ordine (di seguito diremo ordine per velocità) premere il tasto Nuovo sulla toolbar di sistema, il programma si imposterà sulla tab intestazione visibile in figura [3.3.](#page-17-1)

<span id="page-17-1"></span>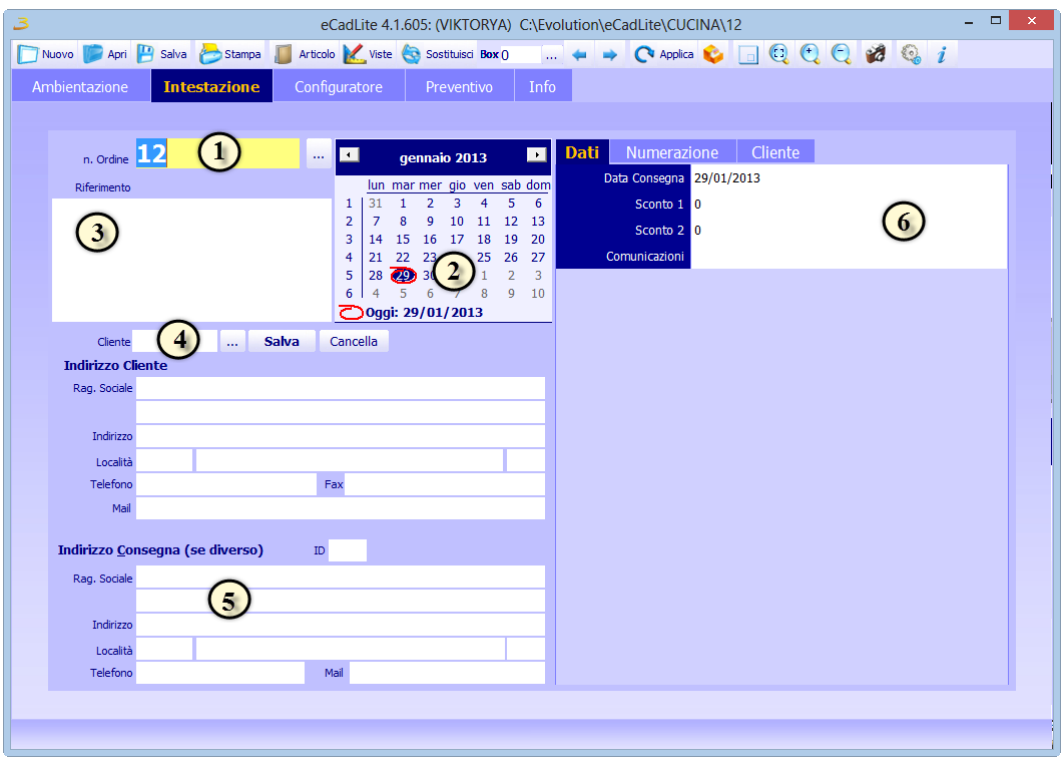

Figura 3.3: Intestazione.

1. All'interno di questa tab viene prima di tutto impostato il numero da assegnare all'ordine. La numerazione è automatica e fatta dal programma, per quanto si possa impostare manualmente un numero specifico, il programma accetta solo numeri interi fino a 6 cifre (compresi tra 1 e 999999). Se l'ordine esiste già, premendo invio **eCadLite** propone di caricarlo. A fianco del numero ordine vi è un bottone di ricerca ...(i

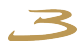

bottoni di ricerca sono presenti in varie parti del programma). Premendo questo pulsante si visualizzano gli ultimi ordini inseriti e si possono caricare dall'elenco.

- 2. Il calendario imposta la data dell'ordine proponendo quella del giorno della creazione. L'ordine può gestire altre date: data inserimento, data consegna, data listino. Nella parte personalizzabile dell'intestazione(7).
- 3. Riferimento: in questo campo si possono scrivere su più righe i dati essenziali relativi all'ordine.
- 4. Cliente: **eCadLite** cerca il cliente di consegna all'interno del database. L'anagrafica può essere contenuta nel sistema gestionale, nel qual caso non è modificabile, o anche autocostruita da questa interfaccia. Ad ogni cliente viene associato un codice numerico e può essere richiamato con il tasto di ricerca. Se l'installazione lo rende possibile si possono creare, sovrascrivere (tasto salva) o cancellare (tasto cancella) le anagrafiche clienti direttamente da questa interfaccia dove sono stati resi disponibili le informazioni di base relative al cliente selezionato.
- 5. Destinazione: l'anagrafica del cliente è completata da un indirizzo di destinazione merce, se diverso rispetto a quello previsto dall'anagrafica. Anche questi indirizzi si possono cercare, creare, modificare e cancellare se l'installazione lo rende disponibile. Nel caso in cui vi sia una sola destinazione il programma la propone non appena impostato il cliente.
- 6. Altri dati: la strutturazione delle informazioni nella parte destra di questa schermata è legata ad una regola. La regola è una struttura gerarchica di domande risposte che precede delle risposte di default (reimpostate). Nell'esempio riportato vengono inseriti: data di consegna, gli sconti ma queste informazioni possono essere completamente diverse da installazione a installazione, in base alle necessità del sistema gestionale collegato o alle impostazioni aziendali. La modifica dei dati all'interno di una regola segue comunque un criterio simile alle altre informazioni impostate.

Impostato il preventivo come intestazione(se si tratta di un preventivo è anche sufficiente confermare il numero assegnato e lasciare in bianco tutto il resto) è possibile procedere con l'inserimento dell'ambientazione e/o con la configurazione del prodotto di vendita.

### <span id="page-18-0"></span>**3.3 Caricamento e ricezione ordini**

Si accede alla schermata di caricamento ordini tramite il tasto Apri, in figura [3.4.](#page-19-0) La prima linguetta della schermata Carica ordine permette di caricare gli ordini precedentemente salvati sulla macchina. Cliccando su uno dei codici della lista viene visualizzata un'anteprima dell'ordine con le relative informazioni con le quali l'ordine è stato salvato.

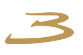

<span id="page-19-0"></span>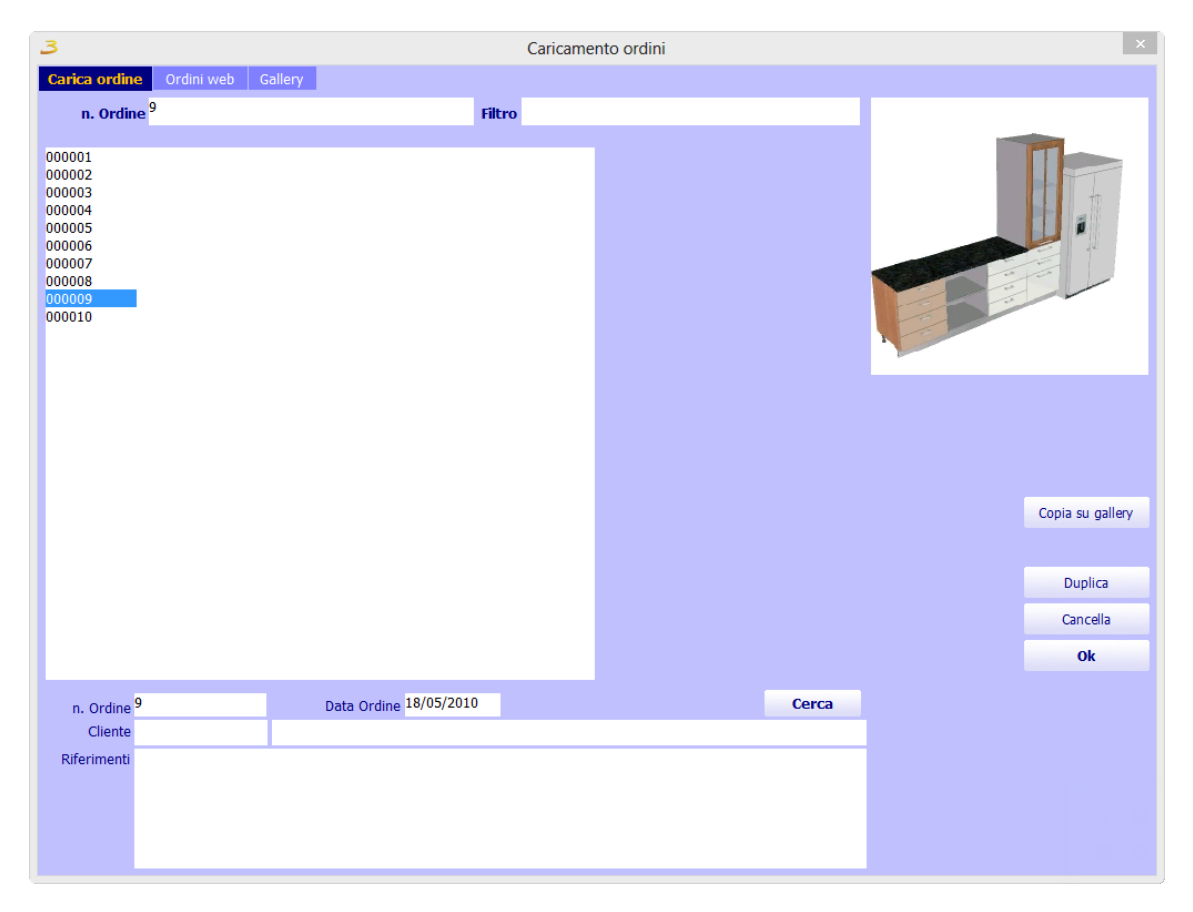

Figura 3.4: Carica ordine.

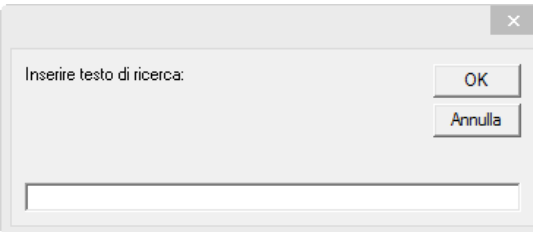

Il tasto Cerca presente nell'area delle informazioni permette di cercare un ordine in base ad alcune sue informazioni presenti nei campi di ricerca come per esempio la data di creazione, il nome del cliente, etc.

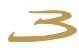

Inoltre la ricerca di un ordine può essere effettuata con il filtro o inserendo direttamente il numero dell'ordine nell'apposito campo di testo N.Ordine.

Una volta selezionato l'ordine sono disponibili le seguenti operazioni:

Copia su gallery: consente di copiare l'ordine selezionato in una cartella Gallery del catalogo. Prima che l'ordine venga copiato, viene presentata all'utente un'altra finestra per la selezione del percorso di destinazione e per l'assegnazione di un nome alla composizione che viene copiata. Una volta che il primo ordine è stato spostato, appare automaticamente una nuova linguetta Gallery per la visualizzazione delle composizioni presenti nella cartella. Questo permette di creare una propria libreria con le composizioni;

Duplica: duplica l'ordine selezionato con tutte le informazioni relative, cambiando il numero identificativo ed associandogliene uno nuovo in maniera automatica. Se si intende duplicare un ordine si raccomanda di utilizzare esclusivamente questa procedura e non copiare ad esempio il file xxxxx.eve utilizzando *[Windows](#page-80-1)*;

Cancella: elimina fisicamente l'ordine selezionato;

Ok: apre ordine selezionato.

La seconda linguetta Ordini web è visibile solo agli utenti abilitati, in figura [3.5.](#page-21-0) Qui, attraverso il percorso specificato, è possibile aprire gli ordini che sono stati spediti. La finestra permette l'applicazione di filtri di visualizzazione quali: il mittente, la data, il tipo di ordine e il suo stato. Quando viene cliccato un filtro o uno stato o viene cambiato un percorso è necessario cliccare il bottone Visualizza per aggiornare la schermata. Tramite gli appositi bottoni di tipo radio è possibile scegliere di visualizzare gli ordini in arrivo o quelli inviati.

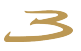

<span id="page-21-0"></span>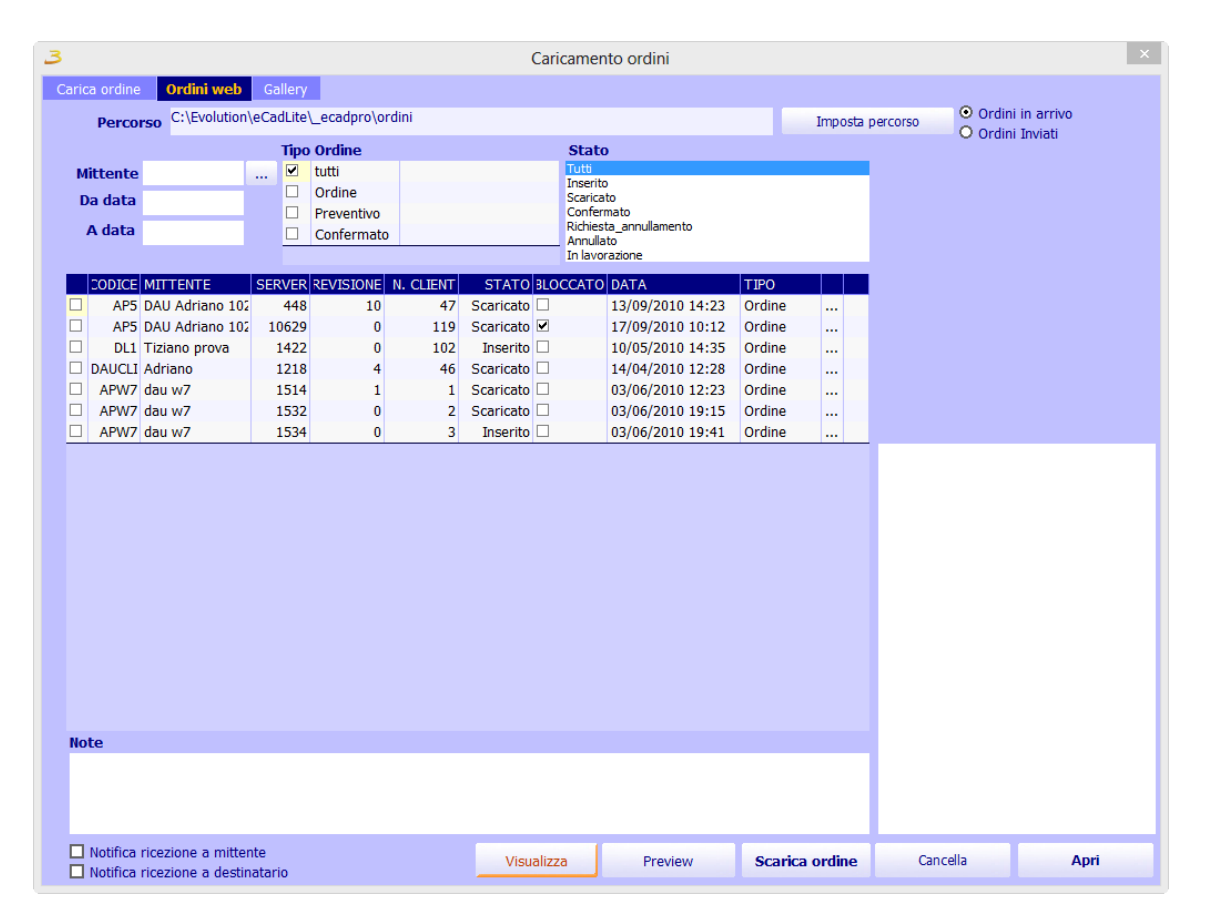

Figura 3.5: Ricezione ordini.

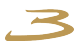

<span id="page-22-0"></span>Una volta selezionati tutti gli ordini desiderati, tramite le relative checkbox come in figura [3.6,](#page-22-0) premendo il bottone Scarica ordine, questi vengono scaricati e visualizzati nel riquadro in basso a sinistra della schermata, figura [3.7.](#page-22-0) Da lì, selezionando un ordine e cliccando sul bottone Apri è possibile aprirlo.

|                         |               | <b>CODICE MITTENTE</b> | N. SERVER | <b>REVISIONE</b> | N. CLIENT | <b>STATO</b>             | <b>BLOCCATO DATA</b> |                  | <b>TIPO</b> |
|-------------------------|---------------|------------------------|-----------|------------------|-----------|--------------------------|----------------------|------------------|-------------|
| $\overline{\mathbf{v}}$ |               | AP5 DAU                | 448       | 10               | 47        | Scaricato                |                      | 13/09/2010 14:23 | Ordin       |
|                         |               | AP5 DAU                | 10629     | n                | 119       | Scaricato <sup>V</sup>   |                      | 17/09/2010 10:12 | Ordin       |
| $\blacksquare$          |               | $DL1$ day w7           | 1422      |                  | 102       | Scaricato                |                      | 10/05/2010 14:35 | Ordin       |
|                         | <b>DAUCLI</b> |                        | 1218      |                  | 46        | Scaricato <sup>[1]</sup> |                      | 14/04/2010 12:28 | Ordin       |
|                         |               | APW7 dau w7            | 1514      |                  |           | Scaricato                |                      | 03/06/2010 12:23 | Ordin       |
|                         |               | APW7 dau w7            | 1532      | o                |           | Scaricato                |                      | 03/06/2010 19:15 | Ordin       |
|                         |               | APW7 dau w7            | 1534      | Ō                |           | <b>Inserito</b>          |                      | 03/06/2010 19:41 | Ordin       |

Figura 3.6: Selezione ordini da scaricare.

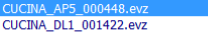

Figura 3.7: Lista degli ordini scaricati.

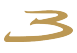

La terza linguetta Gallery permette di caricare gli ordini dalla gallery che in questo caso sono delle composizioni, in figura [3.8.](#page-23-0) La composizione viene caricata cliccando sull'anteprima e, attraverso la relativa conferma di caricamento della composizione. Nel menù a sinistra viene visualizzata la gerarchia di cartelle in cui sono salvate le composizioni visualizzate.

<span id="page-23-0"></span>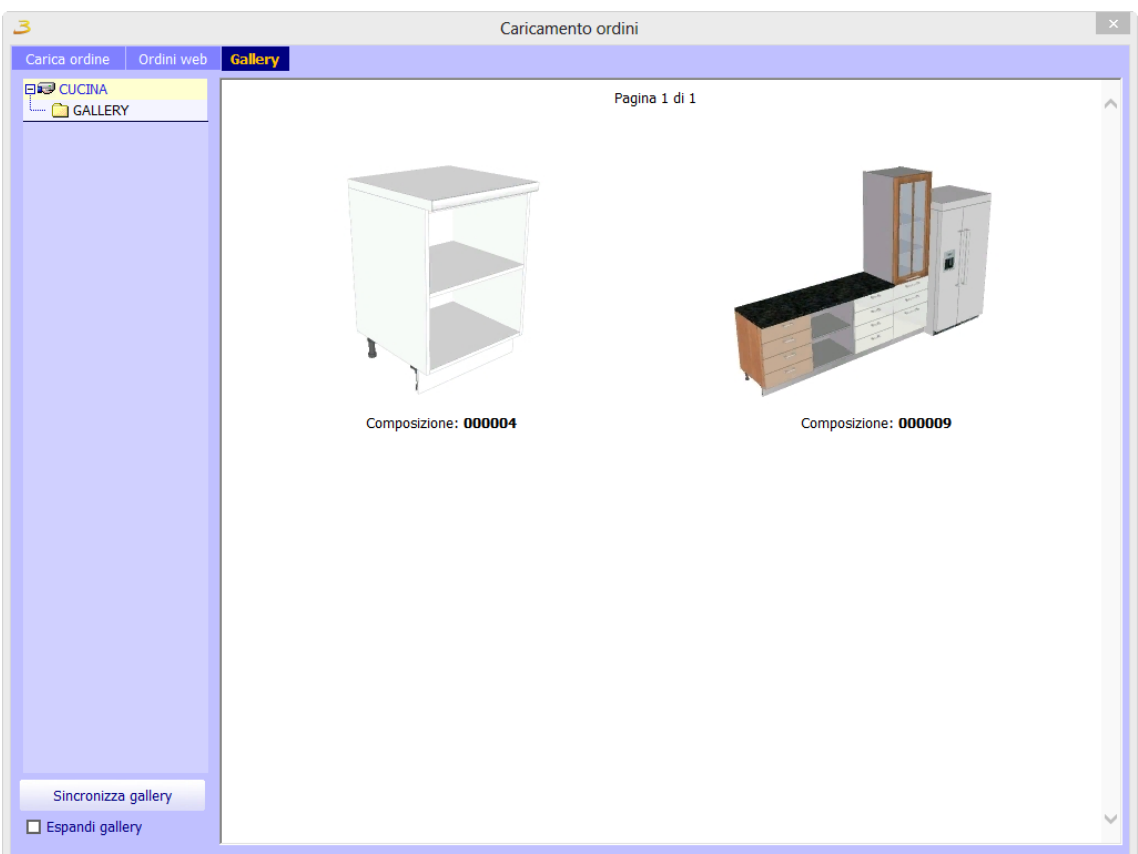

Figura 3.8: Gallery.

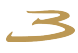

### <span id="page-24-0"></span>**3.4 Salvataggio ed invio ordini**

Una volta salvato, l'ordine può essere inviato. Cliccando sul bottone Salva, il programma salva l'ordine e poi visualizza la schermata di trasferimento ordini, visibile in figura [3.9.](#page-24-2) Per inviare l'ordine è necessario specificare il destinatario: nel caso di agenti, i possibili destinatari dell'ordine sono i propri clienti e la sede, mentre per i punti vendita i possibili destinatari dell'ordine sono il proprio agente o direttamente la sede. I destinatari possono variare e dipendono da come è strutturata l'azienda. I destinatari vengono specificati con appositi checkbox a fianco del codice del destinatario.

<span id="page-24-2"></span>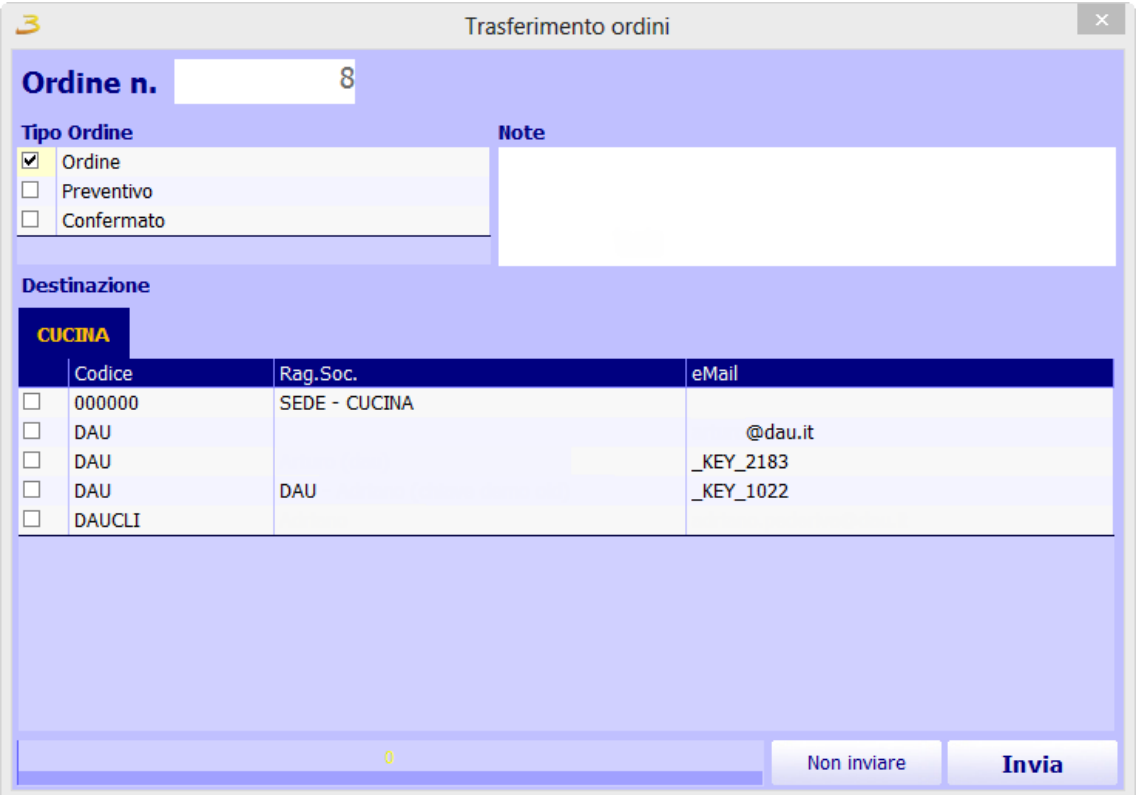

Figura 3.9: Invio ordine.

<span id="page-24-3"></span>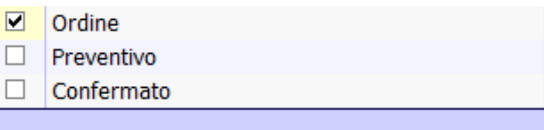

Figura 3.10: Tipo di ordine.

L'ordine da trasferire può essere di tipi diversi, come nell'esempio della figura [3.10,](#page-24-3) in particolare può essere di tipo ordine, preventivo o confermato. Il tipo di ordine varia in base al flusso di informazione. Queste voci rappresentanti il tipo di ordine sono personalizzabili per la struttura di comunicazione aziendale e variano in base alle proprie esigenze.

### <span id="page-24-1"></span>**3.5 Sincronizzazione catalogo**

Cliccando sul pulsante Setup, si aprirà una finestra per la sincronizzazione del programma con quello in internet, figura [3.11.](#page-25-2) Ovvero, fa una copia di

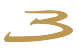

<span id="page-25-2"></span>tutti i file necessari per l'aggiornamento del catalogo.

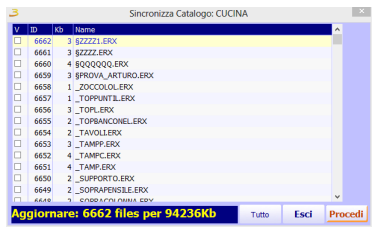

Figura 3.11: Sincronizzazione catalogo.

Selezionando il pulsante Tutto, verranno copiati tutti i file e sostituiti con quelli aggiornati. È possibile poi selezionare soltanto il file desiderato e fare l'aggiornamento della singola selezione.

#### <span id="page-25-0"></span>**3.6 Ambientazione**

L'ambientazione non è fondamentale per la configurazione di un prodotto e può sempre essere omessa. Poiché però spesso succede di dover impostare il prodotto all'interno di un contesto. L'ambientazione consente di riportare piantina e vincoli architettonici.

L'ambientazione può essere fatta in diversi modi, a partire da un file *[DXF](#page-80-5)*, da uno sfondo o da un disegno libero, usando la versione limitata o quella completa, creando solo i muri o anche vincoli di diversa natura che aiutano a posizionare meglio gli oggetti da configurare.

In ogni caso un ambiente è facilmente modificabile e sostituibile, si possono creare i file con diverse versioni. I limiti stanno nel fatto che ad oggi l'ambientazione è su un solo piano di lavoro, e non possono essere gestiti soffitti inclinati.

L'interfaccia visibile in figura [3.12](#page-26-0) utilizza il catalogo "PARETI".

- 1. Area catalogo oggetti: nella versione completa vi è una tab che divide l'inserimento dei muri, da quello dei serramenti e vincoli architettonici, a quello dei pavimenti e soffitti. All'interno della finestra sono elencati una serie di oggetti parametrici selezionabili che possono essere inseriti all'interno dell'elemento<sup>[1](#page-25-3)</sup>.
- 2. Toolbar: sono presenti nell'ordine carica e salva. Questo perché gli ambienti sono memorizzati indipendentemente dall'ordine e l'ordine contiene solo un riferimento all'ambiente di lavoro. Con la stessa piantina potrebbero facilmente essere realizzate diverse ambientazioni da sottoporre al cliente. E' quindi necessario un sistema differenziato di memorizzazione e di ricerca di una piantina precedentemente inserita.

<span id="page-25-3"></span><span id="page-25-1"></span><sup>1</sup>Nella versione semplificata il catalogo oggetti si riduce a delle stanze preconfigurate, a una porta, una finestra , pavimento e soffitto, tutti nella stessa area.

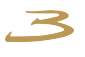

<span id="page-26-0"></span>

|                                                                 |                                                                         |                    |               | eCadLite 4.1.605: (VIKTORYA) C:\Evolution\eCadLite\CUCINA\12 |                |                | $ 0$ $x$                                                                                                    |
|-----------------------------------------------------------------|-------------------------------------------------------------------------|--------------------|---------------|--------------------------------------------------------------|----------------|----------------|----------------------------------------------------------------------------------------------------|
| Nuovo Apri H Salva Stampa Articolo V Viste G Sostituisci Box () |                                                                         | $\overline{m}$     |               | $\rightarrow$ C Applica C $\Box$ Q C C $\partial$ C i        |                |                |                                                                                                    |
| Ambientazione<br>Intestazione                                   | Configuratore                                                           | Info<br>Preventivo |               |                                                              |                |                |                                                                                                    |
| JPG <b>LA</b> COLA                                              | :0                                                                      | 1500               | ,3000<br>4500 | 6000                                                         | ,7500<br>,9000 | 12000<br>10500 | Ho                                                                                                    |
| Pareti                                                          |                                                                         |                    |               |                                                              |                |                | D                                                                                                    |
|                                                                 | lo.                                                                     |                    |               |                                                              |                |                | $\mathbf{C}$                                                                                                    |
| D                                                               |                                                                         |                    |               |                                                              |                |                | <b>The Contract of the Contract of the Contract of the Contract of the Contract of the Contract of the Contract o</b> |
|                                                                 |                                                                         |                    |               |                                                              |                |                | 罗                                                                                                    |
|                                                                 |                                                                         |                    |               |                                                              |                |                | $\spadesuit$                                                                                                    |
|                                                                 | $\frac{1}{2}$                                                           |                    | $\bigcirc$    |                                                              |                |                | <b>Line</b>                                                                                                    |
|                                                                 |                                                                         |                    |               |                                                              |                |                | $\overline{Q}$                                                                                                    |
| DT O<br>$\odot$                                                 |                                                                         |                    |               |                                                              |                |                |                                                                                                    |
|                                                                 |                                                                         |                    |               |                                                              |                |                |                                                                                                    |
|                                                                 | $\frac{8}{2}$                                                           |                    |               |                                                              |                |                |                                                                                                    |
| <b>Serramenti</b>                                               |                                                                         |                    |               |                                                              |                |                |                                                                                                    |
| Pavimenti                                                       |                                                                         |                    |               |                                                              |                |                |                                                                                                    |
| Soffitti                                                        |                                                                         |                    |               |                                                              |                |                |                                                                                                    |
| Impianti                                                        | 4500                                                                    |                    |               |                                                              |                |                |                                                                                                    |
| <b>Dettagli</b>                                                 |                                                                         |                    |               |                                                              |                |                |                                                                                                    |
| <b>Versione catalogo</b>                                        |                                                                         |                    |               |                                                              |                |                |                                                                                                    |
|                                                                 |                                                                         |                    |               |                                                              |                |                |                                                                                                    |
|                                                                 |                                                                         |                    |               |                                                              |                |                |                                                                                                    |
|                                                                 | 8                                                                       |                    |               |                                                              |                |                |                                                                                                    |
|                                                                 |                                                                         |                    |               |                                                              |                |                |                                                                                                    |
|                                                                 | $\overline{\mathbf{5}}$<br>Abilitazioni FR-<br>$\overline{\phantom{a}}$ |                    |               |                                                              |                |                |                                                                                                    |
|                                                                 | 8834 x -989<br>$\blacksquare$                                           |                    |               |                                                              |                |                | $\overline{\phantom{0}}$                                                                                              |
|                                                                 |                                                                         | $_{\copyright}$    |               |                                                              |                |                |                                                                                                    |

Figura 3.12: Interfaccia completa dell'ambientazione.

- **(1)** *Area catalogo oggetti.*
- **(2)** *Impostazione sfondo.*
- **(3)** *Impostazione sfondo.*
- **(4)** *Area di lavoro.*
- **(5)** *Abilitazione funzioni.*
- **(6)** *Messaggi di stato.*

#### **3.6.1 Toolbar**

I tasti a lato servono per le operazioni di undo (passo indietro all'operazione precedente) e redo (passo avanti) e sono utili in caso di errore per ritornare alla versione precedentemente funzionante. Il tasto Storia permette invece di accedere all'elenco delle operazioni eseguite (a fini statistici).

Il tasto DXF consente di importare una piantina in formato *[DXF](#page-80-5)*. Il file *[DXF](#page-80-5)* rappresentante una piantina che potrà essere utilizzata come sfondo nel sistema di costruzione dell'ambiente, o che potrà essere utilizzata direttamente in 3D per controllare meglio le distanze di lavoro. Premendo il tasto DXF, dopo aver cercato su disco il file contenente la piantina appare una schermata visibile in figura [3.13](#page-27-1) dove il programma identifica i vari layer utilizzati e l'operatore deve dichiarare quali tra questi devono essere inseriti all'interno del progetto e quali contengono linee di aggancio.

> Si deve evitare di creare troppe linee di aggancio perché altrimenti le operazioni di posizionamento potrebbero diventare estremamente imprecise.

Il tasto Punto, consente di impostare a video dei punti di controllo su cui successivamente si potranno impostare pareti e vincoli. Possono essere creati punti in qualsiasi zona dell'area di lavoro.

!

<span id="page-27-1"></span>

| <b>DXF Layers</b>        |                          |                        |                          |          |               |
|--------------------------|--------------------------|------------------------|--------------------------|----------|---------------|
| Importa                  | Punti Magnetici          | Nome                   | Visibile                 | Colore   | Elementi      |
| ☑                        | ☑                        | PIENO                  | ☑                        | $\bf{0}$ | 36            |
| $\overline{\phantom{a}}$ | ☑                        | <b>MURI</b>            | $\Box$                   | 8388608  | 541           |
| ☑                        | ☑                        | <b>PAVIMENTO</b>       | ☑                        | 32768    | 68            |
| $\blacksquare$           | ☑                        | PARTICOLARI            | $\Box$                   | 8421376  | 60            |
| ☑                        | ☑                        | <b>MOBILI</b>          | $\overline{\phantom{a}}$ | 128      | 99            |
| $\overline{\phantom{a}}$ | ☑                        | <b>ACCIAIO</b>         | ☑                        | 8388736  | 3             |
| ☑                        | ⊻                        | <b>SEZIONI</b>         | $\overline{\phantom{a}}$ | 32896    | 11            |
| $\overline{\phantom{a}}$ | $\overline{\mathbf{v}}$  | <b>VETRI</b>           | $\overline{\mathbf{v}}$  | 12632256 | 9             |
| $\overline{\mathbf{v}}$  | ⊻                        | 55_MURI_P_TERRA        | $\overline{\mathbf{v}}$  | 8421504  | 637           |
| $\overline{\mathbf{v}}$  | $\overline{\phantom{a}}$ | 56_MURI_P__PRIMO       | $\overline{\phantom{a}}$ | 16711680 | 6             |
|                          |                          |                        |                          |          |               |
| $X$ :                    | lo.<br>Y:                | o<br><b>Ruota:</b> $0$ |                          |          |               |
| Scala:                   | 10                       |                        |                          |          | Annulla<br>Ok |

Figura 3.13: DXF Layers.

Avvicinandosi a un punto e facendo un doppio click con il mouse si può impostare manualmente la posizione x,y del punto con assoluta precisione.

Il tasto Misura, consente di misurare la distanza tra un punto ed un altro, creando nel contempo una quota: bisogna premere il tasto misura e cliccare all'interno dell'area di lavoro. A questo punto selezionando le estremità della quota la si può spostare fino a sovrapporla alla distanza che si intende misurare.

Il tasto Setup, consente di accedere alla finestra di impostazione dell'ambientazione, nella quale è possibile modificare alcuni parametri di lavoro come: visualizzare o meno la griglia, i righelli e i punti magnetici; abilitare lo snap e lo spessore della griglia. E' importante impostare adeguatamente questi valori in quanto il movimento con il mouse è vincolato dai valori assegnati agli snap e ai punti magnetici(a meno di passare in modalità libera con il tasto F).

<span id="page-27-0"></span>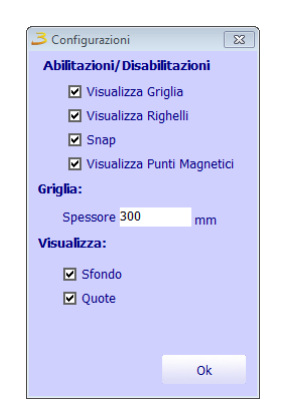

Figura 3.14: Setup ambientazione.

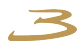

#### **3.6.2 Impostazione sfondo**

I cinque tasti a lato, presenti solo nella funzione completa del programma, permettono di inserire un'immagine di sfondo dalla quale ricavare una piantina tecnica. Il concetto è molto semplice: se si dispone di un disegno in scala, anche inviato via Fax o comunque non in formato vettoriale, lo si può importare all'interno dell'ambientazione usando il pulsante Sfondo. Tramite gli altri tasti si può poi impostare una misura che si conosce cliccando su due punti distinti del disegno (X, Y e XY) e con lo stesso sistema impostare una linea di rotazione del disegno.

Una volta impostato lo sfondo questo servirà di guida per le operazioni di creazione delle pareti e dei vincoli (in questo caso non si potrà avere la precisione di un disegno in formato *[DXF](#page-80-5)*).

#### <span id="page-28-0"></span>**3.6.3 Area di lavoro e area messaggi**

L'area di lavoro dell'ambientazione è delimitata da 2 righelli, visibili in alto e a sinistra.

Il mouse quando opera sull'area di lavoro posiziona due linee azzurre tratteggiate che indicano le coordinate X e Y del puntatore. Tali coordinate sono sempre visibili anche in basso a sinistra nell'area messaggi.

<span id="page-28-1"></span>Premendo il tasto DX del mouse si accede a un menu contestuale. Il contenuto di questo menu potrebbe variare in base all'operazione che si sta eseguendo.

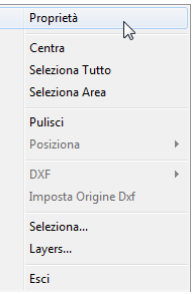

Figura 3.15: Menu contestuale di ambientazione.

Il contenuto del menu, cliccando sull'ambientazione, visibile in figura [3.15:](#page-28-1)

Proprietà: se nell'ambientazione sono state inserite le pareti permette di modificare le caratteristiche generali di tutte pareti presenti, in particolare il colore dei muri, altezza, spessore;

Centra: corrisponde al tasto Centra zoom;

Seleziona Tutto: seleziona tutti gli oggetti visibili;

Seleziona Area: permette di abilitare la selezione degli oggetti attraverso un rettangolo di selezione;

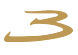

Pulisci: corrisponde al tasto nuovo dell'ambientazione, ossia cancella tutto il contenuto dell'ambiente;

Posiziona: ?;

DXF: ?;

Imposta origine DXF: una volta disegnati i muri è possibile informare il programma di calcolare automaticamente pavimenti e muri senza impostarli manualmente;

Layers DXF: consente di accedere alla finestra di modifica dei layers del DXF (vedi sopra):

Seleziona...: permette di selezionare le pareti singolarmente o le quote presenti, figura [3.16;](#page-29-1)

Layers...: apre la finestra di gestione dei Layer, figura [3.17;](#page-29-2)

Esci: chiude il menu contestuale attivo.

<span id="page-29-1"></span>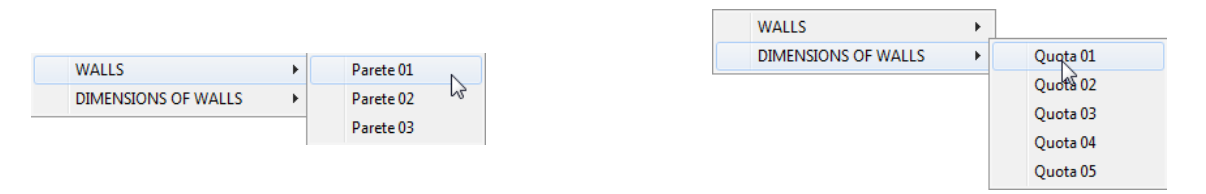

Figura 3.16: Selezione specifica.

Sempre per quanto riguarda l'utilizzo dell'area di lavoro si provi a gestire la rotellina del mouse (ZOOM + e - ) o spostarsi tenendo premuto il tasto centrale del mouse.

L'area messaggi è divisa in due parti: la prima che segnala i tasti di abilitazione funzione, la seconda che riporta le coordinate del mouse correntemente impostate.

#### <span id="page-29-0"></span>**3.6.4 Creazione dell'ambiente**

<span id="page-29-2"></span>Il catalogo Pareti si divide nelle sezioni Pareti, Serramenti, Pavimenti, Soffitti, Impianti e Dettagli. Di seguito sono presenti le tabelle che descrivono

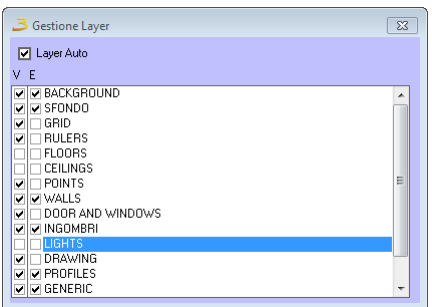

Figura 3.17: Gestione Layer nell'ambientazione.

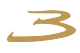

ogni sottosezione con appositi pulsanti la loro rappresentazione nell'area di lavoro dell'ambientazione e come si presentano nel configuratore 3D.

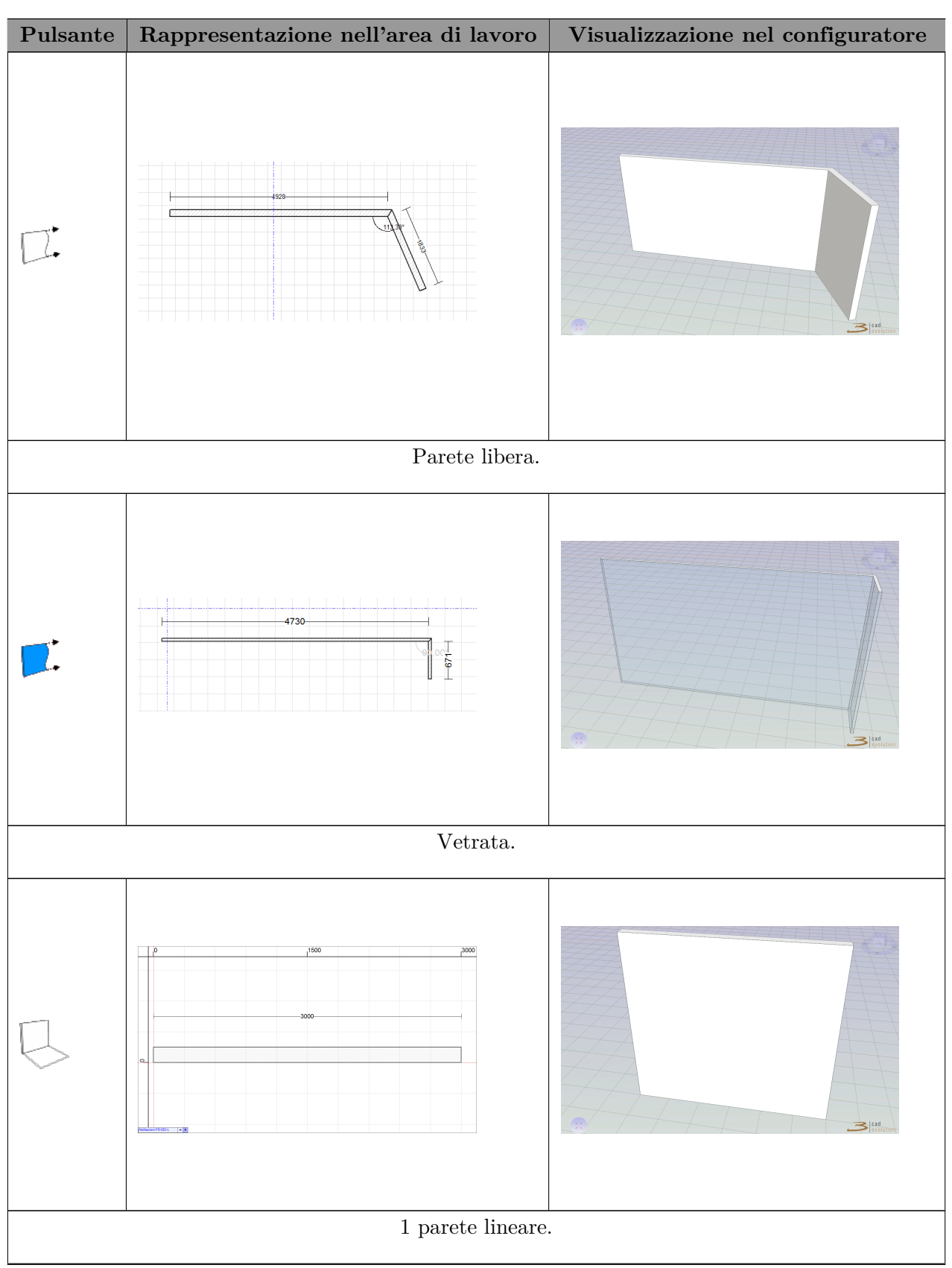

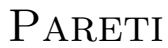

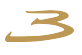

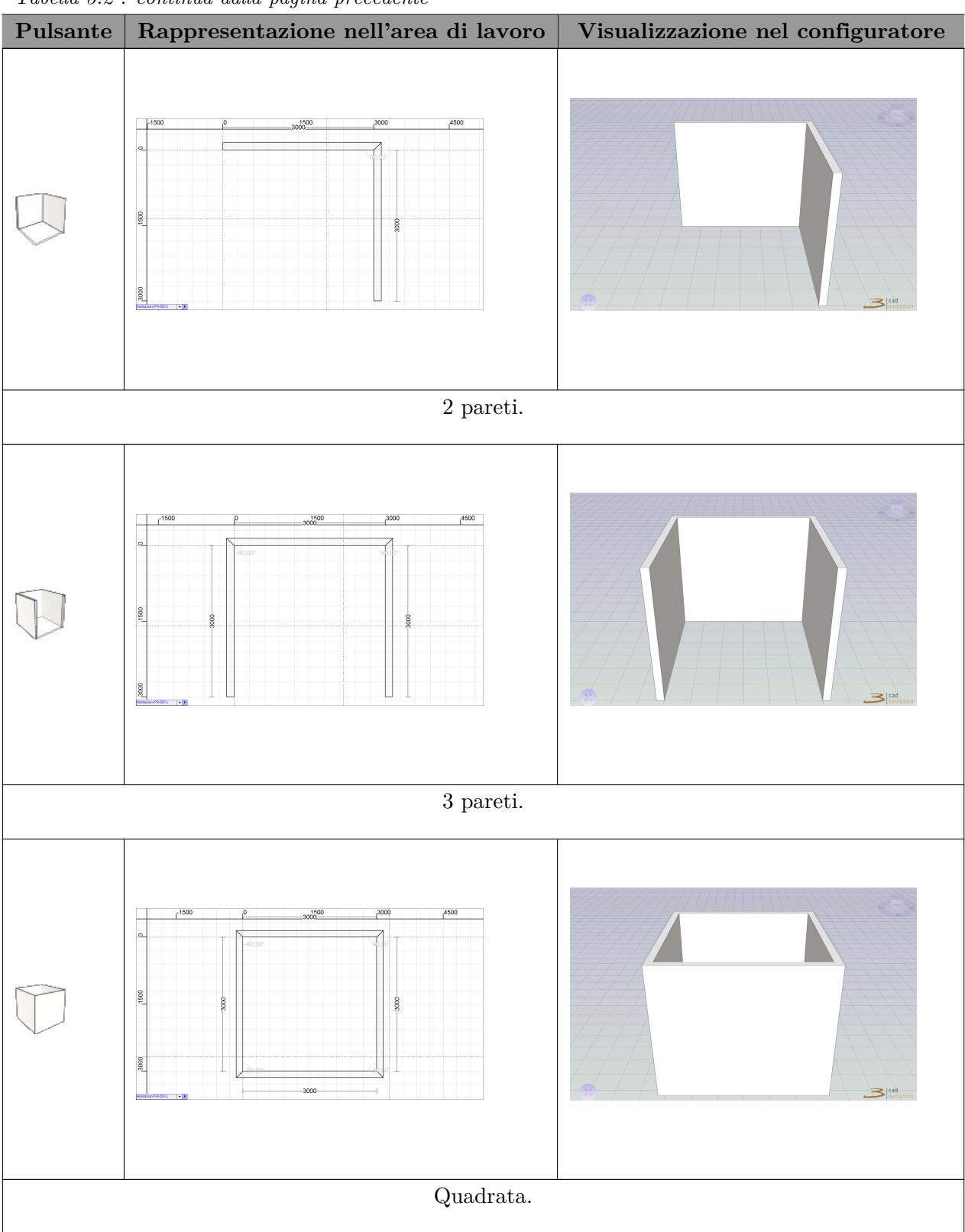

*Tabella 3.2 : continua dalla pagina precedente*

*Tabella 3.2 : continua nella prossima pagina*

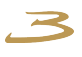

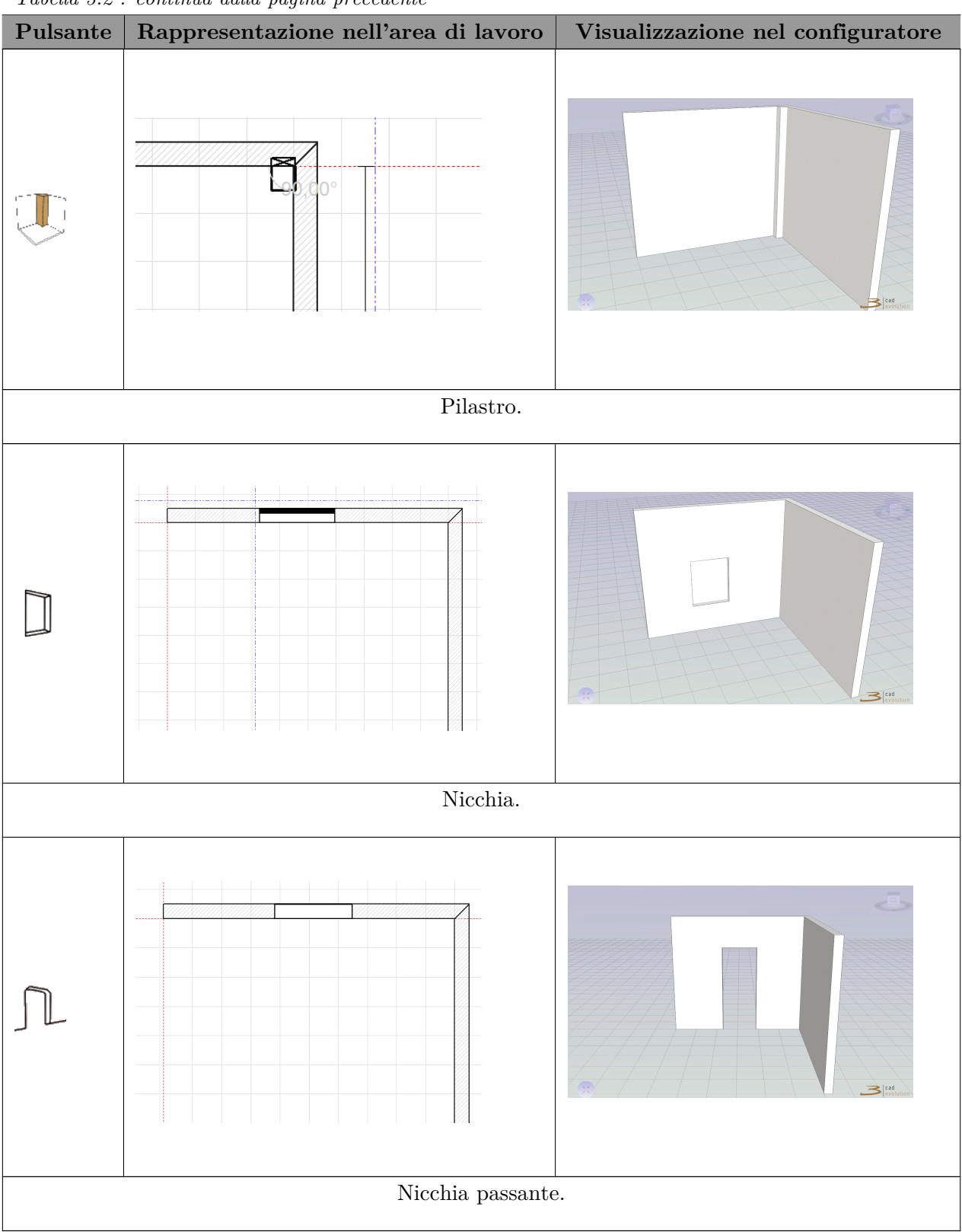

*Tabella 3.2 : continua dalla pagina precedente*

Tabella 3.2: Pareti.

### **SERRAMENTI**

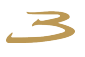

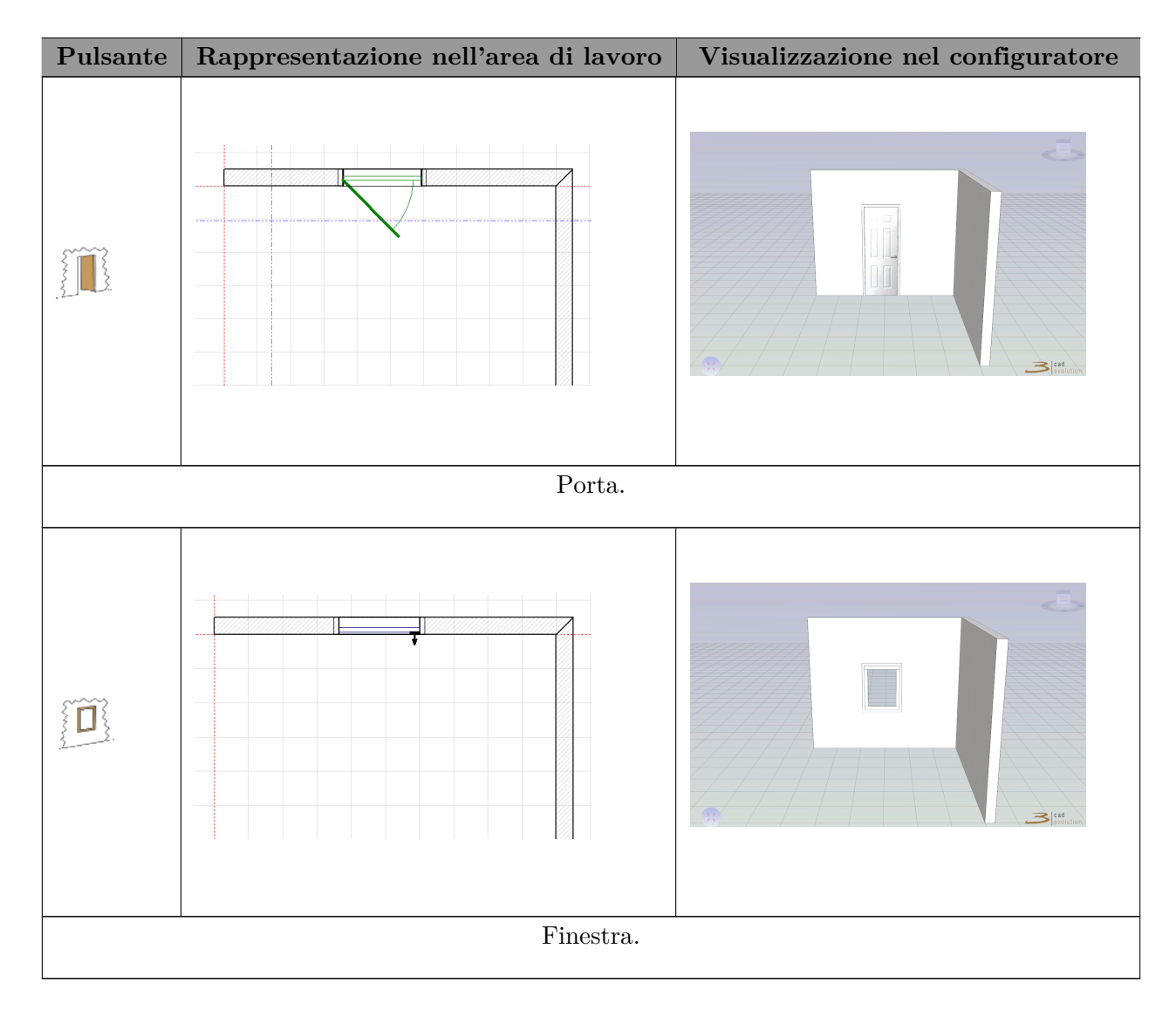

Tabella 3.3: Serramenti.

### PAVIMENTI

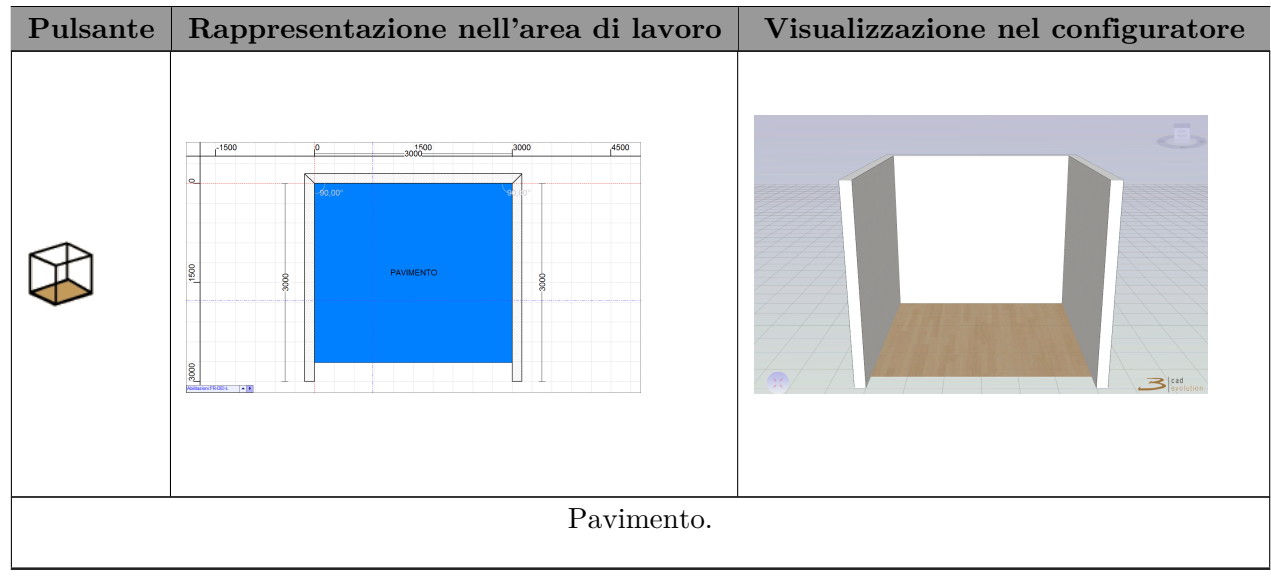

*Tabella 3.4 : continua nella prossima pagina*

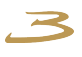

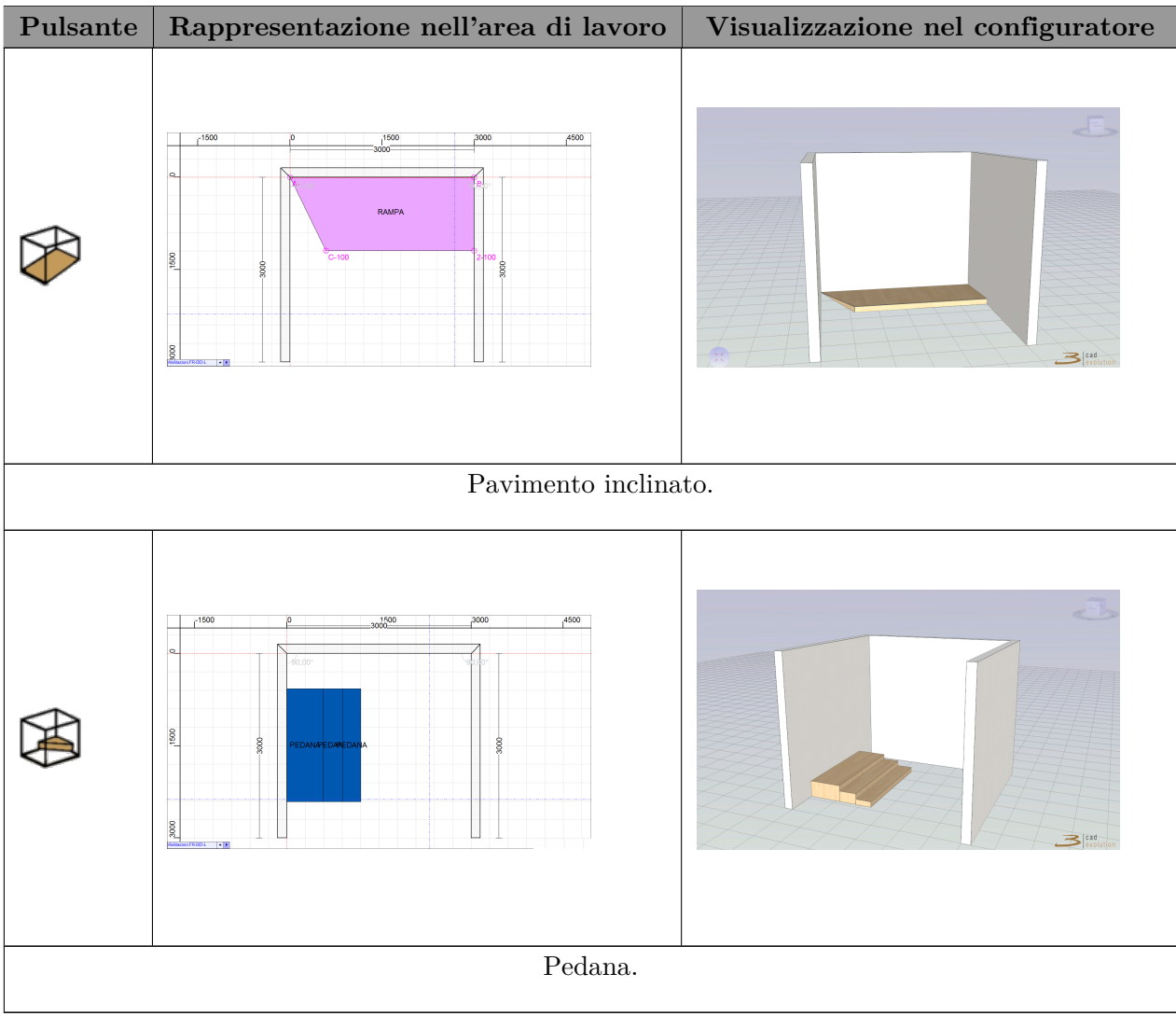

*Tabella 3.4 : continua dalla pagina precedente*

Tabella 3.4: Pavimenti.

### **SOFFITTI**

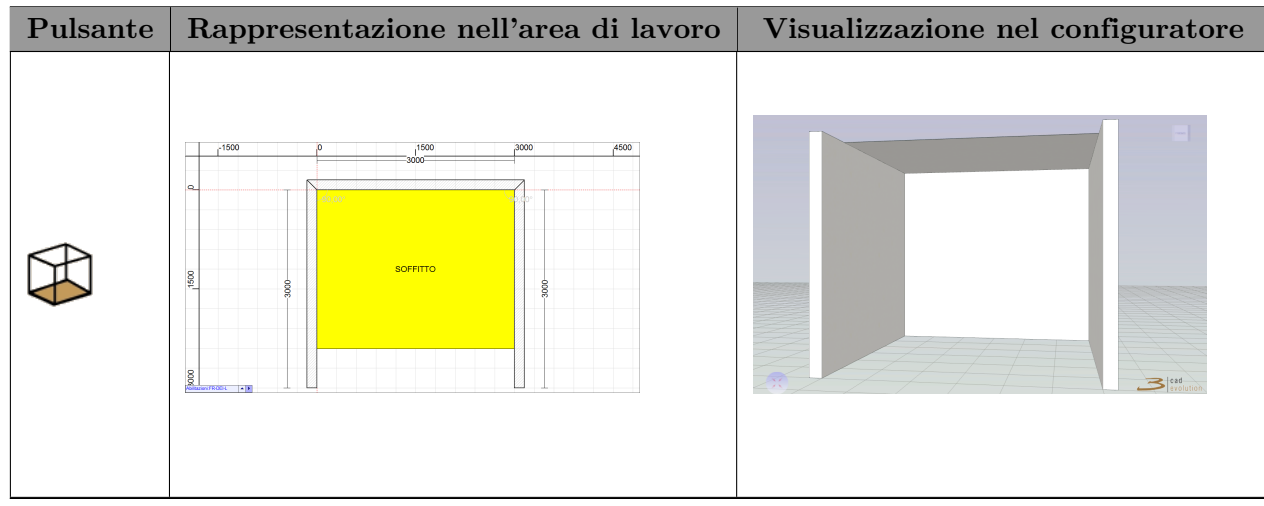

*Tabella 3.5 : continua nella prossima pagina*

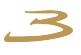

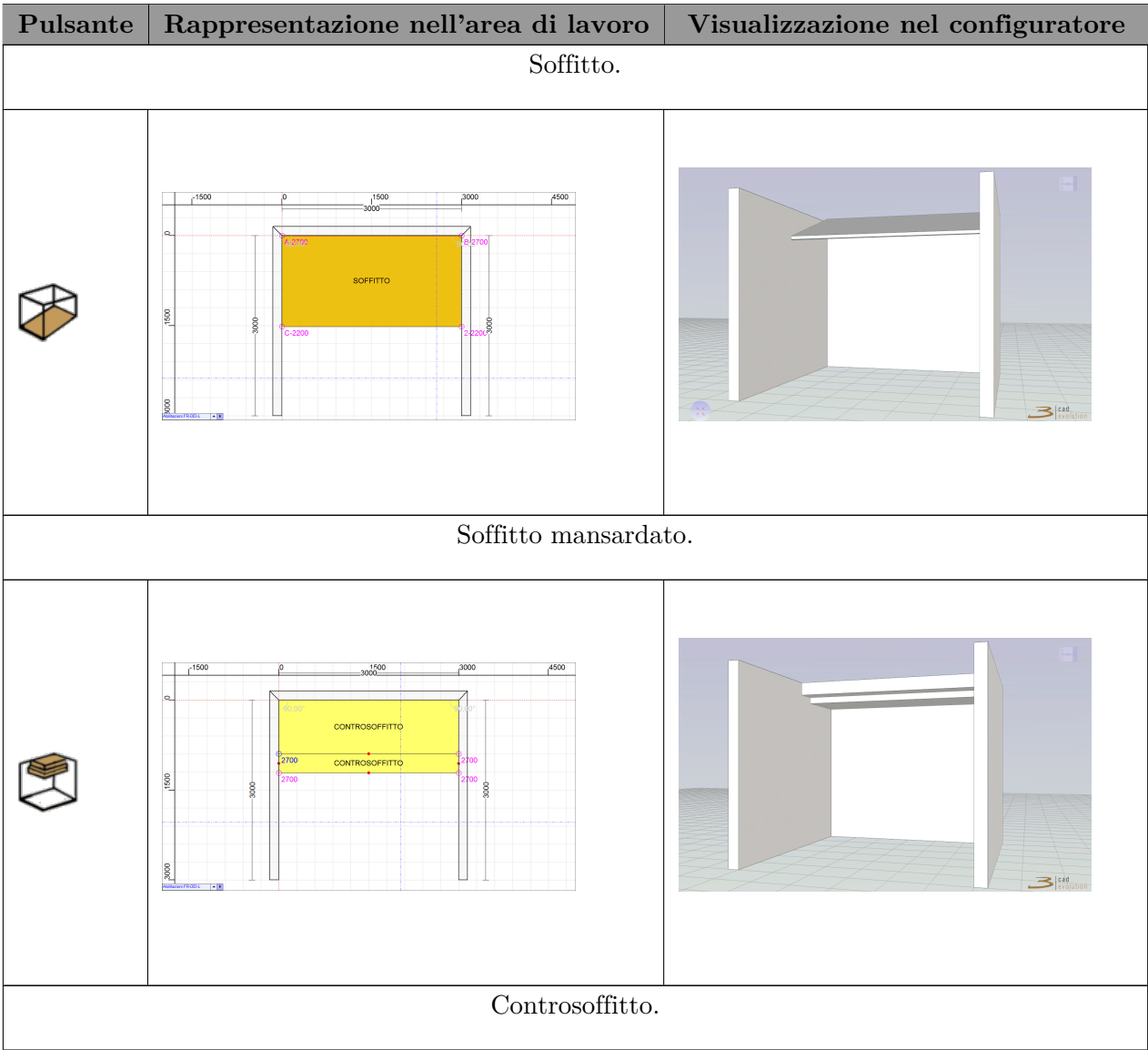

*Tabella 3.5 : continua dalla pagina precedente*

Tabella 3.5: Soffitti.

### Impianti
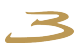

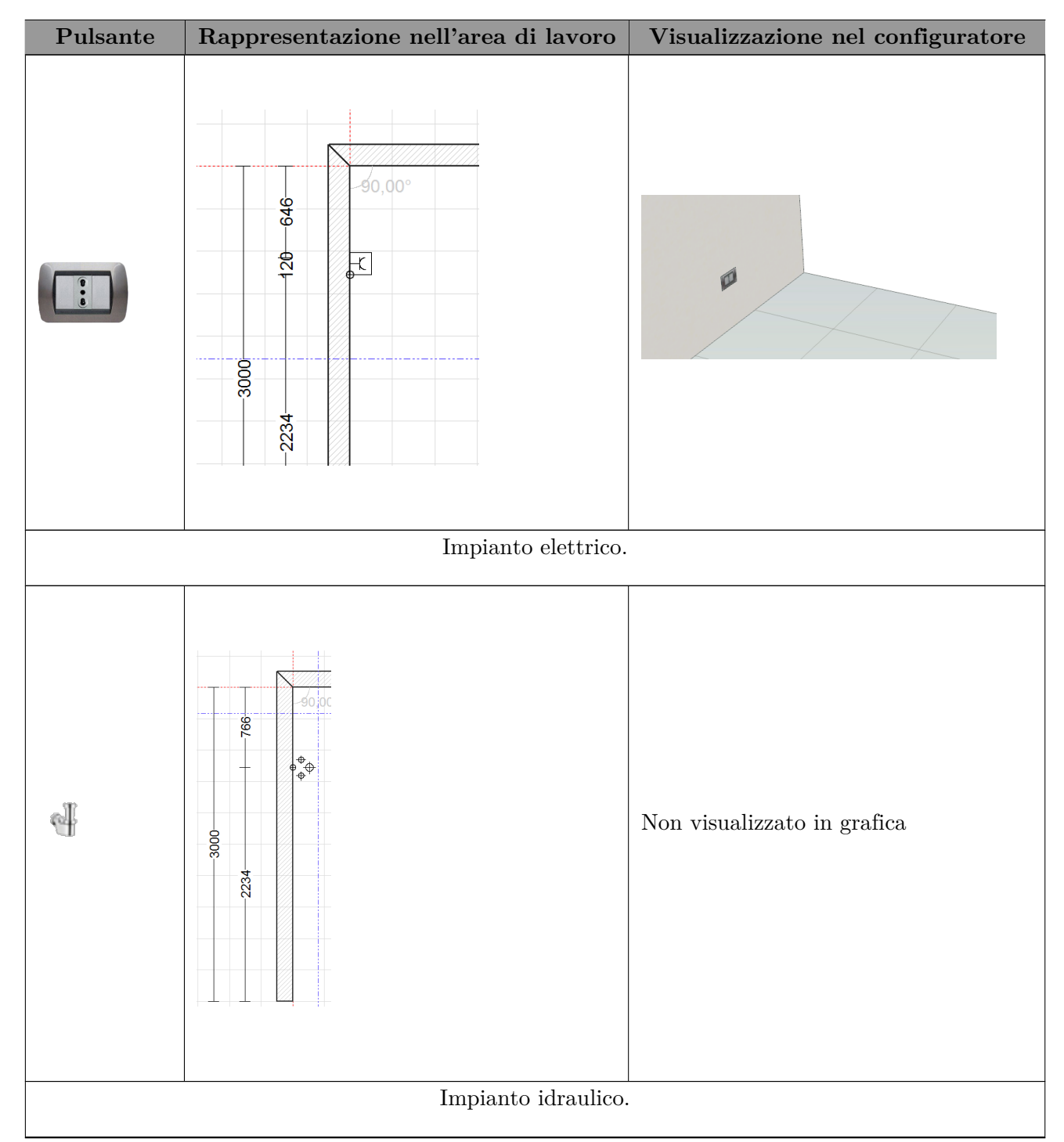

*Tabella 3.6 : continua nella prossima pagina*

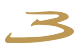

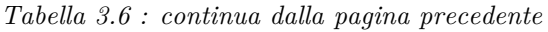

| Pulsante | Rappresentazione nell'area di lavoro                                                                                                    | Visualizzazione nel configuratore |  |
|----------|----------------------------------------------------------------------------------------------------|-----------------------------------|--|
|          | $\overline{1}$<br>$-90,00$<br>1991<br>3000<br>钟<br>$-1009 -$<br>$\blacktriangleright$                                                                             | Non visualizzato in grafica       |  |
|          | Attacco gas.                                                                                                    |                                   |  |
|          | $90,00^{\circ}$<br>1591<br>$3000 -$<br><b>Чинини)</b><br>$-520-$<br>$\begin{array}{c c} \hline \text{889} \end{array}$<br>$\overline{\phantom{a}}$<br>Calorifero. | $\mathbf{B}$ and                  |  |
|          |                                                                                                    |                                   |  |

*Tabella 3.6 : continua nella prossima pagina*

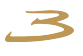

| $\bf{Pulsante}$ | Twochia 6.6 . continua aana pagina precedente<br>Rappresentazione nell'area di lavoro                       | Visualizzazione nel configuratore       |
|-----------------|----------------------------------------------------------------------------------------------------|-----------------------------------------|
|                 | $-90,00^\circ$<br>1131<br>$-3000 -$<br>$-1000 -$<br>$-869-$<br>$\blacksquare$<br><br><br><br>$\blacksquare$ | $\mathbf{B}$ and                        |
|                 | $\label{1}$ Condizionatore.                                                                                 |                                         |
| 0               | $-90,00^\circ$<br>1705<br>$-3000 -$<br>$+$<br>$-895$<br>$\overline{\blacktriangleright}$                    | $\ddot{\mathbf{r}}$<br>$\mathbf{B}$ and |
|                 | $\operatorname{Caldaia.}$                                                                                   |                                         |

*Tabella 3.6 : continua dalla pagina precedente*

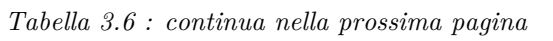

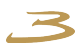

| $Pulsante$         | Tabella 3.6 : continua dalla pagina precedente                                    | Visualizzazione nel configuratore |
|--------------------|-----------------------------------------------------------------------------------|-----------------------------------|
|                    | Rappresentazione nell'area di lavoro<br>1855<br>3000<br>$\frac{4}{2}$<br>$1025 -$ | $\circ$<br>$\mathbf{B}$ and       |
|                    | Foro cappa.                                                                       |                                   |
| <b>Contraction</b> | 1641<br>$\bigcirc$<br>$-3000-$<br>$rac{1}{20}$<br>₽<br>1239                       | Non visualizzato in grafica       |
|                    | Rubinetto gas. $\,$                                                               |                                   |

*Tabella 3.6 : continua dalla pagina precedente*

*Tabella 3.6 : continua nella prossima pagina*

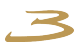

| Pulsante | Rappresentazione nell'area di lavoro | Visualizzazione nel configuratore |
|----------|--------------------------------------|-----------------------------------|
|          | 1525<br>3000<br>$200+$<br>$1275 -$   | <b>SHOP</b>                       |
|          | Rubinetto acqua.                     |                                   |

*Tabella 3.6 : continua dalla pagina precedente*

Tabella 3.6: Impianti.

# DETTAGLI

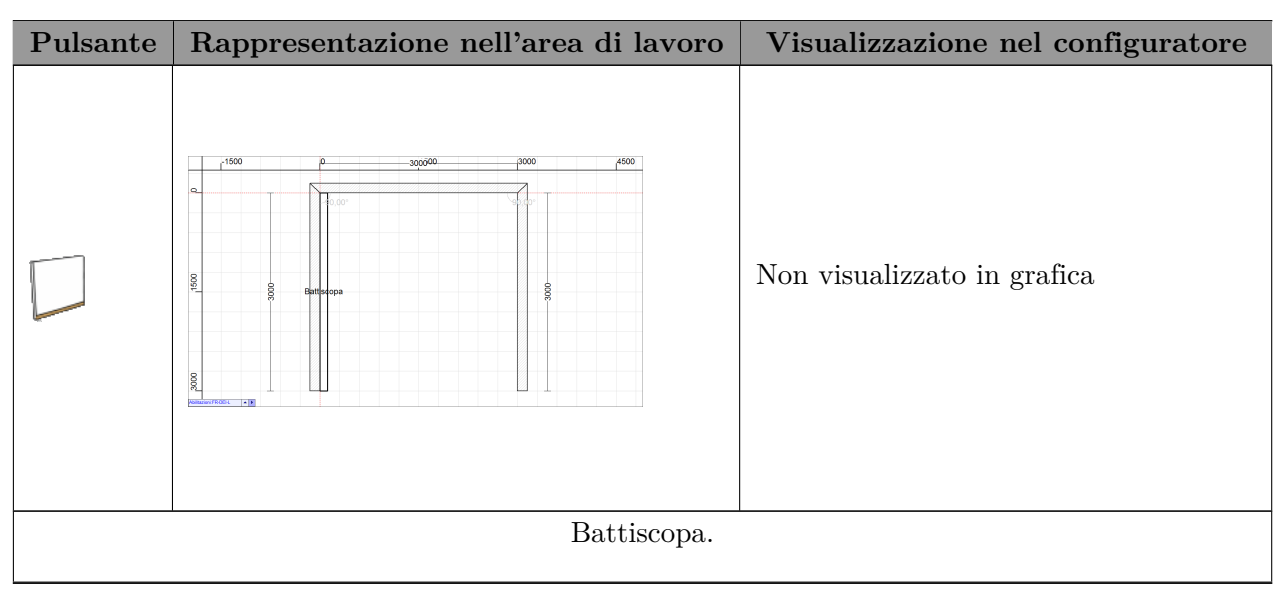

*Tabella 3.7 : continua nella prossima pagina*

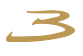

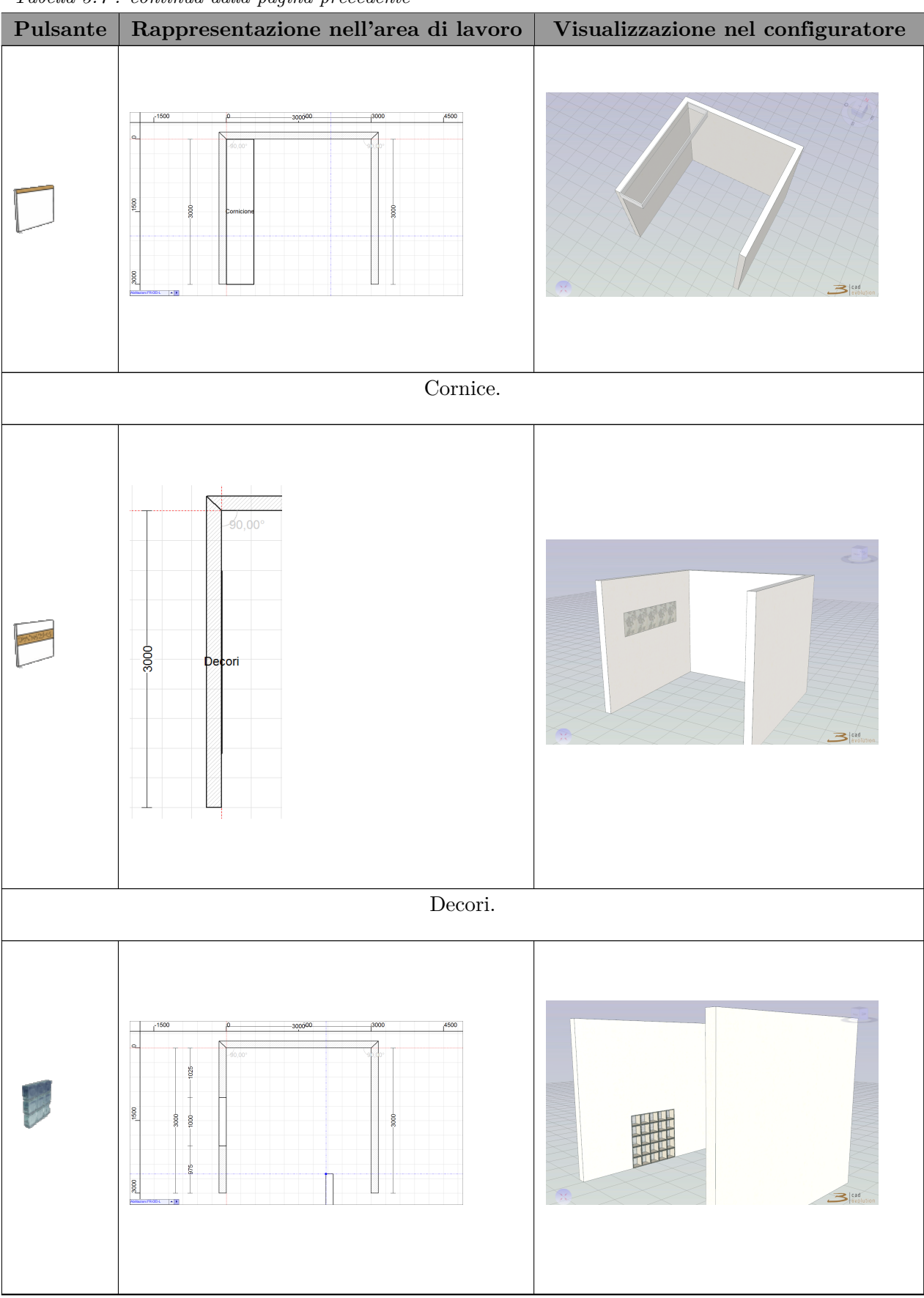

*Tabella 3.7 : continua dalla pagina precedente*

*Tabella 3.7 : continua nella prossima pagina*

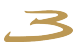

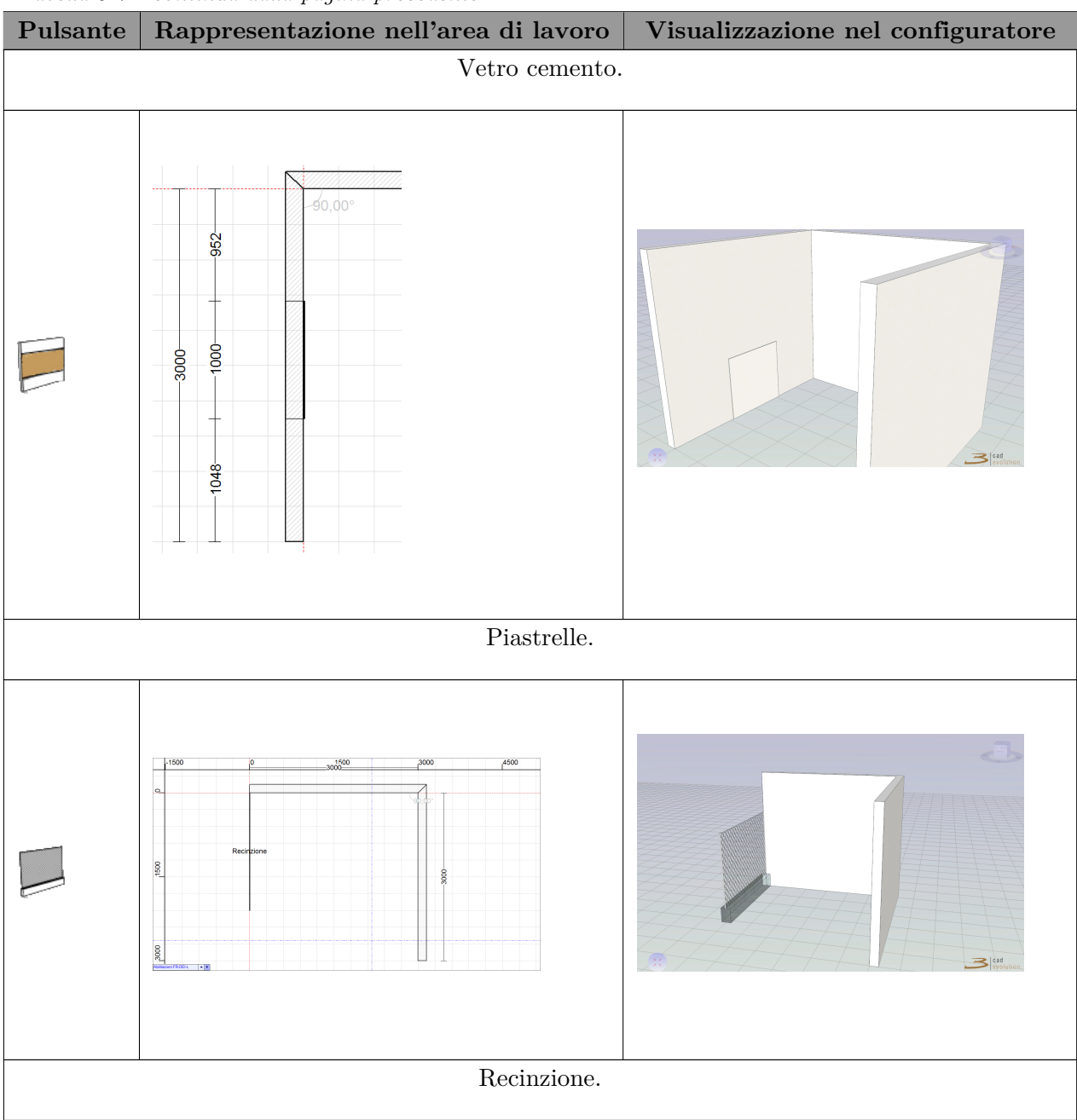

*Tabella 3.7 : continua dalla pagina precedente*

Tabella 3.7: Dettagli.

Selezioniamo dall'area del catalogo l'icona di una parete e posizioniamola all'interno dell'area di lavoro <sup>[2](#page-42-0)</sup>. Verrà creato un disegno come in figura [3.18.](#page-43-0)

Il programma di inserimento della parete permette una serie di facilitazioni e visualizza un elenco di pulsanti di selezione. Premendo doppio click sulla parete selezionata si accede alla regola per la modifica di altezza e materiali utilizzati come in figura [3.19.](#page-43-1)

<span id="page-42-0"></span><sup>2</sup>Questa funzionalità si riferisce alla versione estesa.

<span id="page-43-0"></span>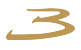

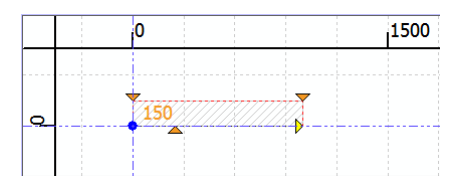

Figura 3.18: Creazione di un ambiente

<span id="page-43-1"></span>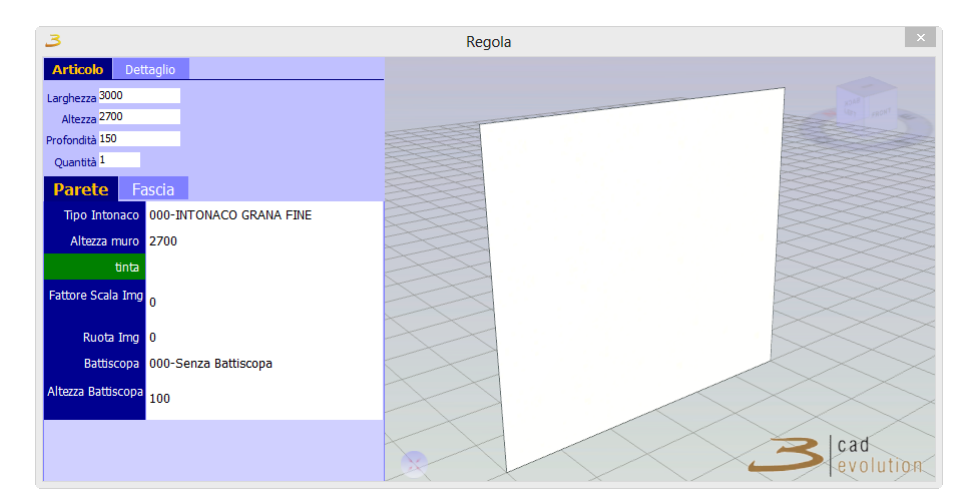

Figura 3.19: Regola per la modifica di pareti.

Una volta selezionata la parete, figura [3.20.](#page-44-0)

Spostando il punto di inserimento si muove la parete;

trascinando i pulsanti di modifica spessore si può cambiare lo spessore del muro;

interagendo con il pulsante di dimensionamento può essere cambiata la direzione e lunghezza della parete; premendo il tasto Spazio durante il dimensionamento si può indicare con precisione la dimensione della parete, figura [3.21.](#page-44-0)

Dopo aver inserito la parete il programma si predispone per la parete successiva (versione PRO) e indica le dimensioni disegnando anche le quote.

E' possibile a questo punto intervenire su ogni quota per modificarla: apparirà una schermata visibile in figura [3.22.](#page-44-1) Qui si può impostare il corretto valore della dimensione della parete e indicare dove devono essere fatti gli aggiustamenti: All'inizio, alla fine oppure mantenendo bloccati gli angoli tra le pareti. In caso di errore ricordarsi che è sempre possibile tornare indietro.

Possiamo fare a questo punto diverse prove di creazione e modifica di un ambiente. Proviamo a premere il pulsante DX del mouse sopra una parete: avremo altre funzioni che consentono di personalizzare ancora di più l'ambiente.

Proprietà: permette di modificare le caratteristiche della parete, figura [3.19;](#page-43-1)

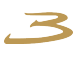

<span id="page-44-0"></span>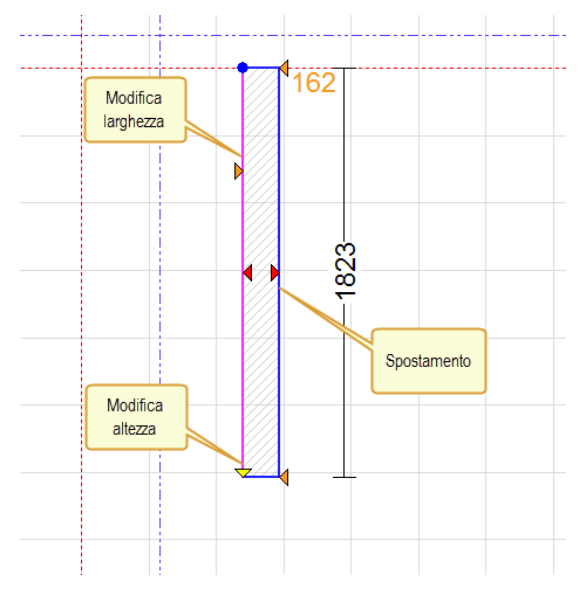

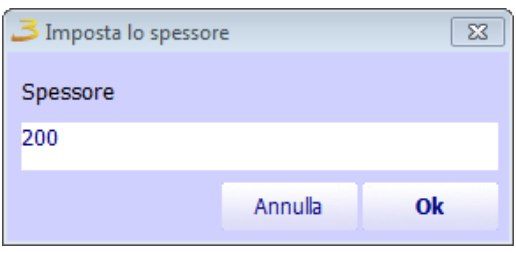

<span id="page-44-1"></span>

Figura 3.20: Parete selezionata. Figura 3.21: Impostazione spessore della parete.

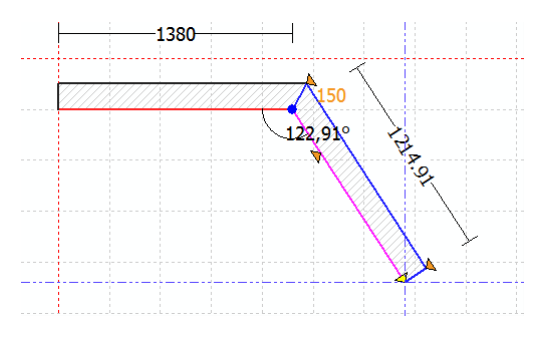

Figura 3.22: Modifica della quota.

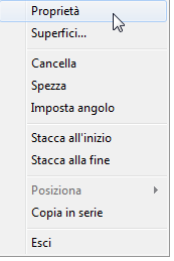

Figura 3.23: Menu contestuale modifica ambiente.

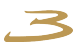

Superfici: consente di modificare una superficie alla volta dopo averla selezionata, figura [3.24;](#page-45-0)

Cancella: cancella la parete selezionata;

Spezza: consente di spezzare la parete corrente in 2 parti nel punto dove è stato cliccato, figura [3.26;](#page-45-1)

Imposta Angolo: consente di impostare un angolo, figura [3.25;](#page-45-0)

Stacca all'iniziao, Stacca alla fine: consente di staccare la parete da eventuali altre collegate, figura [3.27;](#page-45-1)

Copia in Serie: consente di creare copie in serie delle pareti impostando dei parametri dal menu in figura [3.28.](#page-46-0)

<span id="page-45-0"></span>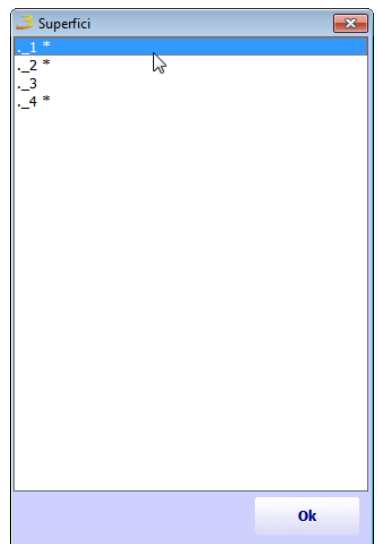

Figura 3.24: Selezione una delle rigura 3.24: Selezione una delle Figura 3.25: Imposta angolo.<br>Superficie della parete.

<span id="page-45-1"></span>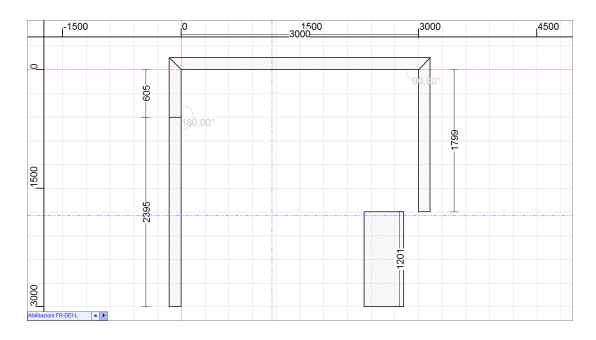

Figura 3.26: Spezza parete. Figura 3.27: Stacca parete.

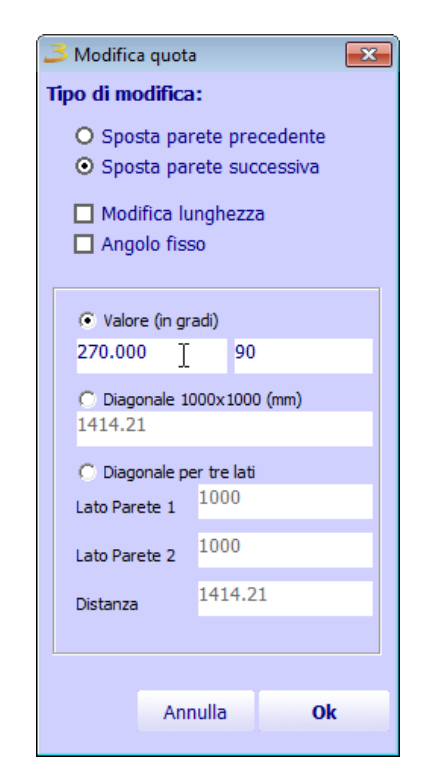

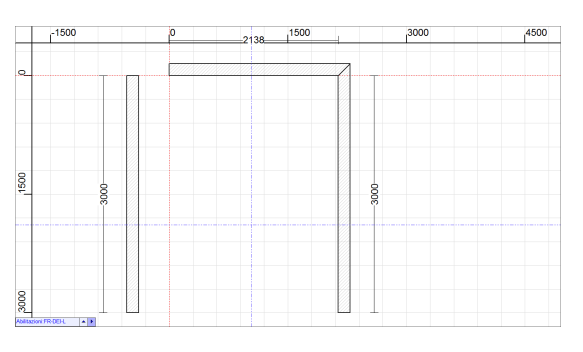

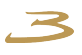

<span id="page-46-0"></span>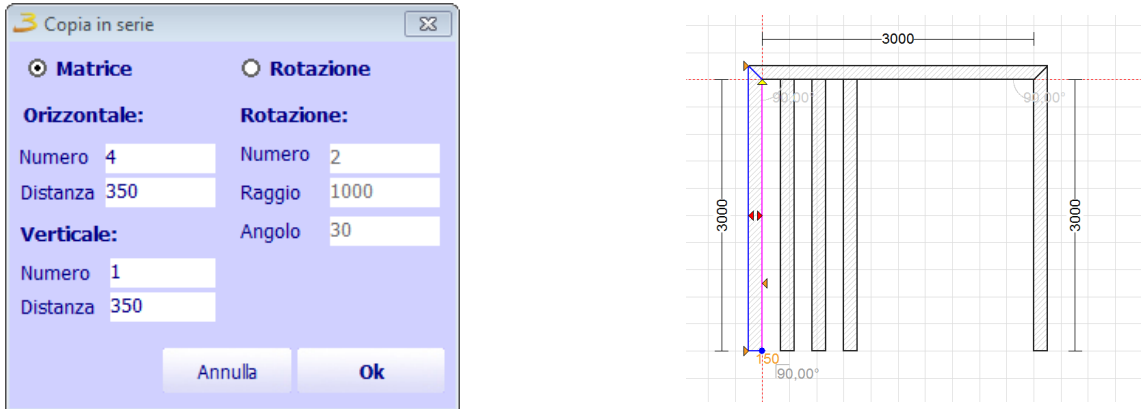

Figura 3.28: Copia in serie delle pareti.

<span id="page-46-1"></span>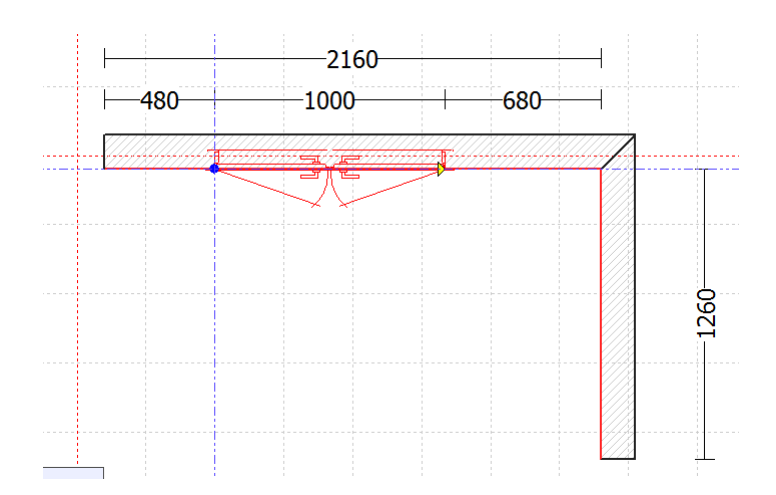

Figura 3.29: Inserimento porta.

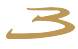

Dopo aver creato le pareti passiamo all'inserimento dei vincoli architettonici. Inseriamo ad esempio una porta come in figura [3.29.](#page-46-1)

Vediamo subito come un vincolo sia inseribile soltanto all'interno di una parete, e come si crei immediatamente una linea di quotatura.

Anche il vincolo dispone di un punto di inserimento che è però relativo alla parete. Vi è anche una freccia per impostare e modificare la dimensione. E' possibile intervenire sulle quote per cambiare posizione e dimensioni dell'oggetto inserito. Possono essere inseriti diversi tipi di vincoli:porte, finestre, impianto elettrico, impianto idraulico, ma tutti si comportano allo stesso modo.

#### **3.6.5 Inserimento di pavimenti e soffitti**

Il programma permette l'inserimento di un pavimento normale, inclinato o pedana.

<span id="page-47-0"></span>Il pavimento può essere di una forma casuale, figura [3.30.](#page-47-0)

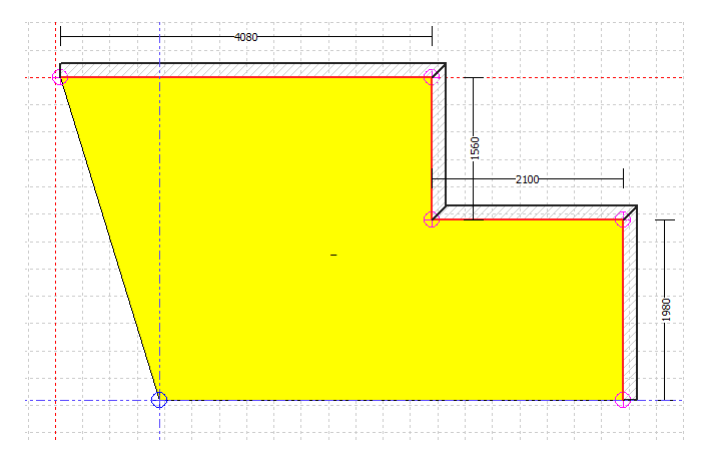

Figura 3.30: Creazione pavimenti.

Invece se si vuole creare il pavimento inclinato, rampa si fa cliccando sull'apposita icona nella sezione pavimento si crea la forma poi DX->Imposta altezza , il programma dirà di selezionare un punto da quotare. Cliccando sul punto si aprirà la finestra come in figura [3.31](#page-48-0) dove specificare i parametri per la costruzione della rampa.

puntoQuotaRampa

Invece quando si utilizza la pedana l'altezza viene specificata nella regola(doppio click sull'oggetto o DX->Proprietà) l'altezza di default è 100. L'inserimento della pedana tiene conto dello spessore del pavimento.

E' possibile creare i pavimenti di forma circolare con appositi pulsanti(tenere premuto e specificare la forma), figura [3.32.](#page-48-1)

Pera la creazione dei soffitti si applicano le stesse regole.

<span id="page-48-0"></span>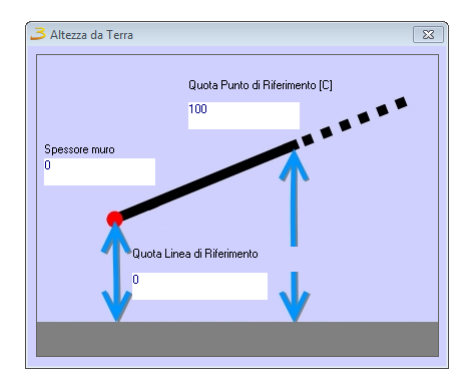

Figura 3.31: Impostazione altezza della rampa.

<span id="page-48-1"></span>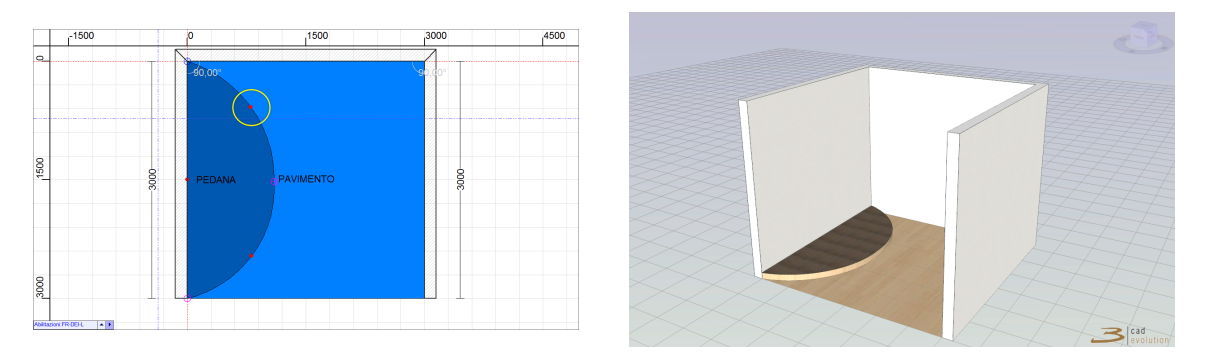

Figura 3.32: Pedana ovale.

# **3.7 Configuratore**

Passiamo a questo punto ad analizzare le funzioni necessarie per l'inserimento di un oggetto configurabile in ambiente grafico. Dobbiamo cliccare la tab Configuratore qui, dopo aver selezionato il catalogo ci si presenta una schermata di questo tipo (figura [3.33\)](#page-49-0).

- 1. Tab secondario del configuratore: attraverso questa selezione di linguette, si può andare a scegliere la visualizzazione secondaria della grafica, che si divide in Catalogo (dove si avrà la grafica principale, selezione dell'oggetto ed eventuali varianti relative), Materiali e Cerca (che tratteremo nelle prossime pagine).
- 2. Albero di scelta degli articoli: qui si avrà una suddivisione per tipologie degli articoli, che potrà essere personalizzata secondo le esigenze.
- 3. Area di lavoro: qui avremo la possibilità di vedere in configurazione 3D la nostra composizione, con possibilità di interagire direttamente con l'oggetto attraverso due toolbar, una situata in alto della schermata, e un'altra posizionata nella parte destra.
- 4. Toolbar secondaria per il 3D.
- 5. Modifica articolo selezionato: permette di modificare l'articolo partendo dalla regola associata fino alla finitura dell'oggetto (verrà spiegato con maggiore chiarezza nelle prossime pagine).
- 6. Gestione viste: in questa finestra si ha la possibilità di settare le varie viste (compresa quella specifica per gli elementi a riconduzione del tipo top), e le impostazioni grafiche del programma (luci, ombre, linee, sfondo, griglia, assi e altri effetti grafici, correzioni cromatiche e prospettiche).

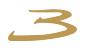

<span id="page-49-0"></span>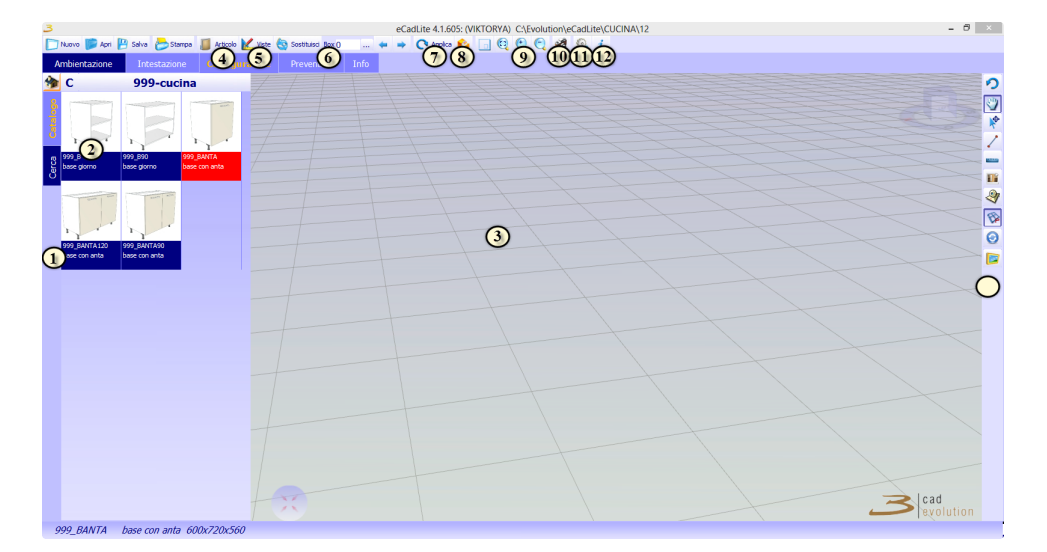

Figura 3.33: Configuratore.

- 7. Tasto sostituzione: selezionando un qualsiasi elemento in grafica, è possibile sostituirlo attraverso questo pulsante, che, richiamando in grafica un elemento diverso, lo andrà a posizionare nello stesso punto del vecchio box.
- 8. Selezione del box: indica il numero del box selezionato in ordine di caricamento in grafica.
- 9. Comando Applica: con questo comando è possibile cambiare le varianti applicate alla composizione e cambiare modello.
- 10. Ricalcola elementi lineari: con questo pulsante si lancia il ricalcalo degli elementi lineari a riconduzione, che unisce i vari top, alzatine e zoccoli opportunamente indicati come elementi a riconduzione.
- 11. Tasti per zoom e adattamento finestra: in sequenza partendo da sinistra c'è il pulsante per inquadrare la composizione , per fare uno zoom su una finestra manualmente, ingrandire o per diminuire l'immagine.
- 12. Salva foto: è possibile salvare un'immagine della schermata con questo tasto dando le appropriate misure in pixel (per esempio 800\*600). La foto verrà salvata nella directory eCadPro/foto/.
- 13. Sincronizzazione catalogo.
- 14. Informazioni: qui troveremo il codice di attivazione del programma, i dati relativi all'utente e l'impostazione della lingua .

## **Tab secondaria per il 3D:**

- Comando di annulla operazione: ritornare alla situazione precedente;
- Movimento: permette di muovere la grafica cambiando il punto di vista;
- Sposta oggetti: seleziona l'oggetto e rende possibile lo spostamento o la rotazione dell'elemento;
- Tracciamenti: rende possibile il tracciamento manuale di cornici, mensole, schienali e top;

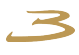

Quote: si seleziona il piano su cui quotare e successivamente i punti. La quota apparirà in una finestra separata dalla grafica normale( possibile quotare anche le distanze dalle basi alle pareti);

Modifica materiali: è possibile modificare il materiale applicato alle nostre tipologie, andando a selezionare delle immagini dalla finestra modifica materiali che comparirà in grafica;

- Muovi: effetto movimento, esempio: apertura delle porte;
- Assonometria/Prospettiva: attiva o disattiva la prospettiva;
- Ricrea il disegno: ridisegna l'intera composizione;
- Tutto schermo: mostra la composizione a schermo intero, eliminando la barra della scelta degli articoli.

<span id="page-50-0"></span>Per l'inserimento di un oggetto configurabile in grafica è necessario scorrere sull'elenco ad albero delle tipologie fino a raggiungere un elenco di oggetti caratterizzato dalla foto degli stessi con il codice articolo riportato sotto la foto. Cliccando sopra l'immagine rappresentativa articolo verrà caricato in grafica. Da qui sarà possibile modificarlo secondo i parametri concessi dal file di regola con la finestra Modifica articolo. L'alternativa consiste nel digitare il codice articolo nella tab Cerca visibile in figura [3.34.](#page-50-0)

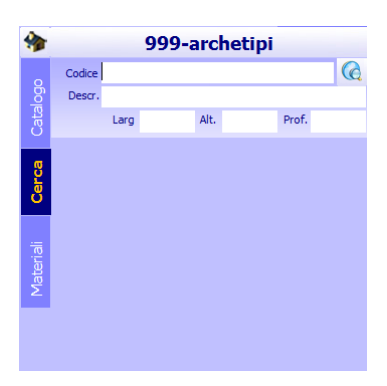

Figura 3.34: Cerca articolo.

#### **3.7.1 Gestione delle regole**

La Regola è l'oggetto principale attraverso il quale il configuratore crea i disegni, i prezzi e le distinte base.

Il configuratore, a differenza di un *[CAD](#page-80-0)* non usa primitive grafiche quali linea, poligono, box per disegnare e nello stesso tempo non ha un archivio di oggetti grafici pronti all'uso così come sono.

Ogni oggetto disegnato dal configuratore è predisposto per un numero pressoché infinito di variabili, dalle dimensioni ai colori, alla forma. Gli oggetti sono infatti costruiti come risposta a un numero definito di domande che sono poste ogni volta all'operatore perché possa indicare l'una o l'altra caratteristica variabile.

Le domande sono impostate in modo gerarchico e le risposte possono essere vincolate in vari modi, rispetto all'articolo selezionato, al modello, alla risposta a domande precedenti, al fatto che alcune risposte siano possibili ma sconsigliate (in questo caso per accedervi sarà necessario un passaggio extra) o obsolete (nel qual caso saranno mantenute solo per ordini precedentemente impostati ma non saranno impostabili).

Il sistema domanda/risposta è determinante ai fini del configuratore. Infatti ogni oggetto generato è senz'altro l'elaborazione generata dall'elaborazione di un insieme unico di caratteristiche comuni. Tali caratteristiche o varianti possono assumere varie forme, da testo libero che occorre digitare, a selezione su tabelle a form più o meno strutturate per un risultato specifico.

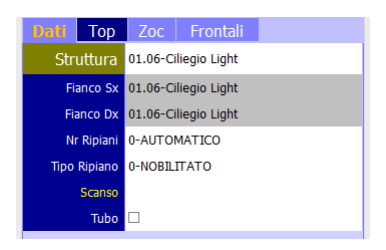

- **(1)** *Intestazione della regola divisa in pagine.*
- **(2)** *Elenco ordinato delle domande.*
- **(3)** *Elenco ordinato delle risposte.*

Figura 3.35: Regola.

La regola dell'esempio visibile in figura [3.37](#page-53-0) è quella di una base normale per cucine nel catalogo "DAUCUCINE". Vediamo l'impostazione in più pagine, la colorazione di una domanda (Struttura), le risposte a Fianco Sinistro e Fianco Destro in Ciliegio Light in quanto derivate dalla variante principale struttura. Esempi di risposte a varianti sono visibili in figura [3.36.](#page-52-0)

#### **3.7.2 Modifica articolo selezionato**

Questa è la finestra principale per modificare l'articolo in grafica, ed è suddivisa due parti principali, quella della descrizione dell'articolo nella parte superiore e quella delle domande e risposte nella parte inferiore. Da qui è possibile accedere a ulteriori schede e informazioni relative all'articolo.

Le più importanti al livello di modifica dell'articolo, sono le varianti, solitamente divise da linguette a seconda del gruppo di appartenenza. Al momento della selezione, appare una finestra che può variare a seconda del tipo di variante. Ecco alcuni esempi visibili in figura [3.38.](#page-54-0)

### **3.7.3 Variabili di sistema**

Oltre alle variabili definibili e personalizzabili viste precedentemente, **eCadLite** mette a disposizione un certo numero di variabili da poter essere utilizzate all'interno della regola.

<span id="page-52-0"></span>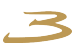

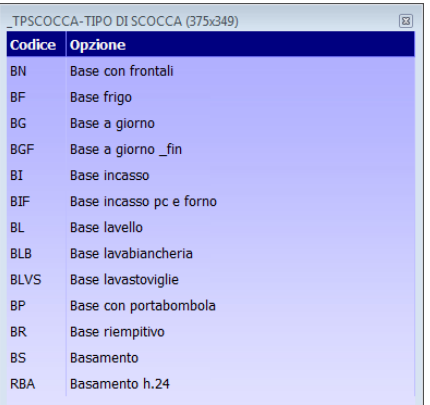

(a) La variante tipo scocca, esempio delle varianti più comuni, che non è altro che un elenco di valori Codice e Opzione. Quando si ha l'accesso a questo tipo di tabella, si possono ordinare i campi cliccando sul titolo della colonna, o accedere a un campo particolare con il mouse o scrivendolo con la tastiera. Tale variante si può trovare anche impostata ad albero con titoli e sottotitolo.

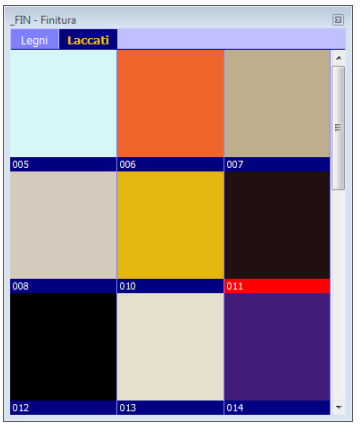

(b) La variante \_fin: di tipo grafico, dove una o più tab (sopra e eventualmente a destra) impostano le risposte grafiche in una griglia dove è riportato il codice dell'opzione e la foto associata.

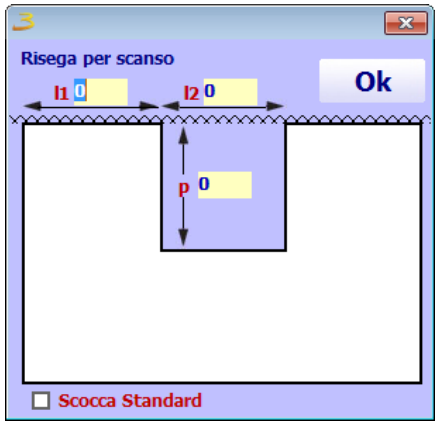

(c) Una variante specifica costruita per lo scanso in cui una form illustra graficamente il risultato dell'impostazione dei dati.

Figura 3.36: Esempi di risposte a varianti.

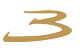

<span id="page-53-0"></span>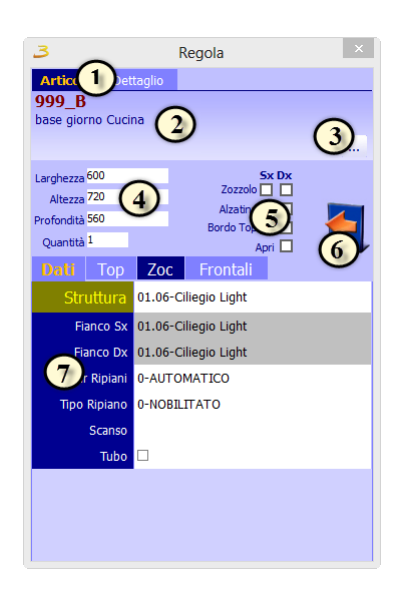

Figura 3.37: Modifica articolo.

- **(1)** *Linguette di Articolo e Dettaglio.*
- **(2)** *Codice articolo e descrizione.*
- **(3)** *Cerca codice articolo.*
- **(4)** *Dimensioni e quantità.*
- **(5)** *Inserimento di zoccoli, alzatine, cornici destri e sinistri e pulsante di apertura.*
- **(6)** *Orientamento destro o sinistro del box (se presente).*
- **(7)** *Elenco delle variabili modificabili relative all'elemento selezionato.*

<span id="page-54-0"></span>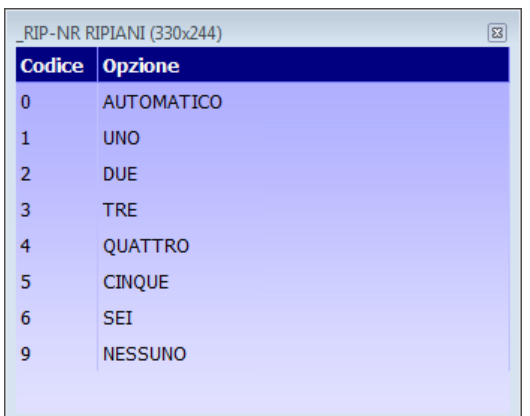

(a) Questo è un esempio di una delle varianti più semplici che possiamo incontrare, formata semplicemente da due colonne: rispettivamente Codice e Opzione

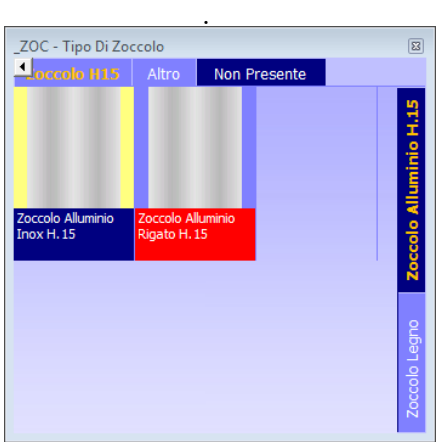

(b) Qui invece la struttura è leggermente più complessa, sulla destra abbiamo l'elenco ad albero con i valori della variante, nella parte a sinistra invece, abbiamo l'anteprima della foto che vogliamo applicare al nostro elemento (perché solitamente questo tipo di visualizzazione e quella che seguirà, sono adottate solitamente per dare un'anteprima visiva della modifica che vogliamo apportare).

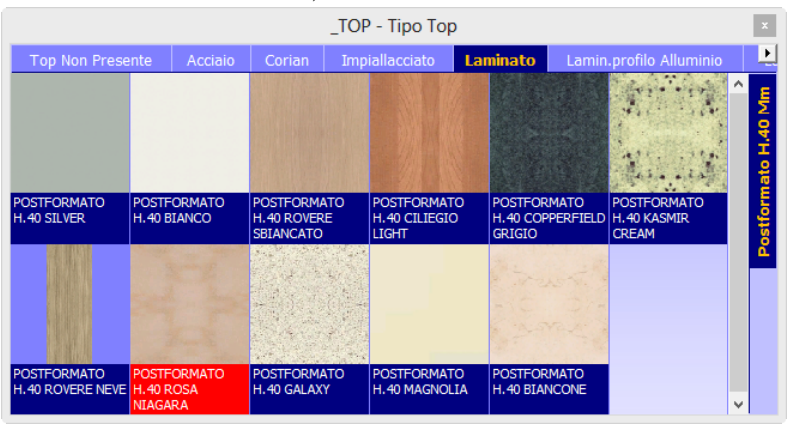

(c) In questa invece, si ha la forma di scelta nelle linguette posizionate sopra e a destra della finestra. L'anteprima della scelta questa volta è multipla, ed è formata dall'immagine con sotto il codice relativo.

Figura 3.38: Esempi di risposte a varianti.

<span id="page-55-0"></span>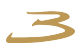

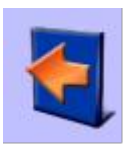

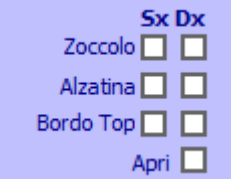

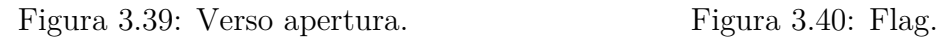

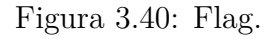

Il simbolo in figura [3.39](#page-55-0) indica il verso di apertura delle ante e il verso di alcune basi che necessitano avere un verso sinistro e uno destro.

Nei flag in figura [3.40](#page-55-0) troviamo invece delle spunte per attivare o escludere degli elementi (solitamente si tratta di elementi laterali o di chiusura, per questo motivo sono indicati come destro e sinistro): zoccolo, alzatina, cornice e flag aperto.

Quest'ultimo permette di interagire con l'elemento selezionato aprendo cassetti, ante o per qualunque altro fine sia stato abilitato o impostato.

In alcuni casi, potremmo non trovare questi flag per qualche elemento; sarà il caso in cui certi oggetti non sono abilitati per l'esistenza di uno o più di questi parametri.

# **3.7.4 Modifica gestione articolo**

<span id="page-55-1"></span>Cliccando con il pulsante SX del mouse sulla finestra della descrizione dell'articolo,si aprirà la finestra della modifica gestione articolo come in figura [3.41.](#page-55-1)

| 3          |                                |            | Modifica gestione articolo        | $\boldsymbol{\times}$ |
|------------|--------------------------------|------------|-----------------------------------|-----------------------|
|            | Codice Articolo 899_B          |            |                                   | Ok                    |
|            | Descrizione base giorno Cucina |            |                                   |                       |
|            | <b>Note</b>                    |            |                                   |                       |
| Dimensioni | 600x720x560                    |            | Flag Speciale                     | Qta                   |
|            | Variante                       | Opzione    | <b>Descrizione</b>                | $\wedge$              |
|            | <b>STR</b>                     | 01.06      | <b>Ciliegio Light</b>             |                       |
|            | <b>FIASX</b>                   | 01.06      | <b>Ciliegio Light</b>             |                       |
|            | <b>FIADX</b>                   | 01.06      | <b>Ciliegio Light</b>             |                       |
|            | TPSCOCCA                       | <b>BGI</b> | <b>Base Giorno</b>                |                       |
|            | <b>TIPORIP</b>                 | $\bf{0}$   | <b>NOBILITATO</b>                 |                       |
|            | <b>TOP</b>                     | CC.01.02   | BORDO SCATOLATO H.40 GLACER WHITE |                       |
|            | ALZ                            | 999        | Non Presente                      | v                     |

Figura 3.41: Gestione articolo.

Questa schermata contiene maggiori informazioni riguardanti l'oggetto, con possibilità di modificare note e avere notizie più dettagliate.

# **3.7.5 Dettaglio articolo**

La finestra del dettaglio dell'articolo, accessibile attraverso la finestra della modifica dell'articolo attraverso l'apposita linguetta di selezione, è molto importante per quel che riguarda le informazioni dell'elemento selezionato.

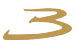

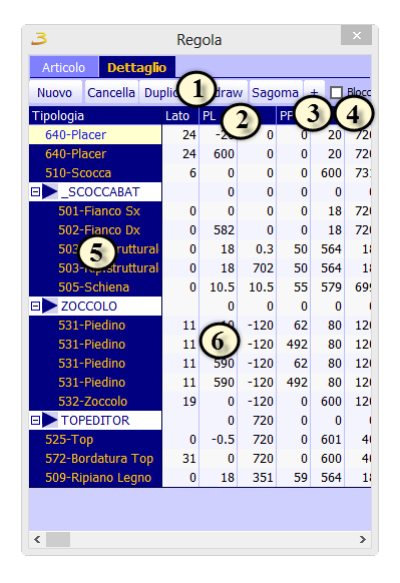

Figura 3.42: Dettaglio articolo.

- **(1)** *Comandi per aggiungere, togliere o modificare tipologie.*
- **(2)** *Intestazioni di colonna per ogni singola tipologia.*
- **(3)** *Tasto per espandere la tabella del dettaglio in larghezza a tutto schermo.*
- **(4)** *Blocca le modifiche apportate.*
- **(5)** *Lista delle tipologie.*
- **(6)** *Contenuto delle varie celle.*

In questa finestra sono indicati tutti i particolari di tutte le tipologie che comprendono l'elemento selezionato, e ci sono tutte le informazioni relative, che sono in ordine: lato, posizione in larghezza, posizione in altezza, posizione in profondità, dimensione in larghezza, dimensione in altezza, dimensione in profondità, rotazione nell'asse x, rotazione nell'asse y, colore primario, colore secondario, finitura, maniglia, sagoma, oggetto, parametri della tipologia (dal 1° al 10°), codice, varianti, livello, sconti, nt1, nt2, nt3, nt4, nt5, cx.

<span id="page-56-0"></span>Queste tipologie possono essere modificate con il menù soprastante visibile in figura [3.43:](#page-56-0)

Nuovo Cancella Duplica Redraw Sagoma - DBlocca

Figura 3.43: Dettaglio articolo.

- Nuovo: aggiungi una nuova tipologia all'elenco,
- Cancella: cancella la tipologia selezionata,
- Duplica: duplica una tipologia già esistente,

Redraw: ridisegna l'oggetto con le variazioni effettuate,

Sagoma: apre l'editor delle sagome,

- + o -: estendi o riduci la finestra di dialogo,
- Blocca: blocca le variazioni effettuate alle tipologie.

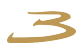

# **3.7.6 Comando applica variazioni**

| b.                       | $\times$<br>Cambia Varianti Modello |                                  |                                                                                  |     |
|--------------------------|-------------------------------------|----------------------------------|----------------------------------------------------------------------------------|-----|
|                          | <b>Applica</b>                      |                                  |                                                                                  |     |
|                          | Da Modello<br>999-Cucina            | A Modello                        | C. Solo Mod. Selezionato<br>999-Cucina<br>○ Tutti i modell                       |     |
|                          |                                     | Configurazione                   | $\Box$ Forza Cambio<br>Forza Applica su Tutto<br>Applica solo selezionati        |     |
|                          | A Variante                          | Da Opzione                       | A Opzione                                                                        | v.  |
| $\overline{\mathbf{v}}$  | <b>Struttura</b>                    | $01.01 - Bianco$                 | $01.01 - Bianco$                                                                 |     |
| ☑                        | <b>Frontale</b>                     | 009.LO.006-LAM.OPACO 0622        | 009.LO.006-LAM.OPACO<br>0622                                                     |     |
| ▽                        | 1º RAL                              |                                  | 7                                                                                |     |
| ☑                        | 2º RAL                              |                                  |                                                                                  |     |
| v                        | 3º RAL                              |                                  |                                                                                  |     |
| $\overline{\mathbf{v}}$  | 4° RAL                              |                                  |                                                                                  |     |
| $\overline{\phantom{a}}$ | Colore a Campione                   |                                  |                                                                                  |     |
| $\overline{\mathbf{v}}$  | <b>Frontale Vetro</b>               | 000.01.01-vetro acidato          | 000.01.01-vetro acidato                                                          |     |
| $\overline{\mathbf{v}}$  | Colore Gola                         | TD.001-Curva Alluminio Inox      | TD.001-Curva Alluminio Inox                                                      |     |
| $\overline{\mathbf{v}}$  | Maniglia                            |                                  | 1.004-MANIGLIA METALLO COD, PM066 PA 1.004-MANIGLIA METALLO COD, PM066 PASSO 192 |     |
| $\overline{\phantom{a}}$ | Maniglia Pensili 2 Vasistas         |                                  | 1.001-MANIGLIA METALLO COD, PM107 PA 1.001-MANIGLIA METALLO COD, PM107 PASSO 96  |     |
| $\overline{\phantom{a}}$ | Fori Maniglia                       | $001-Si$                         | $001-Si$                                                                         |     |
| ☑                        | <b>Tipo Misure</b>                  | 2                                | b                                                                                |     |
| $\overline{\phantom{a}}$ | <b>Tipo Top</b>                     |                                  | CC.01.02-BORDO SCATOLATO H.40 GLACEL CC.01.02-BORDO SCATOLATO H.40 GLACER WHITE  |     |
| $\overline{\mathbf{v}}$  | <b>Bordo</b>                        | 01-Bordo squadrato               | 01-Bordo squadrato                                                               |     |
| ☑                        | Pred. Top H                         | 30                               |                                                                                  | 30  |
| ☑                        | <b>Finitura Top</b>                 | ,                                | D                                                                                |     |
| ☑                        | Profondità top                      | 1-Profondità 600                 | 1-Profondità 600                                                                 |     |
| $\overline{\mathbf{v}}$  | Prof Personalizzata                 |                                  |                                                                                  |     |
| $\overline{\mathbf{v}}$  | <b>Tipo Di Alzatina</b>             | 999-Non Presente                 | 999-Non Presente                                                                 |     |
| $\overline{\mathbf{v}}$  | Altezza Schienale                   | 300                              |                                                                                  | 300 |
| <b>Call</b>              | Tino Di Zannala                     | 3.01.03. Zonnalo ABC Binnen U.13 | 3.01.03.766666.ADC Dispos U.13                                                   |     |
| $60 -$                   |                                     |                                  | <b>Rivaluta</b>                                                                  |     |

Figura 3.44: Applica variazioni.

- 1. Modello di partenza al momento del componimento dell'ordine (che viene scelto in testata).
- 2. Cambio del modello: apportando qui una modifica, verrà cambiato modello agli elementi che sono presenti nel modello di arrivo.
- 3. Lista di variabili: questa è la stessa lista di variabili che troviamo nella regola di testata, e sono le stesse che possiamo variare durante tutto l'arco del componimento del nostro ordine.
- 4. Opzioni di partenza: sono i valori delle varianti attivi in questo momento.
- 5. Opzioni modificate: in questa colonna troviamo l'elenco di opzioni che è possibile modificare partendo dal valore in vigore. La scelta è la stessa che usiamo nella modifica dell'articolo.
- 6. Con questi flag, è possibile apportare le modifiche a tutti gli elementi e forzare il cambio del modello.
- 7. Applica le modifiche.

Dopo aver cliccato sul pulsante Esegui la prima volta, si aprirà una nuova scheda visibile in figura [3.45,](#page-58-0) dove vengono elencate le modifiche fatte a confronto di quelle esistenti (tra parentesi) prima della modifica e gli elementi a cui si vuole applicare la modifica. Sarà possibile scegliere dove applicare la modifica.

Questa finestra, importante ai fini di variazioni applicate ad un intero ordine, è composta da una parte colorata a sinistra che contiene le stesse varianti che troviamo in testata e i successivi valori che assume in quel momento l'ordine. Nella terza colonna troviamo dei valori modificabili per apportare delle modifiche alla composizione. È inoltre possibile, attraverso

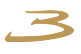

<span id="page-58-0"></span>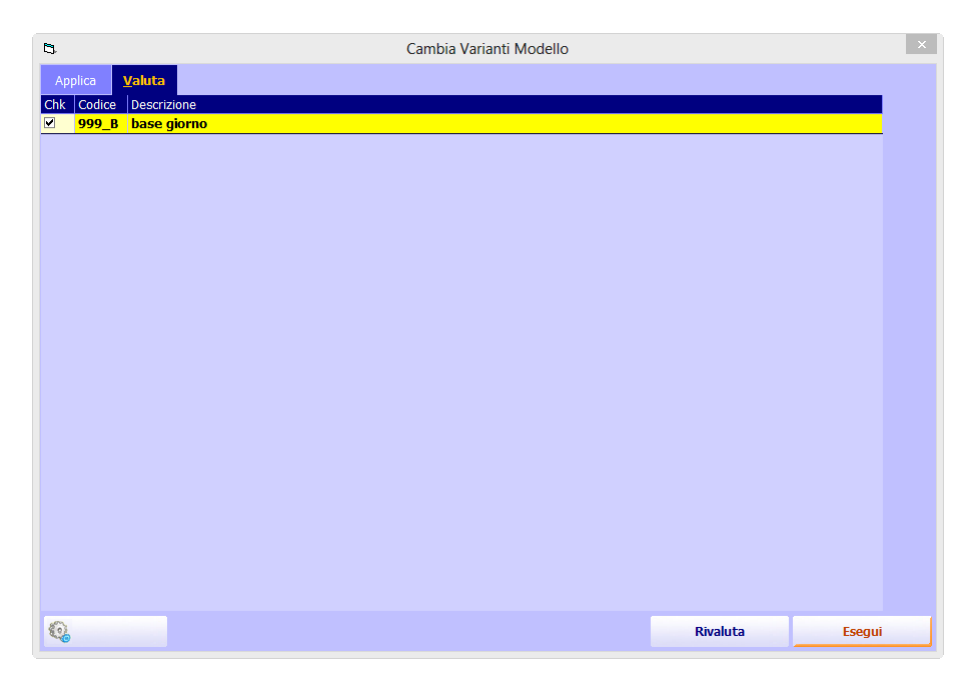

Figura 3.45: Le modifiche fatte a confronto di quelle esistenti.

il tasto relativo al cambio del modello, cambiare il modello agli elementi che lo consentono e sono presenti sul modello prescelto per il cambio.

## **3.7.7 Spostamento e collegamenti**

Per quel che riguarda gli spostamenti degli elementi in grafica cliccando sull'apposito pulsante, si avrà la possibilità di interagire con i vari elementi in grafica.

In questo caso, se un oggetto è selezionato, apparirà con una serie di punti di riferimento contrassegnati da punti colorati e delle frecce che indicano gli assi visibili in figura [3.46.](#page-59-0) Per lo spostamento libero dell'oggetto, portarsi con il mouse sull'oggetto e tenendo premuto il pulsante sinistro, trascinare il box in grafica. Se lo spostamento deve essere riferito agli assi invece, è necessario portarsi con il mouse in corrispondenza di una delle tre frecce (rossa asse X, blu asse Y e verde asse Z) e con lo stesso procedimento accennato sopra, è possibile spostare il nostro oggetto con precisione rispetto i tre assi. Nella parte inferiore del box, troviamo anche delle piccole frecce sagomate, che hanno lo scopo di ruotare l'elemento rispetto una griglia graduata visibile in figura [3.47.](#page-59-1)

In questo modo, è possibile scegliere l'angolo di rotazione con precisione. Per un inserimento manuale dell'angolo, nel momento in cui appare la griglia graduata premere la barra spaziatrice. Qui si potrà inserire un valore in gradi (valore positivo o negativo) della rotazione.

Nella [3.48](#page-59-2) sono presenti inoltre dei pulsanti che interagiscono con l'allineamento dell'oggetto e con il link con gli altri oggetti presenti in grafica.

Aggancia e autoallinea a parete: nel momento in cui si avvicina un box ad una parete con questo flag attivato, apparirà una linea di collisione rossa

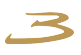

<span id="page-59-0"></span>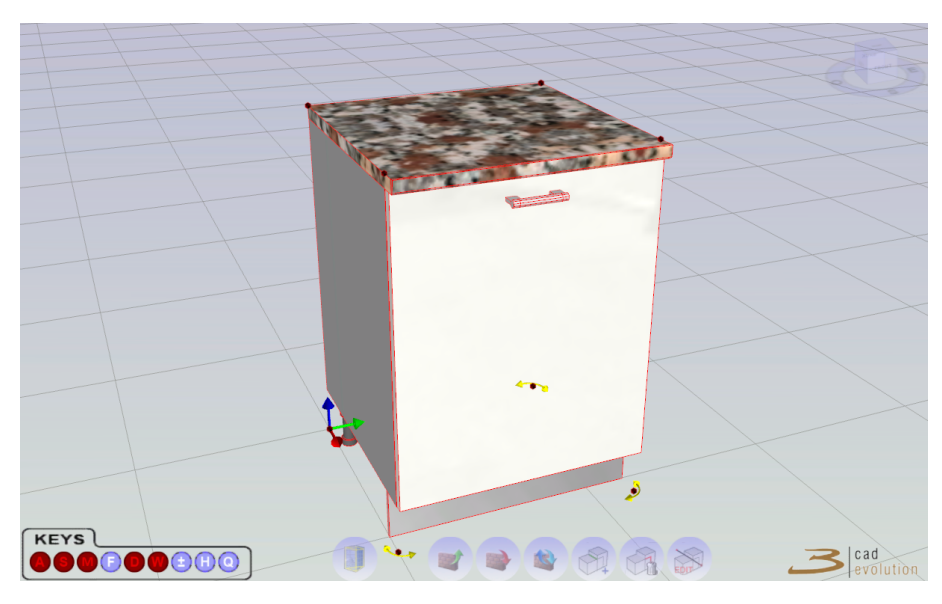

Figura 3.46: Oggetto selezionato.

<span id="page-59-1"></span>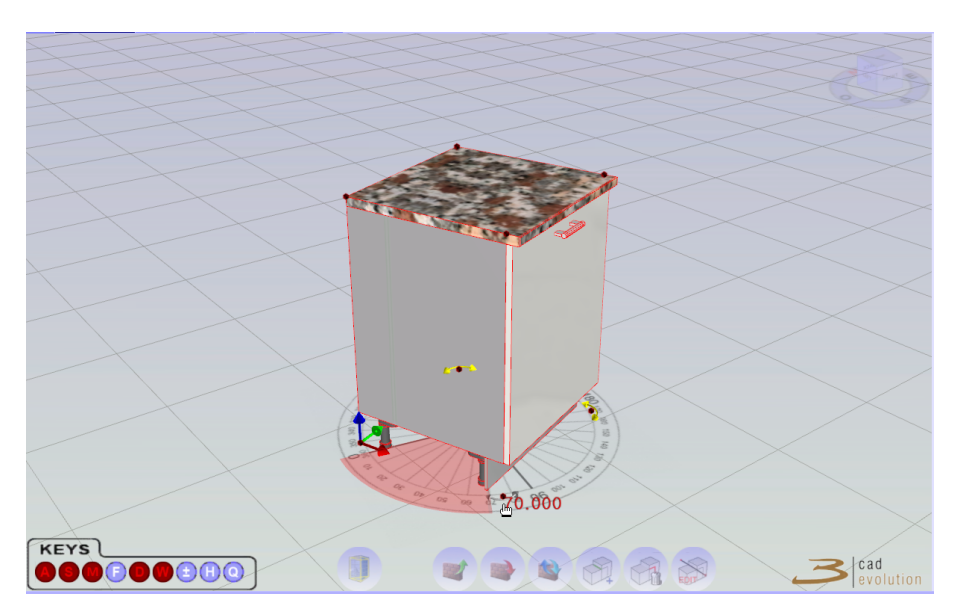

Figura 3.47: Griglia graduata per la rotazione degli oggetti.

<span id="page-59-2"></span>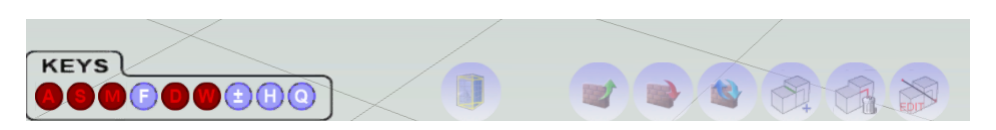

Figura 3.48: Pulsanti che interagiscono con l'allineamento dell'oggetto e con il link con gli altri oggetti.

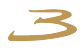

nei punti in cui l'oggetto è allineato al muro o ad un angolo. Nel caso che la parete abbia un inclinazione diversa da quella standard, l'oggetto verrà automaticamente ruotato aderendo al muro,

Aggancia oggetto con oggetto: è simile al flag appena descritto, ma invece che mostrare le linee di collisione per le pareti, le mostra per i box già caricati in grafica,

Movimento libero: non viene proposto nessun posizionamento, lo spostamento è libero,

Attiva/Disattiva collisioni: nel momento in cui è attivato, permette a due box di attaccarsi nel momento in cui sono ad una distanza tale che il programma riconosca la vicinanza, e proponga, grazie ad un cambiamento di colore dei punti di ingombro, il link tra due oggetti,

Autoallinea a Box: Se si necessita di un posizionamento di un elemento su un oggetto con un'inclinazione diversa da quella standard, l'oggetto verrà automaticamente ruotato,

Vista Ortogonale: Porta la camera ortogonale alla parete.

<span id="page-60-0"></span>Cliccando con il tasto DX nell'area di lavoro, si aprirà un menu a tendina come nella figura [3.49:](#page-60-0)

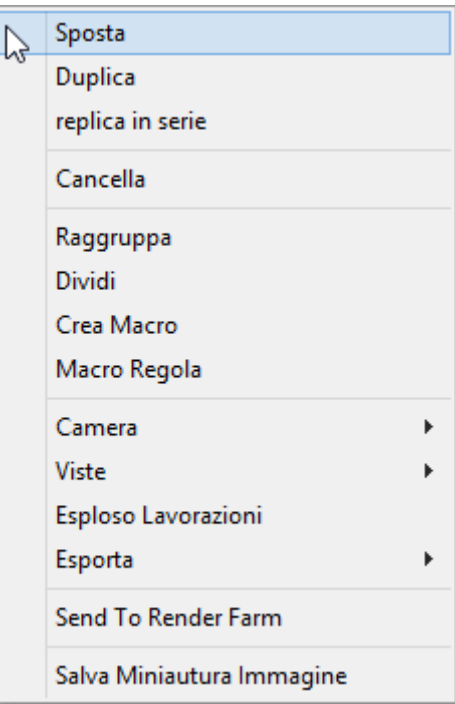

Figura 3.49: Menu contestuale di configuratore.

Con queste opzioni, potremo interagire con la grafica e gli elementi. Il contenuto del menu:

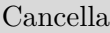

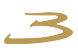

<span id="page-61-0"></span>Sposta

consente di spostare l'elemento selezionato in grafica con una inserimento dei parametri nella form, figura [3.50;](#page-61-0)

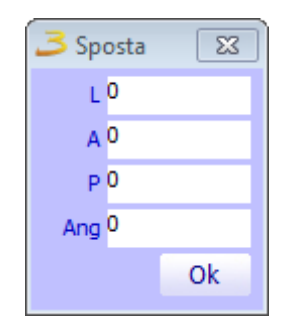

Figura 3.50: Spostamento oggetto.

# <span id="page-61-1"></span>Duplica

genera una singola copia dell'oggetto selezionato nella posizione scelta dall'operatore, figura [3.51;](#page-61-1)

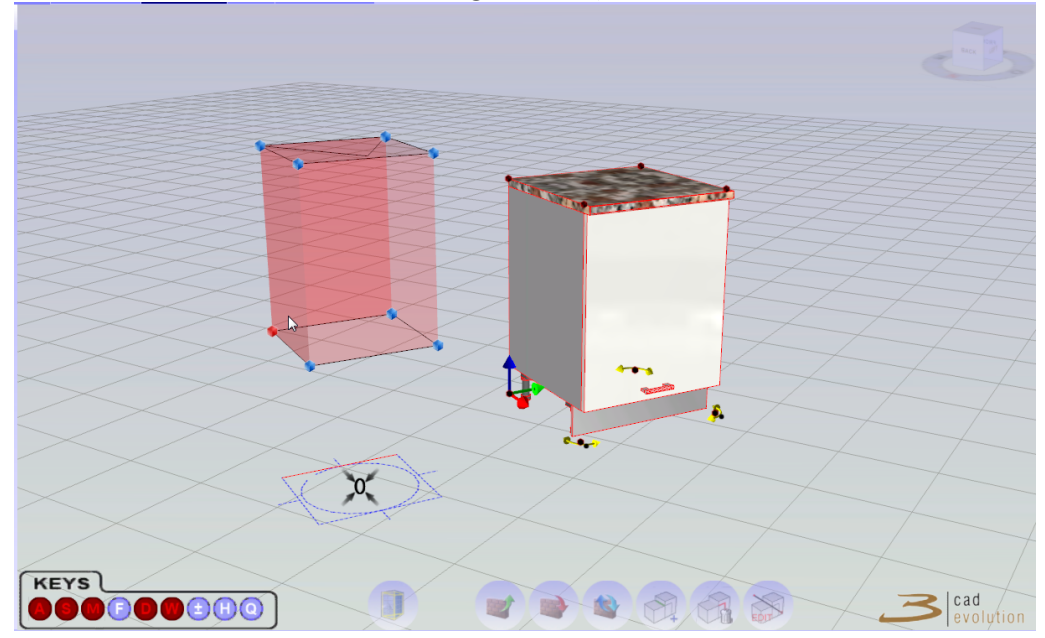

Figura 3.51: Duplica oggetto nella grafica.

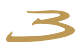

## <span id="page-62-0"></span>Replica in serie

consente di replicare n copie dell'elemento selezionato con apposita form che riceve i parametri, [3.52;](#page-62-0)

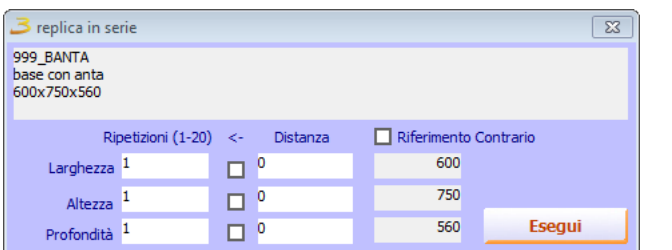

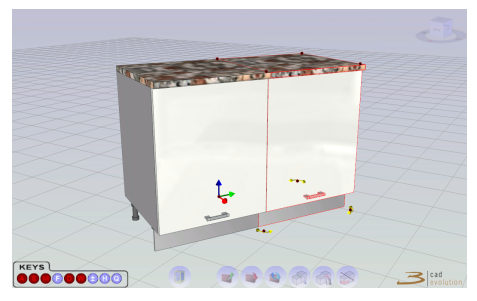

Figura 3.52: Copia in serie dell'oggetto selezionato nella grafica.

cancella l'oggetto selezionato;

#### Camera

salva la visuale corrente;

Esploso Lavorazioni

schematizza in disegno 3D le lavorazione, fori, fresate, inserendo anche gli ogetti necessari alle lavorazioni. Sempre se è definito dal catalogo;

## <span id="page-62-1"></span>Esporta

permette di esportare i vari formati come disegno logica dell'ordine che si sta configurando, formati disponibili figura [3.53;](#page-62-1)

| Esporta Logic         |
|-----------------------|
| <b>Export Collada</b> |
| Export Xml            |
| Esporta Tops XML      |
| <b>Export 3DS</b>     |
| <b>Export DWG</b>     |
| <b>Export DXF</b>     |
| <b>Export PovRay</b>  |
|                       |

Figura 3.53: Tipi di esportazione dell'ordine.

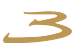

# Send To Render Farm

permette di effettuare rendering dell'ordine, nella figura **??**, sono visibili i requisiti necessari all'invio;

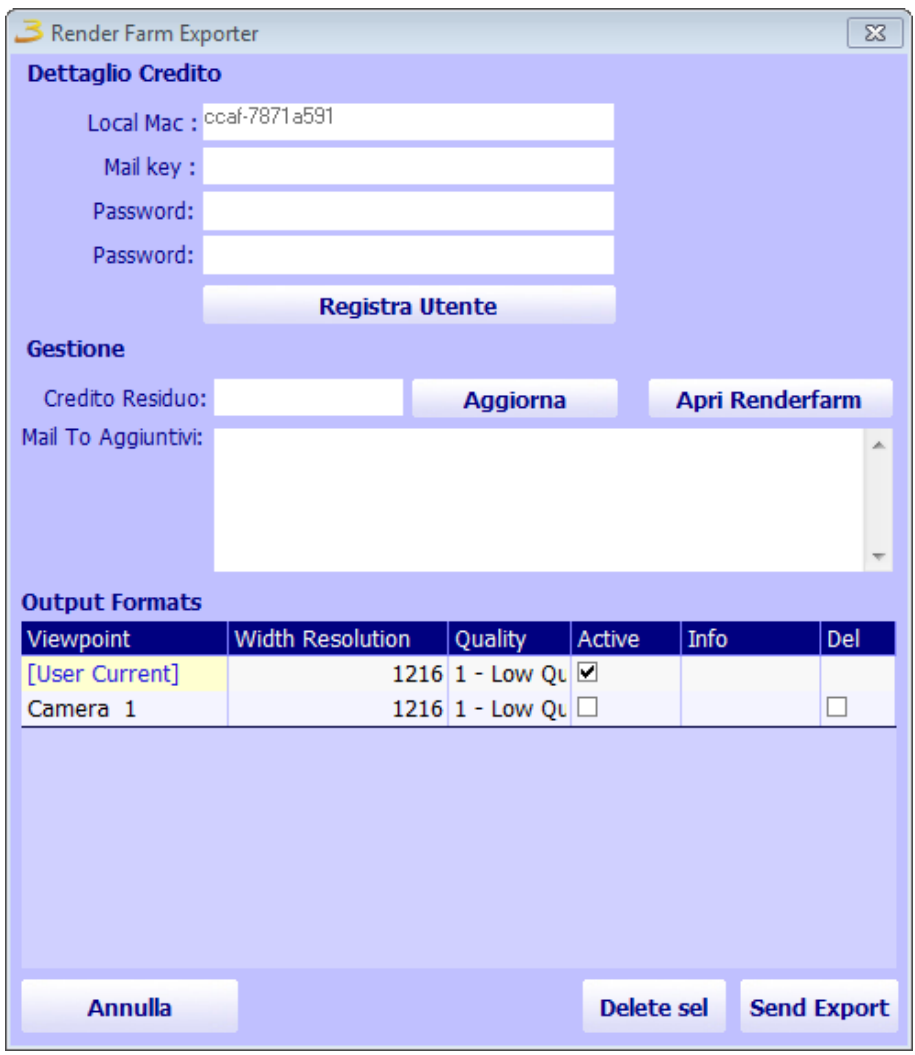

Figura 3.54: Invio dell'ordine nella Render Farm.

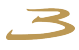

#### **3.7.8 Gestione viste**

<span id="page-64-0"></span>Tramite il comando Gestione viste è possibile modificare i parametri del programma e le viste. Nella parte superiore della figura [3.55,](#page-64-0) troviamo le possibili viste standard fornite dal programma. Possono essere scelte anche in grafica, cliccando nell'area di lavoro, apparirà un menu a tendina, qui, troviamo nell'apposita selezione, le viste standard.

| <b>3</b> Gestione Viste                     |                                     | $\Sigma$ |
|---------------------------------------------|-------------------------------------|----------|
| V.Standard                                  | V.Utente                            |          |
| Fronte                                      |                                     |          |
| Profilo                                     |                                     |          |
| Pianta Ass.                                 |                                     | B        |
| Ass. Sx 30                                  |                                     |          |
| Ass. Dx 30                                  |                                     |          |
| Prosp. Sx 45                                |                                     |          |
| Prosp. DX 45                                |                                     | C<br>C   |
| <b>Effetti</b><br>PhotoMatch                | Render                              | △        |
| <b>Effetti</b>                              | <b>Impostazioni</b>                 |          |
| Linee<br>☑                                  | $\overline{2}$<br>Logo              |          |
| π<br>Silouette                              | Sfondo                              |          |
| $\overline{\mathbf{S}}$<br><b>Materiali</b> | Griglia                             |          |
| Testi                                       | <b>DOODDD</b><br><b>Box Culling</b> |          |
| VoloView                                    | <b>Face Culling</b>                 |          |
| Piantina Sfondo<br>No Walls                 | <b>Drag Lite</b>                    |          |
| Luci                                        | <b>Enable Lavers</b>                |          |
| <b>Stats</b>                                | <b>Hide-Wall Camera</b>             |          |
| <b>SkyBox</b>                               | Prosp.                              |          |
| <b>Dopped</b><br>Abilita Effetti            | Explode                             |          |
|                                             | <b>Correzioni Cromatiche</b>        |          |
|                                             | Ambiente<br><b>Diffusa</b>          |          |
|                                             |                                     |          |
|                                             | Speculare<br>Ombre                  |          |
|                                             | <b>HDR</b>                          |          |
| <b>Ingombri Minimi</b>                      | Testi                               |          |
| 1500 A500<br>p500                           | Linee                               |          |
| Render(RT)                                  | Default<br>Salva                    |          |

Figura 3.55: Gestione viste.

Negli effetti invece, troviamo diversi parametri di personalizzazione della grafica<sup>[3](#page-64-1)</sup>, quali:

- Linee: abilita o disabilita i profili degli elementi,
- Silouette: permette di evidenziare con ulteriore precisione le forme di tutti gli oggetti,
- Materiali: disabilita le *[Texture](#page-80-1)* e i colori applicati agli elementi,
- Luci: abilita gestione luci,
- Testi: permette la visualizzazione dei testi,
- VoloView: permette di visualizzare una finestra in cui è presente la pianta dell'intero progetto,
- Piantina sfondo: permette di visualizzare il *[DXF](#page-80-2)* importato,
- No Walls: non permette la visualizzazione di muri e pavimenti.

Alcuni effetti sono utilizzabili solamente attivando il modulo aggiuntivo Effetti.

<span id="page-64-1"></span><sup>3</sup> Tutti i risultati delle modifiche sulle impostazioni grafiche dipenderanno dalla scheda video montata nel PC.

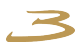

Le impostazioni invece, si dividono in:

- Logo: logo di **eCadLite** in basso a destra in grafica,
- Sfondo: da un colore allo sfondo per accentuare il realismo,
- Griglia: abilita la griglia di costruzione,
- Box Culling: elimina dalla vista gli oggetti che vengono visualizzati da dietro,
- Face Culling: ottimizza la visualizzazione degli oggetti 3D,
- Drag Lite: migliora la velocità di spostamento degli oggetti selezionati,
- Hide-Wall Camera: nasconde i muri quando la scena è in vista retrostante,
- Prospettiva: correzione della prospettiva,
- Esplode: esplosione dei componenti.

Le correzioni cromatiche si riferiscono all'aspetto puramente visivo del programma, tale luci e linee visualizzate:

- Ambiente: aumenta o diminuisce il contrasto cromatico sugli elementi,
- *Diffusa*: luce diffusa.
- Speculare: livello di riflessione della luce,
- Ombre: aumenta o diminuisce la presenza e l'intensità delle ombre,
- HDR: correzione della gamma,
- Testi: agisce sulla dimensione dei testi,
- Linee: agisce sullo spessore delle linee degli oggetti.

#### **Luci:**

Una volta selezionata questa modalità, si passerà alla visione in pianta della nostra composizione. La prima cosa da fare sarà fissare i punti luce in modo che vengano indirizzati nei punti in cui vogliamo risaltare la nostra composizione. Per farlo, basterà tenere premuto il pulsante sinistro del mouse nel punto in cui si trova il punto da illuminare fino alla posizione fisica del punto luce. Una volta fatto ciò, apparirà sullo schermo una rappresentazione visiva del fascio di luce proiettato da un ipotetico faretto visibile in figura [3.56.](#page-66-0)

Se dopo aver creato il punto luce non fosse posizionato perfettamente, sarà possibile spostarlo usando gli snap point (indicati nella figura come pallini gialli) semplicemente posizionandoci sopra il mouse e trascinando tenendo premuto il tasto sinistro.

#### **La configurazione generale dei punti luce:**

- 1. Altezza da terra del punto luce espressa in mm.
- 2. Altezza da terra del punto di arrivo della luce.
- 3. Temperatura della luce espressa in gradi Kelvin .
- 4. Intensità luminosa.
- 5. Posiziona il punto luce in verticale.

<span id="page-66-0"></span>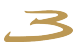

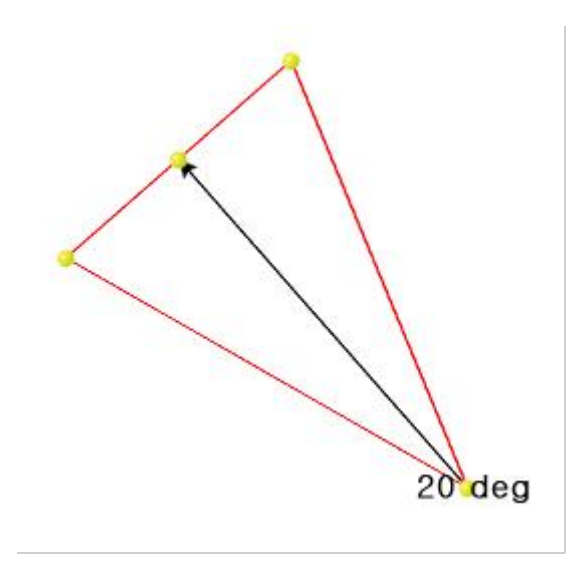

Figura 3.56: Rappresentazione visiva del fascio di luce.

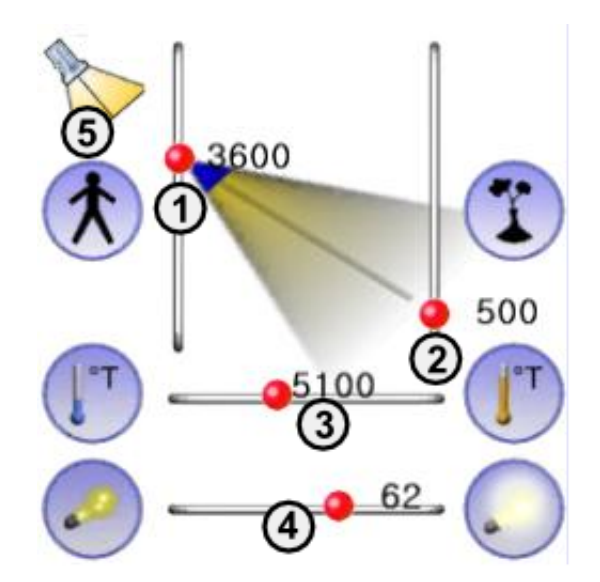

Figura 3.57: Punti luce.

## **3.7.9 Gestione viste personalizzate**

Usando la tab per la gestione per le viste personalizzate (barra a destra nella finestra della gestione viste), potremo creare delle viste utili per le quote degli elementi e stampare successivamente il risultato.

Una volta creata una nuova vista con l'apposito pulsante ci verrà chiesto di nominarla. A questo punto, dopo aver cliccato sull'apposito pulsante per le quote, apparirà in grafica un pulsante per scegliere il piano su cui effettuare le quote. Verranno evidenziati una serie di punti significativi standard situati sulle estremità degli oggetti graficati, qui, dopo aver selezionato la funzionalità che ci occorre, potremo aggiungere, modificare e cancellare delle quote. Le funzionalità sono:

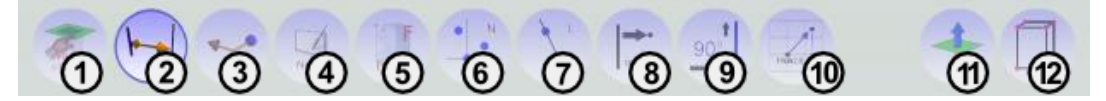

Figura 3.58: Pulsanti

- 1. Seleziona piano su cui lavorare: passando con il mouse sugli elementi in grafica verranno evidenziati con un riquadro verde che appare posizionato rispetto ai tre assi.
- 2. Quota da punto a punto. Con questo pulsante sarà possibile quotare l'elemento graficato (attraverso dei punti significativi presenti alle estremità della nostra composizione). Per esempio, si vuole quotare la larghezza di una base: si seleziona il piano del top e si unisce usando il mouse i punti delle estremità del top. Sarà possibile poi, spostare la quota, posizionando il mouse sul valore e con il tasto sinistro dislocare la quota.
- 3. Stesso procedimento della quota appena illustrata, ma risultato grafico diverso. Indicato per quote di spazi ristretti.
- 4. Inserisce un testo o un'immagine. Dopo aver scelto il punto in cui posizionare la nota, si aprirà una finestra per la scelta del tipo di testo, dimensione o se importare un file di immagine.
- 5. Gestisce il posizionamento libero dei punti o delle quote.
- 6. Gestisci un nuovo punto definito manualmente dall'utente.
- 7. Inserisci una linea di costruzione. Su questa poi, sarà possibile posizionare i punti utili per la quotatura.
- 8. Questo comando permette di scegliere un punto su una linea di costruzione (creata appositamente dall'utente) e un altro punto su di essa posizionato ad una certa distanza (la cui distanza dal punto selezionato sulla retta, dovrà essere inserita dall'utente).
- 9. Crea una retta perpendicolare ad un'altra già esistente.
- 10. Polilinea per tracciamenti.
- 11. Sposta il piano su cui verrà sviluppata la quota.
- 12. Aumenta e cambia *[Dettaglio snap point](#page-80-3)* a seconda delle tipologie.

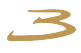

### **3.7.10 Viste top**

La vista in pianta della nostra composizione: permette di lanciare una procedura che calcola tutti gli elementi a riconduzione e produce tante viste, quanti sono gli elementi con le rispettive lavorazioni e quote.

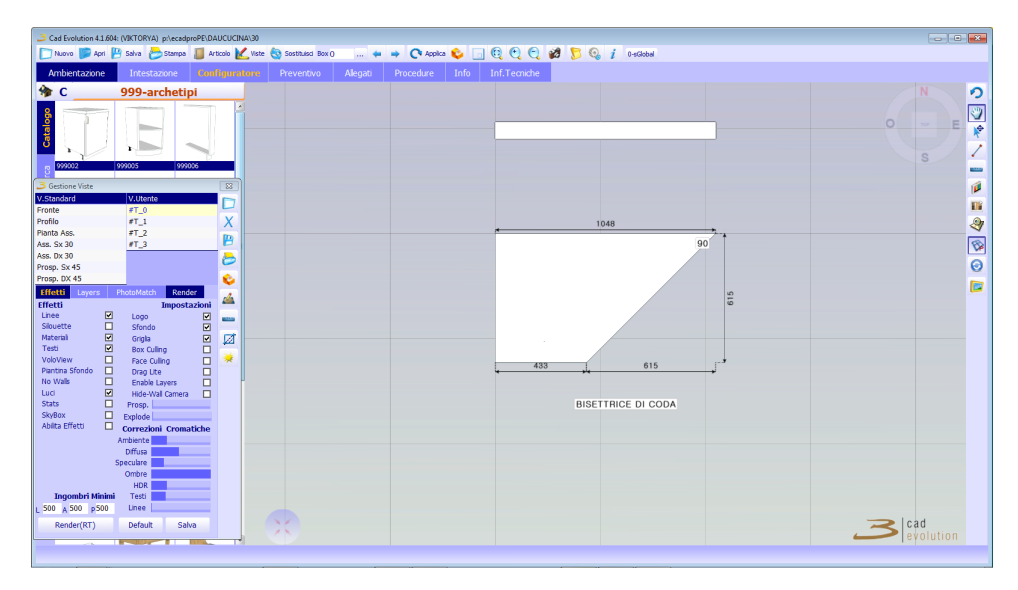

Figura 3.59: Viste top

Non appena si lancia questa procedura, apparirà un'altra linguetta di selezione denominata Layers, nel cui interno si potrà impostare il livello di quote che si deciderà di visualizzare.

È possibile eseguire delle quote manualmente negli elementi a riconduzione attraverso l'apposito pulsante, come è possibile aprire l'editor delle sagome per poter modificare manualmente la sagoma ottenuta in grafica.

Le tre viste utente che si vedono nell'immagine si riferiscono alla vista del top ( $\#T$  0), all'alzatina del top ( $\#T$  1) e allo zoccolo anteriore ( $\#T$ 2). Sono tutti gli elementi a riconduzione che il programma ha trovato nel nostro ordine di prova. È possibile anche creare nuove viste, cancellare, salvare o stampare le visualizzazioni create con i pulsanti posizionati nel lato destro della finestra gestione viste.

Piani di clip: questa funzione, è molto utile per selezionare una parte dell'ordine da visualizzare. È utilizzato in particolare nel caso di ordini molto grandi, produce uno spezzato della vista di dimensioni personalizzate. Per creare una vista con piani di clip, selezionare Nuova vista dal menù viste e selezionare Piani di clip. Si attiverà la vista dall'alto dell'ordine con dei punti significativi in rosso. si procederà nel costruire un Triangolo di vista specificando come prima cosa il fondo della vista, per poi estendere la visuale a piacimento.

Nella figura [3.60](#page-69-0) è visibile un esempio di una somma delle viste in una composizione ad angolo (solitamente composta dai due spezzoni di top divisi dall'angolo).

<span id="page-69-0"></span>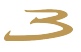

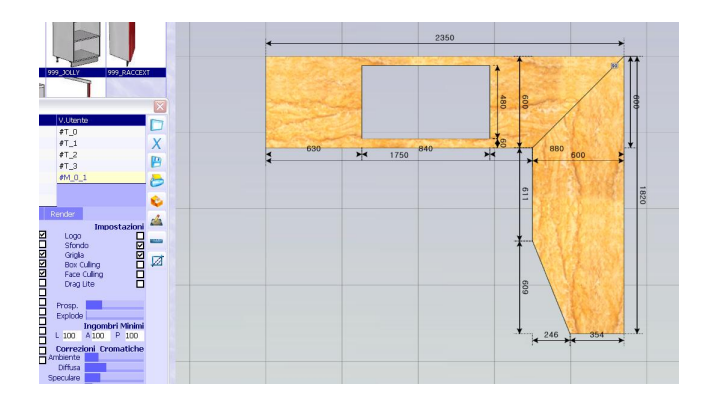

Figura 3.60: Somma delle viste in una composizione ad angolo.

# **3.7.11 Aggiunte e divider**

Ci sono delle funzionalità particolari per la composizione degli elementi, due delle quali sono le regole con le aggiunte e i divider (divisori). Questi due tipi di gestione sono disponibili solo per alcuni elementi. Vediamo ora come sono strutturati.

# **Aggiunte:**

Gli elementi con le aggiunte sono strutturati in questo modo: nella finestra di modifica articolo sono presenti due pulsanti, un  $+$  e un  $-$ . Dopo aver caricato il nostro codice in grafica e una volta fatta l'aggiunta (tasto +), verrà creato un oggetto che corrisponde in grafica all'inserimento di un elemento aggiuntivo nel codice graficato.

L'inserimento degli oggetti sarà definito e personalizzato a seconda delle esigenze dall'utente. Ci sono casi in cui la personalizzazione di questo comando comporta la scelta dell'aggiunta da fare: oltre ad un ripiano, possiamo scegliere se inserire un forno o un microonde attraverso un menù a tendina visibile in figura [3.61.](#page-69-1)

<span id="page-69-1"></span>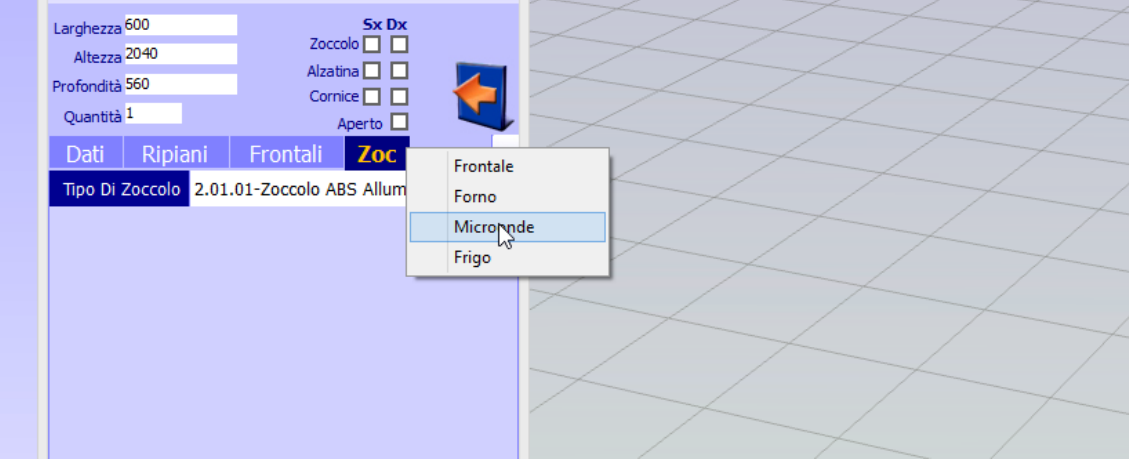

Figura 3.61: Menu a tendina aggiunte

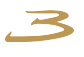

<span id="page-70-0"></span>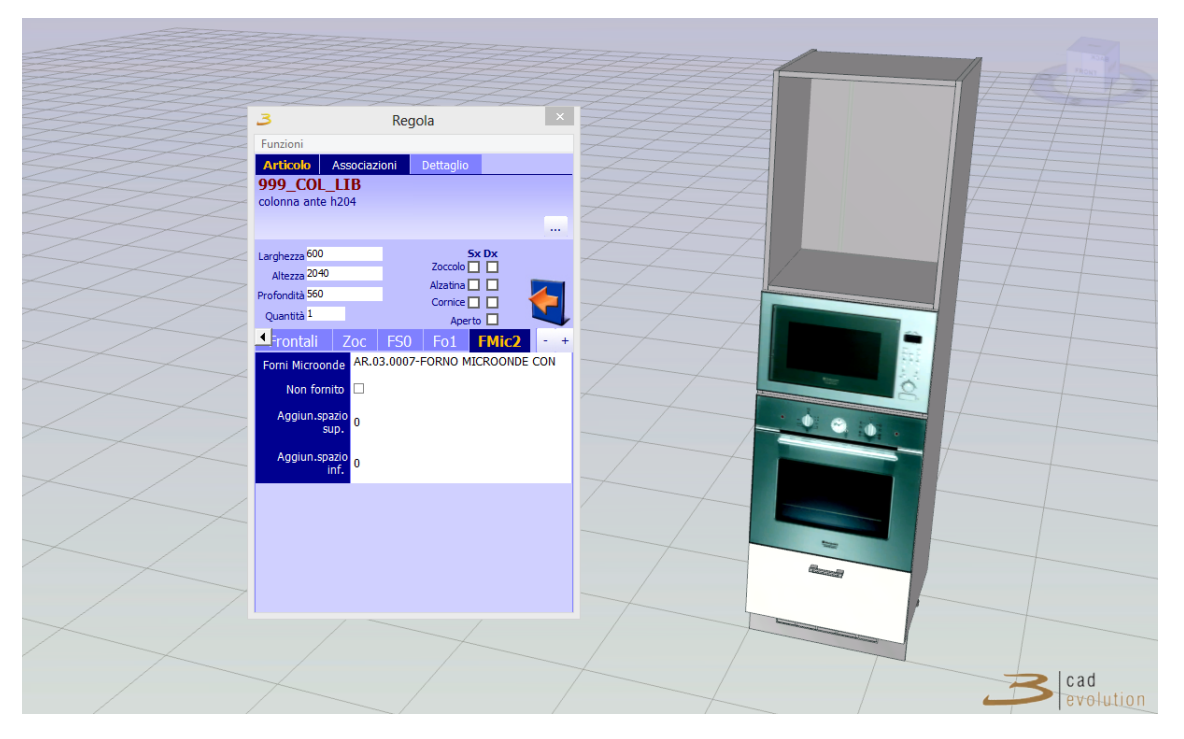

Figura 3.62: Esempio composizione personalizzata con le aggiunte.

Si potrà quindi avere la possibilità di personalizzare la composizione a piacimento e secondo le esigenze come in figura [3.62](#page-70-0)

# **Divider:**

Per quanto riguarda le divisioni, l'impostazione è diversa anche se si basa su un sistema simile alle aggiunte. Dopo aver caricato in grafica l'elemento da personalizzare, nel modifica articolo troveremo un gruppo principale di varianti che farà capo alla scocca principale, e i successivi che faranno riferimento ai vari vani che si andranno a creare successivamente. Sempre nella finestra di modifica, sarà presente un editor specifico per vani (di cui parleremo in seguito).

## **Esempio grafico di box con metodo divider applicato:**

1. Come possiamo vedere dalla figura [3.63,](#page-71-0) nella finestra della modifica dell'articolo è presente un riquadro rosso posizionato a fianco alle dimensioni. Editandolo (doppio click), si aprirà una finestra visibile in figura [3.64](#page-71-1) di questo tipo:

In questa finestra, è visualizzato lo spazio utile personalizzabile, ovvero la parte in cui saranno posizionate le nostre modifiche. L'unico modo per interagire con questo editor, è attraverso il tasto destro del mouse.

Il menu disponibile per questa modalità è rappresentato in figura [3.65.](#page-72-0)

Aggiungi divisione verticale e Aggiungi divisione orizzontale, inserisce un divisorio automatico calcolando la metà dello spazio utile disponibile o selezionato.

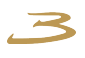

<span id="page-71-0"></span>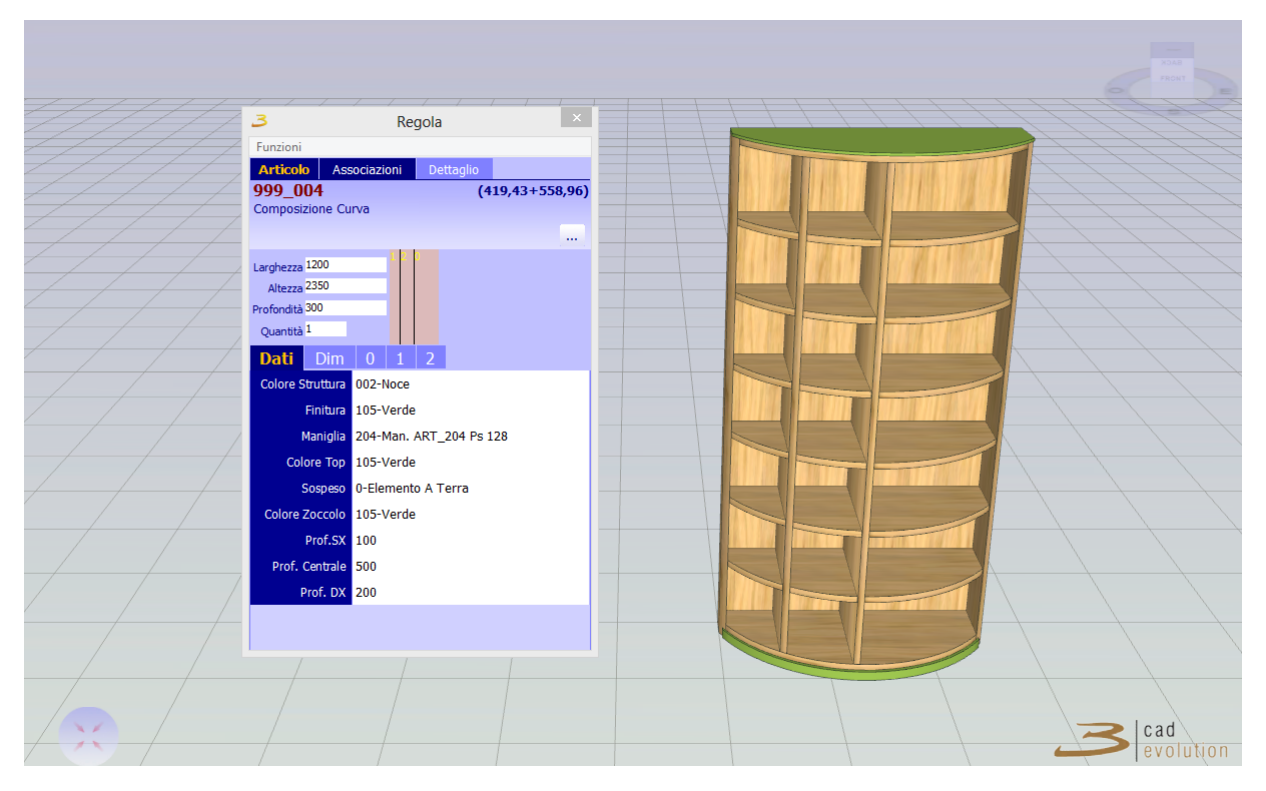

<span id="page-71-1"></span>Figura 3.63: Esempio grafico di box con metodo divider applicato

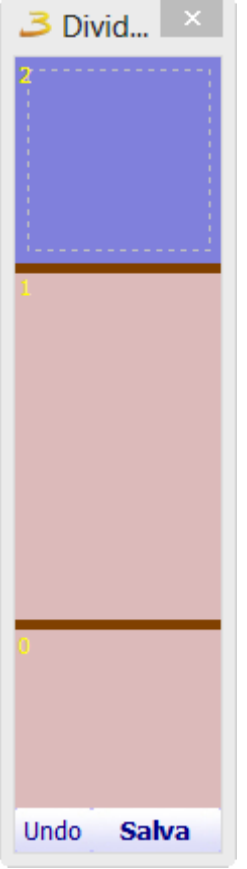

Figura 3.64: Divider: spazio personalizzabile.
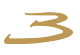

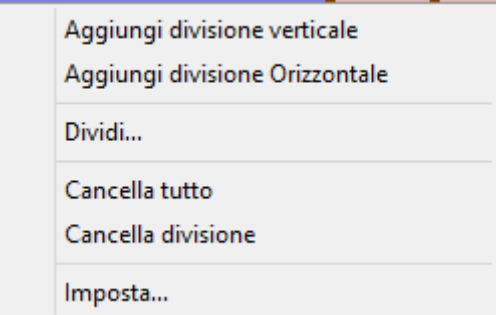

Figura 3.65: Divider: spazio personalizzabile.

<span id="page-72-0"></span>Il comando Dividi invece permette di inserire un numero di divisioni verticali o orizzontali dividendo lo spazio disponibile e posizionandole alla stessa distanza l'una dall'altra. Oppure da la possibilità di impostare manualmente la distanza nei due assi del divisore come mostrato in figura [3.66.](#page-72-0)

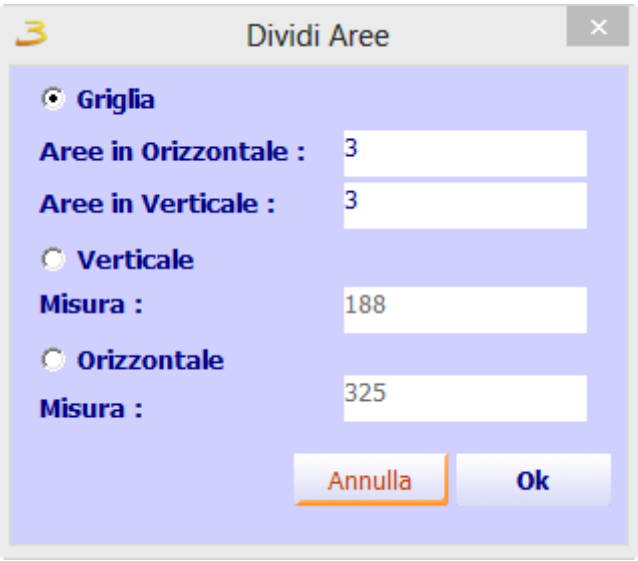

Figura 3.66: Dividi aree.

I comandi Cancella tutto e Cancella divisione servono rispettivamente a cancellare tutte le modifiche fatte e a cancellare la divisione selezionata (per la selezione, è necessario posizionarsi sulla linea divisoria nell'editor).

Il comando Imposta è composto dal primo riquadro che contiene le dimensioni utili effettive del vano, dalla distanza superiore e inferiore della divisione, dalla percentuale di spazio in cui viene diviso il vano (la percentuale fa riferimento alla divisione superiore se si tratta di un inserimento orizzontale e per un inserimento verticale farà riferimento la divisione di sinistra), tipo divisione: qui, selezionando distanza o percentuale, si modificherà questo parametro, che abilita l'impostazione manuale del divisore o secondo una percentuale. Dim. Divisione indica lo spessore del divisore.

I comandi Annulla eOk per annullare o confermare le modifiche.

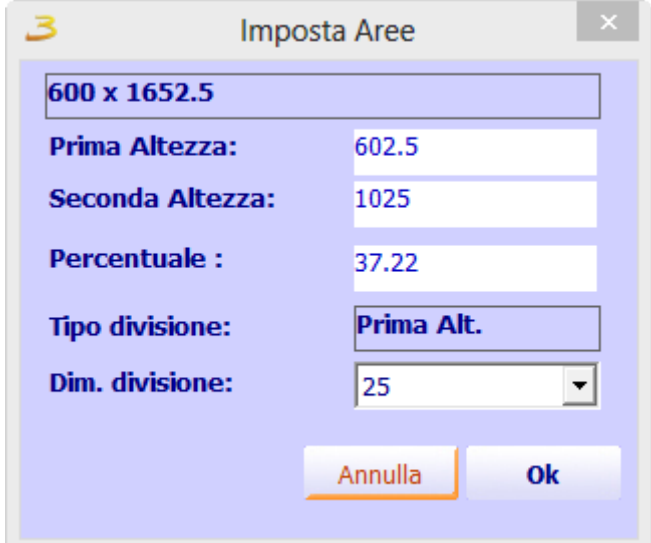

Figura 3.67: Imposta aree.

È possibile inoltre, costituire la nostra composizione con delle divisioni oblique: tenendo premuto il tasto Ctrl della tastiera nella finestra dell'editor, verranno evidenziati dei punti significativi nei 4 lati del riquadro. Da qui sarà possibile, sempre con il tasto Ctrl premuto e con il tasto sinistro del mouse, sarà possibile creare delle divisioni oblique partendo dai punti forniti da **eCadLite** .

La funzionalità del placer invece, permette di selezionare un'area specifica della nostra divisione, per poter lavorare separatamente su ogni sezione del nostro oggetto.

Nel momento in cui si seleziona il riquadro in cui si vuole lavorare visibile in figura [3.69,](#page-75-0) ci sarà la possibilità di poter suddividere ulteriormente la zona di lavoro in altre divisioni, oltre che gestire frontali e interni dei vani singolarmente.

Gli elementi che permettono le divisioni hanno potenzialità molto elevate e permettono spesso di gestire situazioni molto complesse come in figura [3.70.](#page-75-1)

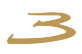

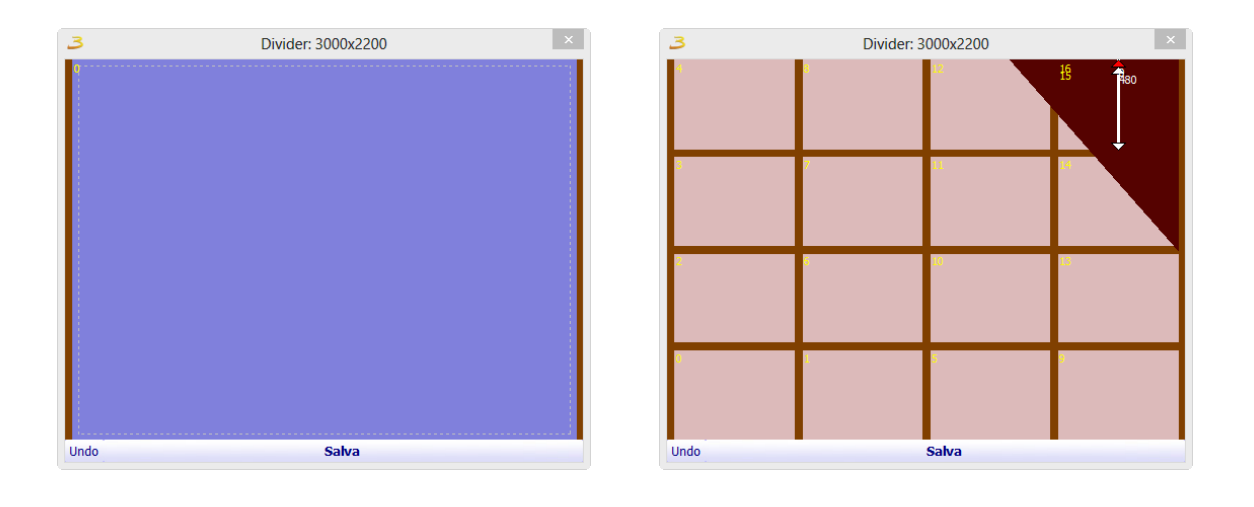

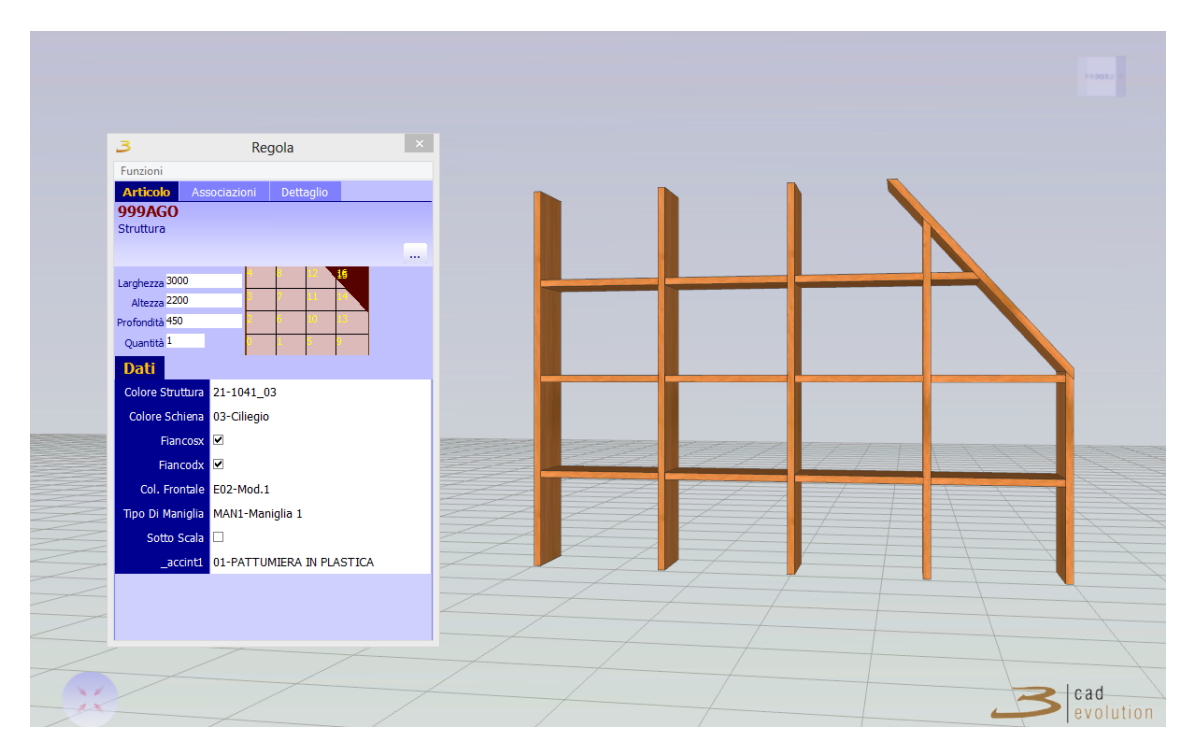

Figura 3.68: Esempio divider.

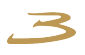

<span id="page-75-0"></span>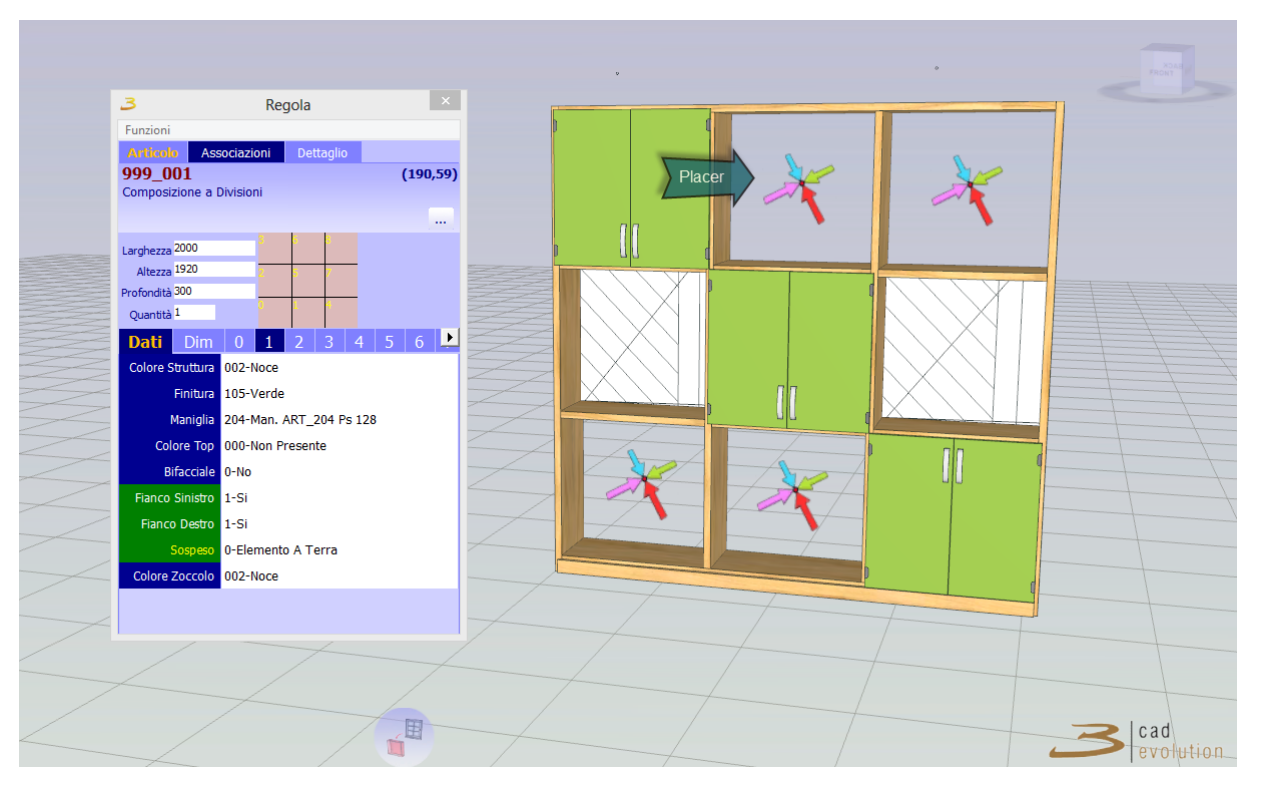

Figura 3.69: Placer.

<span id="page-75-1"></span>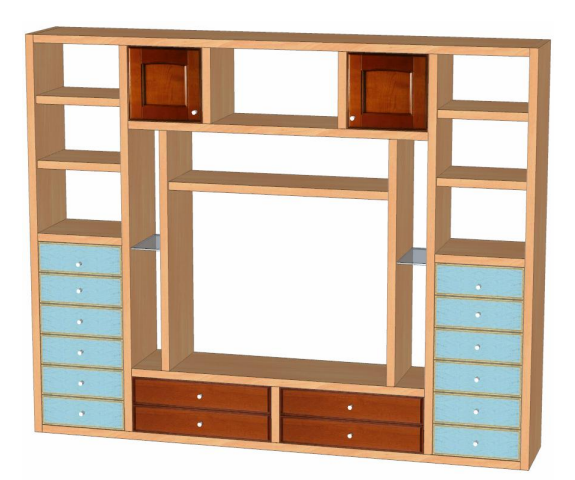

Figura 3.70: Le divisioni.

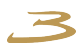

#### **3.7.12 Funzione Photomatch**

Questa funzionalità permette di posizionare un disegno 3D all'interno di una foto.

Si tratta di una tecnica molto valida per verificare come un nuovo arredo si posizioni all'interno di un ambiente esistente.

- 1. Scattare con una macchina fotografica diverse foto dell'ambiente da arredare con l'unica attenzione di tenere l'inquadratura abbastanza dritta.
- 2. Definire e misurare almeno un riferimento in altezza che poi sarà richiesto per il posizionamento.
- 3. Disegnare il nuovo ambiente con **eCadLite** .

A questo punto:

|<br>|<br>|

- 1. Andiamo in Viste e attiviamo la funzione PHOTOMATCH.
- 2. Carichiamo la foto di un ambiente.
- 3. Nel programma sono abilitate 3 icone in basso: con la prima si posizionano gli assi, con la seconda si impostano gli oggetti nascosti e con la terza si sposta il mobile per intero.

L'arredo da inserire si posiziona globalmente e non per singolo pezzo.

La funzione più complessa è quella di posizionamento degli assi:

- 1. Premendo il pulsante centrale del mouse si determina l'origine degli assi convenzionale (normalmente un angolo a terra della foto).
- 2. Con il tasto sinistro del mouse si allineano gli assi a delle linee di fuga identificate nella foto.

N.B: E' importante utilizzare la focale per adeguarla a quella della telecamera, usando la barra di scorrimento in basso a sinistra dell'immagine per impostare la proporzione si clicca sul pallino BLU e si dichiara l'altezza da terra di quella linea: con questo punto di riferimento tutti i mobili saranno correttamente posizionati.

A questo punto se riclicchiamo sul pulsante centrale vedremo che alcune parti della foto sono coperte dal disegno 3D che sta in fronte.

Rimuoviamo queste parti utilizzando il secondo pulsante che definisce un'area di primo piano.

Come ultima cosa possiamo anche spostare il mobile all'interno della foto, anche se questo comporta la riassegnazione delle aree coperte.

Finito il lavoro possiamo procedere a salvare il tutto(viene salvato un file con la foto e un file con i riferimenti).

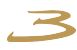

Cambiando dal configuratore qualsiasi caratteristica, effetto grafico, inserendo luci ecc. questo si riperquote nella foto che sarà sempre aggiornata.

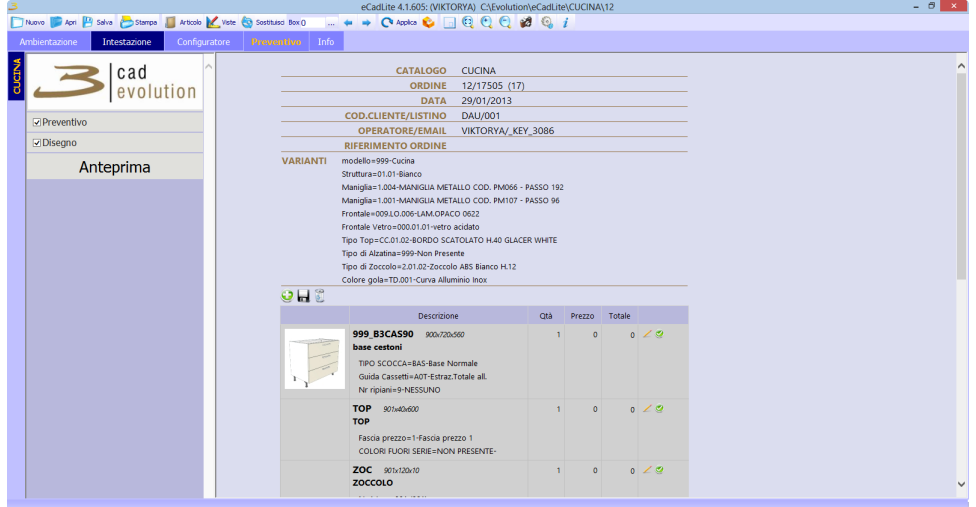

### **3.8 Preventivo e stampe**

Figura 3.71: Preventivo.

In questa schermata vediamo il riassunto di un ordine con due elementi: nella parte superiore troviamo le informazioni generali riferite all'ordine (data, operatore, listino, varianti), nella parte centrale invece, ci sarà un'anteprima degli oggetti graficati, seguita da codice, descrizione e dimensioni, dalla quantità, prezzo unitario e totale. Nella parte sottostante è visualizzato l'importo complessivo.

E' possibile modificare le voci del preventivo riguardanti la quantità e prezzo. Cliccando sul bottone Edit e poi sul tasto di conferma per aggiornare il preventivo. Inoltre dal menu del preventivo è possibile aggiungere una riga, salvare il preventivo e cancellare le modifiche sulle righe aggiunte fatte precedentemente. Una volta effettuata una modifica su qualsiasi riga del preventivo, appare sulla riga stessa un asterisco che denota che la riga è stata modificata.

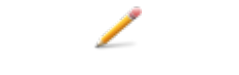

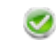

Figura 3.72: Tasto edit. Figura 3.73: Tasto conferma.

Con il menù in visibile in figura [3.74](#page-78-0) è possibile scegliere il tipo di visualizzazione desiderata. Si può visualizzare solo il preventivo, il disegno rappresentante l'ordine o entrambi. Oltre al tipo di visualizzazione questo menu specifica anche cosa verrà stampato una volta cliccato il bottone "stampa" dal menù principale di eCadLite.

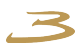

<span id="page-78-0"></span>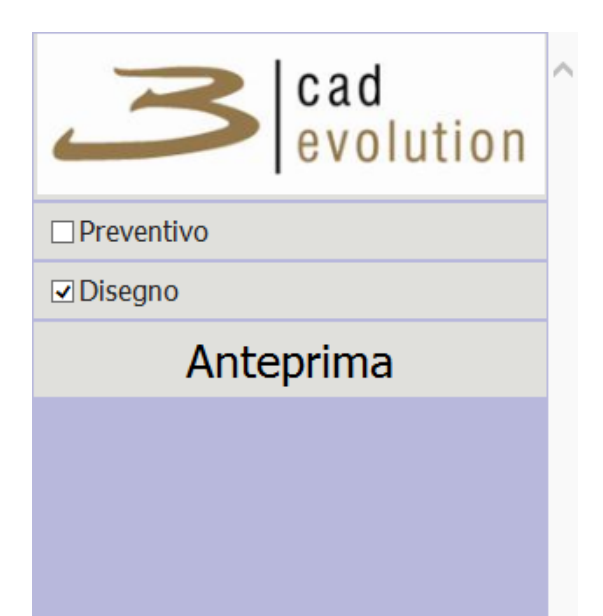

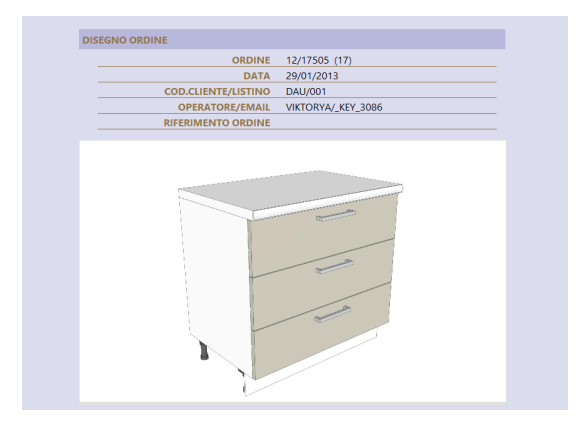

Figura 3.75: Visualizzazione disegno ordine.

Figura 3.74: Menu del preventivo.

#### **3.9 Gestione sagome**

Come si può vedere nella figura [3.76](#page-79-0) (come esempio, abbiamo selezionato una tipologia fianco e abbiamo lanciato la gestione delle sagome), abbiamo nella toolbar superiore le azioni disponibili per la modifica del pannello divise principalmente in quattro parti:

- 1. Nuovo: per disegnare la sagoma della tipologia partendo da una schermata vuota, Apri: per caricare una sagoma salvata in precedenza e Salva: salvare la sagoma.
- 2. Gestione delle viste e annullamento delle operazioni eseguite, in sequenza: passo indietro all'operazione precedente, passo avanti, inquadra tutto e zoom su una finestra.
- 3. Gestione disegno: in sequenza:
	- Nuova sagoma,
		- nuovo cerchio,
		- nuovo foro sagomato,
		- nuovo foro circolare,
	- nuova quota.
- 4. Esegui booleane.

<span id="page-79-0"></span>

| $ \Box$ $\times$<br>Gestione Sagome: L268_3 |                                                      |                  |                                                                                         |                       |
|---------------------------------------------|------------------------------------------------------|------------------|-----------------------------------------------------------------------------------------|-----------------------|
| Nuovo                                       | $\mathbb{Q}$<br>Apri <b>El</b> Salva > C<br><b>B</b> | Sagoma + Cerchio | Sag.(Neg) $\qquadbigoplus$ Cer.(Neg) $\qquadbigoplus$ Quota $\qquad \bigoplus$ Booleane |                       |
| 250                                         | 0                                                    | $L_{560}^{250}$  | $-500$                                                                                  | $-750$                |
| 문                                           |                                                      |                  |                                                                                         |                       |
|                                             |                                                      |                  |                                                                                         |                       |
|                                             |                                                      |                  |                                                                                         |                       |
|                                             |                                                      |                  |                                                                                         |                       |
|                                             |                                                      |                  |                                                                                         |                       |
|                                             |                                                      |                  |                                                                                         |                       |
| 500                                         |                                                      |                  |                                                                                         |                       |
|                                             |                                                      |                  |                                                                                         |                       |
|                                             |                                                      |                  |                                                                                         |                       |
|                                             | 720                                                  |                  | 720                                                                                     |                       |
|                                             |                                                      |                  |                                                                                         |                       |
|                                             |                                                      |                  |                                                                                         |                       |
| P <sup>50</sup>                             |                                                      |                  |                                                                                         |                       |
|                                             |                                                      |                  |                                                                                         |                       |
|                                             |                                                      |                  |                                                                                         |                       |
|                                             |                                                      |                  |                                                                                         |                       |
|                                             |                                                      |                  |                                                                                         |                       |
|                                             |                                                      |                  |                                                                                         |                       |
| $\Omega$                                    |                                                      |                  |                                                                                         |                       |
|                                             |                                                      | -560-            |                                                                                         |                       |
| Abilitazioni:FR-DE<br>705 x -456            |                                                      |                  |                                                                                         | $\blacktriangleright$ |
|                                             | $\blacksquare$                                       |                  |                                                                                         |                       |

Figura 3.76: Gestione sagome.

## **A Glossario**

# **Glossario**

- **CAD** Indica il settore dell'informatica volto all'utilizzo di tecnologie software e in particolare della computer grafica per supportare l'attività di progettazione (design) di manufatti sia virtuale che reali. [47](#page-50-0)
- **Dettaglio snap point** Punti di collegamento. [64](#page-67-0)
- **DXF** Drawing Interchange Format, o Drawing Exchange Format è un formato per i file di tipo CAD, sviluppato da Autodesk come soluzione per scambiare dati tra il programma AutoCAD e altri programmi. [22,](#page-25-0) [23,](#page-26-0) [25,](#page-28-0) [61](#page-64-0)
- **Setup** Comando per installare un programma o una serie di programmi, a volte durante installazione è necessario indicare delle preferenze o una configurazione. [4](#page-7-0)
- **Shortcuts** Tasti scorciatoia in vari punti del programma che permettono di accedere rapidamente a questa o quella funzione senza necessariamente fare tutti i passaggi per i vari menu. [13](#page-16-0)
- **Texture** Si tratta di immagini che sono uguali tra di loro, costruite in modo tale che quando si affiancano formano un rivestimento uniforme, senza che si possa più stabilire dove finisce una ed inizia la seguente, per tutti i lati di ogni immagine. [61](#page-64-0)
- **USB** Universal Serial Bus è uno standard di comunicazione seriale che consente di collegare diverse periferiche ad un computer. [3](#page-2-0)
- **Windows** Abbreviazione di Microsoft Windows, è una famiglia di sistemi operativi commerciali della Microsoft Corporation. [3,](#page-2-0) [11,](#page-14-0) [17](#page-20-0)